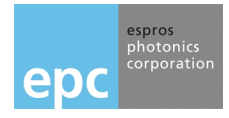

# **TOFcam-635** Installation and Operation Manual

# **General description**

The TOFcam-635 is a miniaturized and cost-optimized 3D TOF camera. It is based on the ESPROS proprietary time-of-flight (TOF) technology using the epc635 TOF chip. The camera controls the illumination and the imager chip to obtain distance and grayscale images.

The cameras are calibrated to provide accurate 3D depth images. By using the ROS driver from ESPROS, 3D point clouds in a world cartesian coordinate system are available.

The depth images are compensated against DRNU errors, modulation errors, ambient-light, temperature and reflectivity of the scene. Thanks to the high performance of the imager chip with the unique ambient-light suppression, the camera can be used in many cases under full sunlight conditions. The output of the TOFcam-635 is depth and grayscale images – allowing a variety of new applications, e.g. for mobile robotics. This module brings you right in front with the latest technology of 3D depth sensing. All the complex engineering and time consuming design tasks regarding optics, illumination and signal processing are already solved.

## **Features**

- 160 x 60 pixels (9600 pixels)
- Field of view (FOV) of  $50^{\circ}$  x 19 $^{\circ}$  (h x v)
- Distance measurement ranges on white target:
- Wide FOV: 0.1 ... 7.5 m, center beam (NFOV): 1.0 ... 15 m
- Measurement rate up to 50 TOF measurements per second
- Sun- and ambient-light tolerant up to 100 kLux
- Calibrated and compensated
- Temperature compensated
- Easy to use
- High speed serial interface UART 10 Mbit/s
- Low power consumption
- GUI for Windows and Mac
- ROS application for Linux
- Python library for Windows
- Software source code on request
- Customized versions possible

## **Applications**

- Distance measurement from centimeters to a few meters
- Mobile robots, automatic vehicle guidance, collision avoidance
- Scanner for SLAM data acquisition in mobile robots
- People and object counting, in-cabin monitoring
- Door opening, machine controlling and safeguarding, IoT
- Gesture control (man-machine-interface)
- Object classification

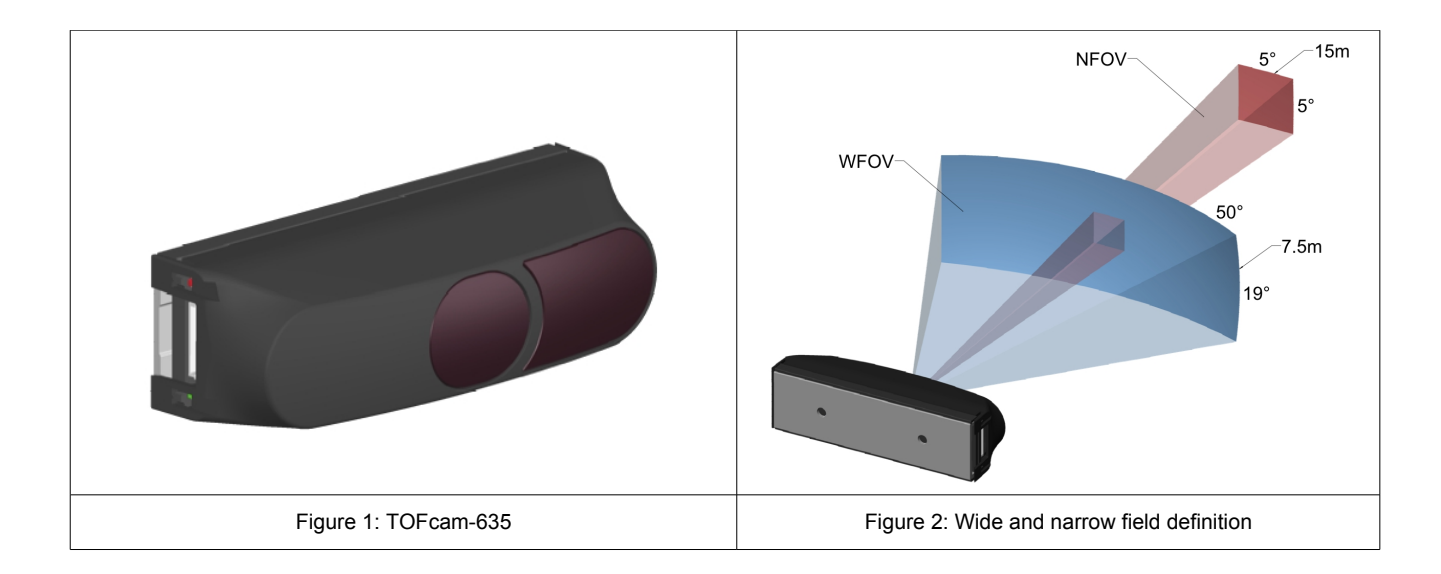

# **Contents**

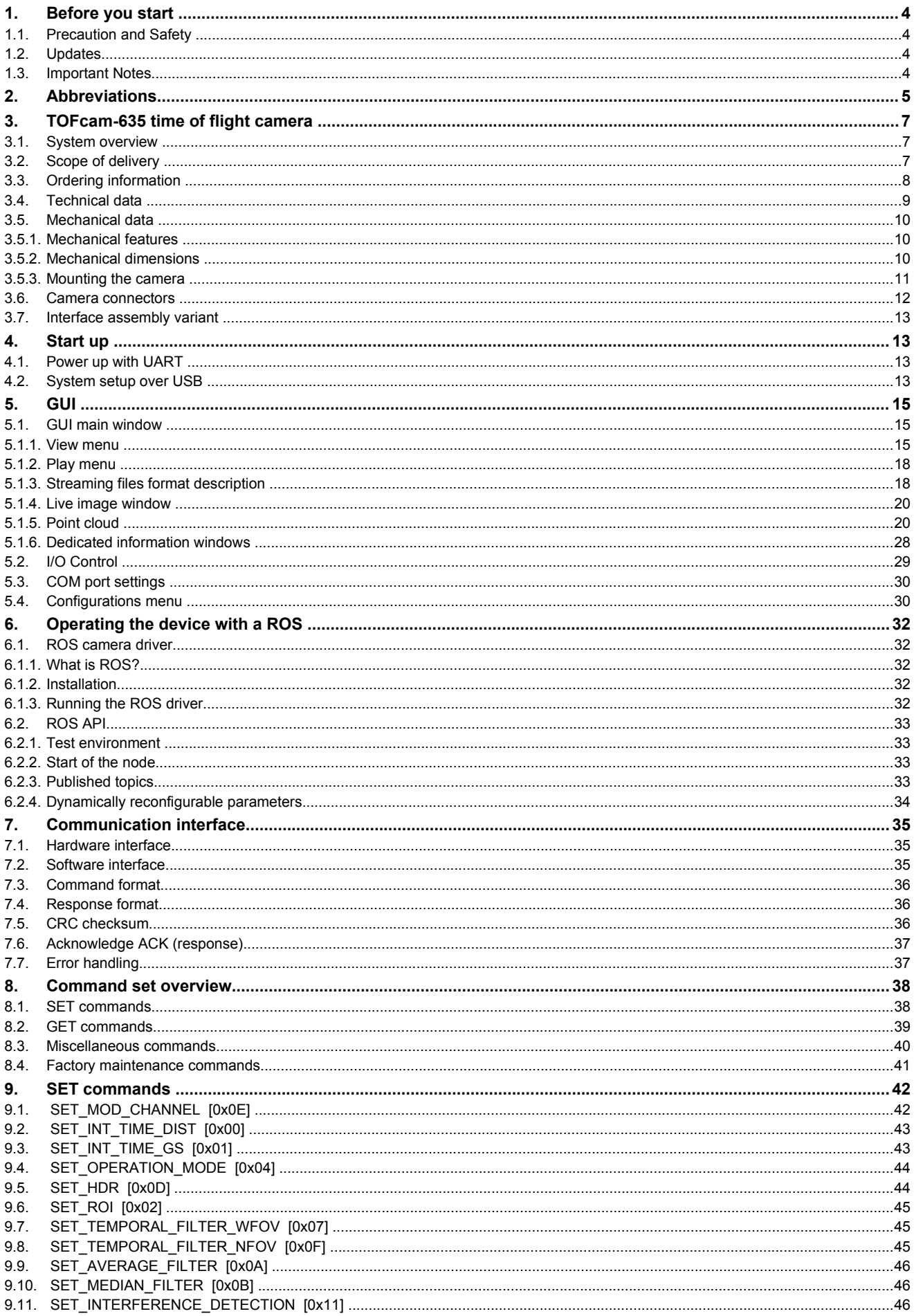

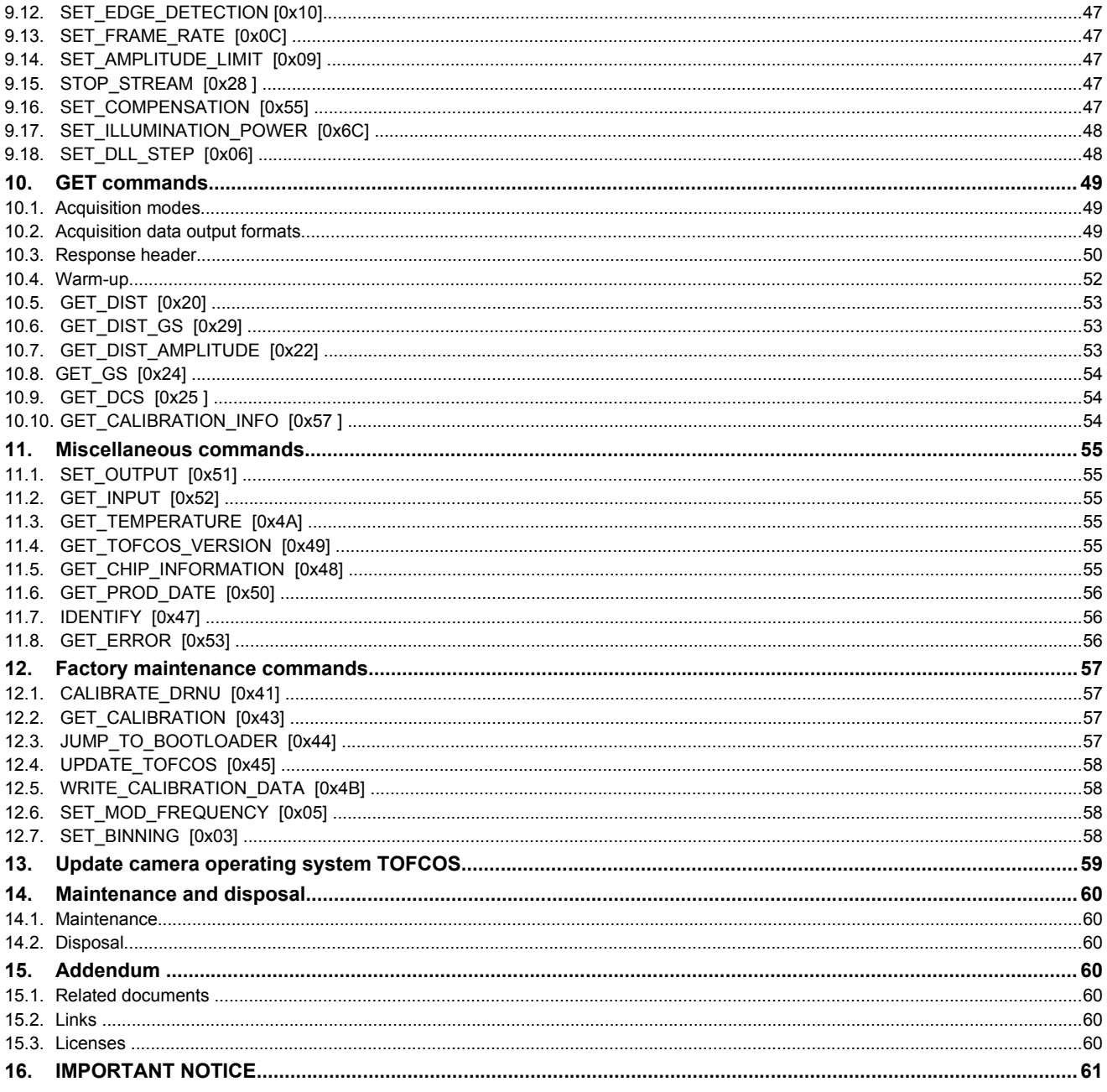

# **1. Before you start**

## **1.1. Precaution and Safety**

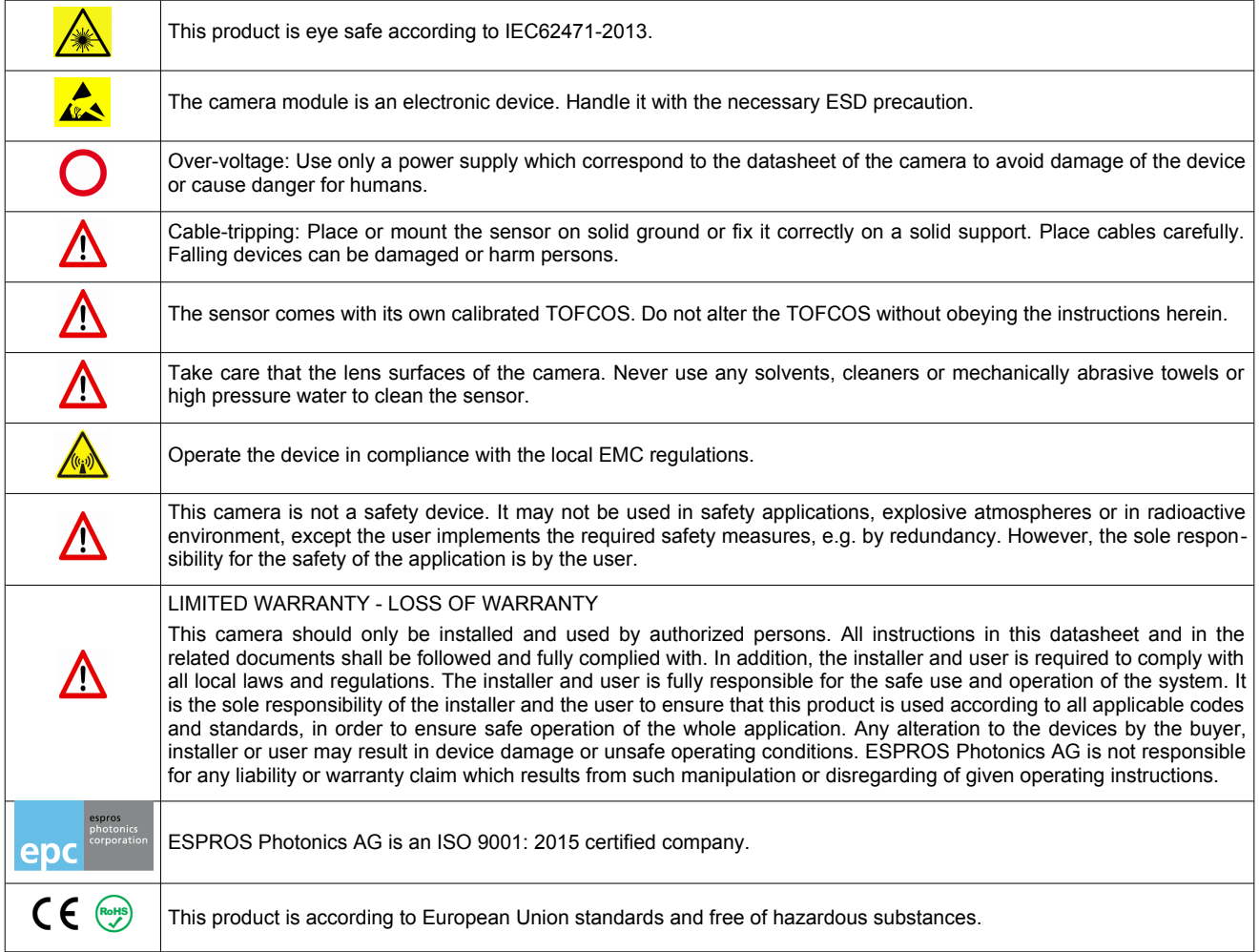

## **1.2. Updates**

**ESPROS Photonics is constantly striving to provide comprehensive and correct product information. Therefore, please check ESPROS' website regularly for updated versions of datasheets and documentations: www.espros.com**

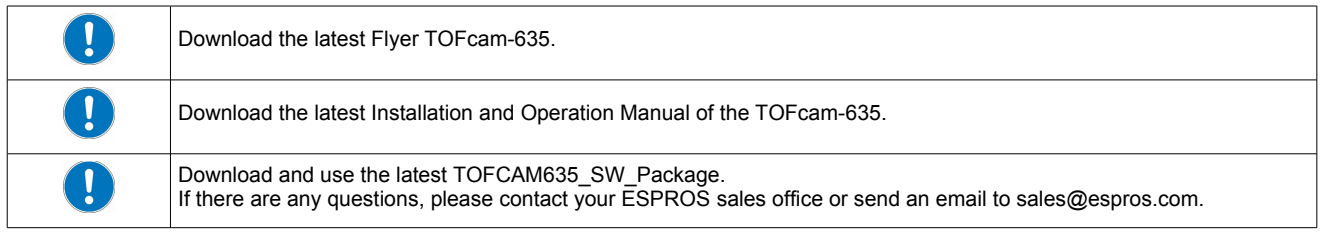

## **1.3. Important Notes**

Colored marking in text means "under consideration" and refers to not yet applicable or verified information. Values and/or information are either estimates or show the applicable principle only.

# **2. Abbreviations**

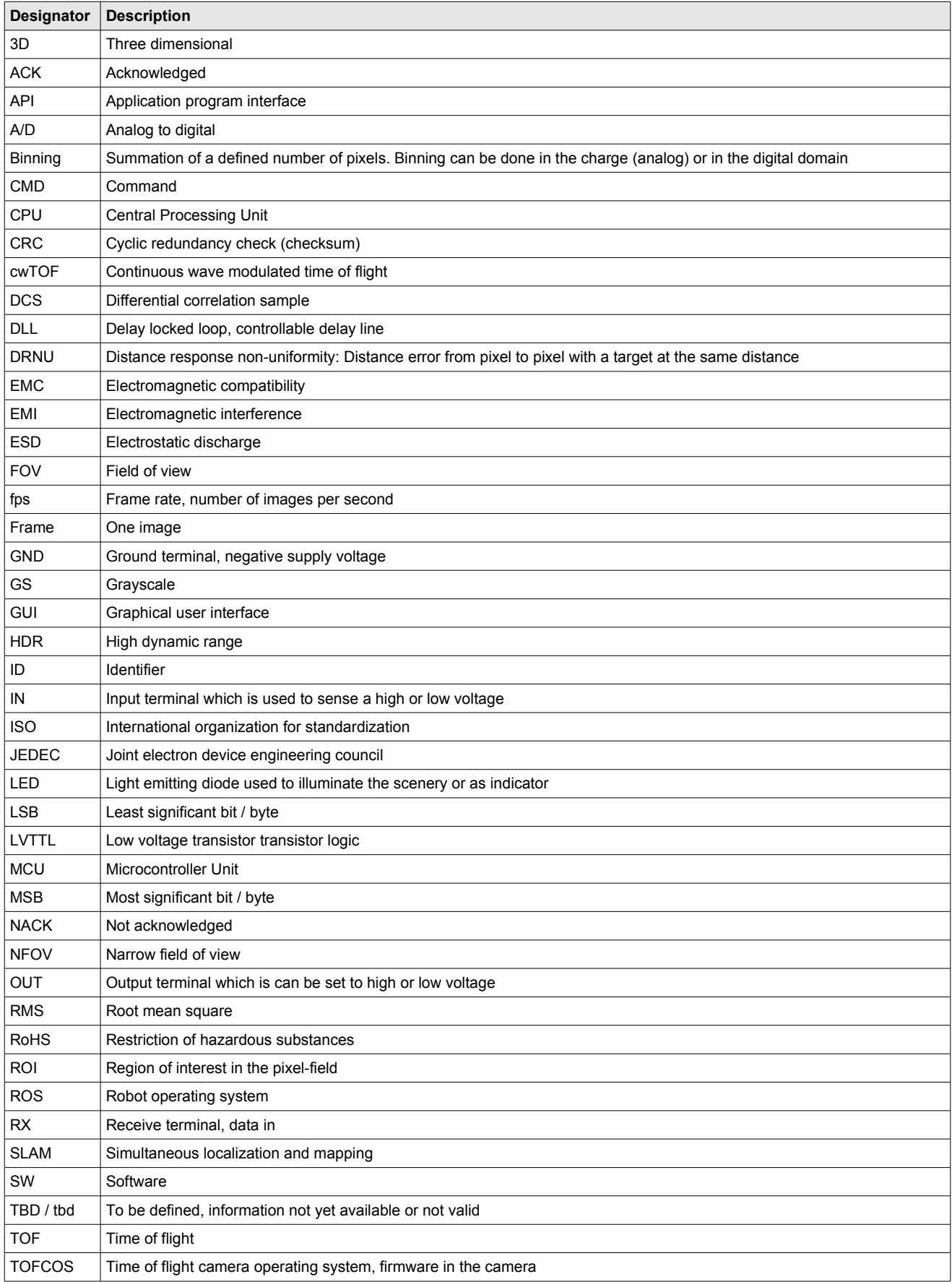

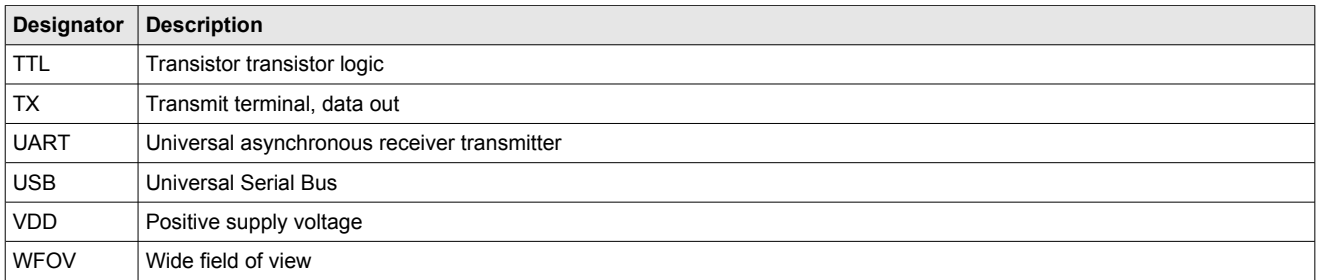

Table 1: List of abbreviations used in this document

# **3. TOFcam-635 time of flight camera**

#### **3.1. System overview**

The TOFcam-635 is a miniaturized and cost-optimized 3D TOF camera based on the ESPROS epc635 cwTOF imager chip with an integrated SLAM feature:

- 5VDC power supply input
- General purpose I/O connector
- STM32 ARM Cortex MCU
- The micro controller board communicates with the epc635 chip carrier board through an ultrafast TCMI serial interface.
- High performance TOF lens
- NIR band pass filter, AR coatings and stray-light suppression for optimal optical performance
- LED illumination adopted to the specific field of view
- LED illumination for narrow spot SLAM feature
- TOF camera operating system (TOFCOS) for camera control, distance calculation and filtering
- Communication by UART (standard) or USB (optional adapter required)
- Application programming interface (API) for further processing is available. It opens the world for point cloud computing, using open source tools or creating own customer applications.
- ROS device drivers for Linux available, Windows, Mac and Linux GUI available

## **3.2. Scope of delivery**

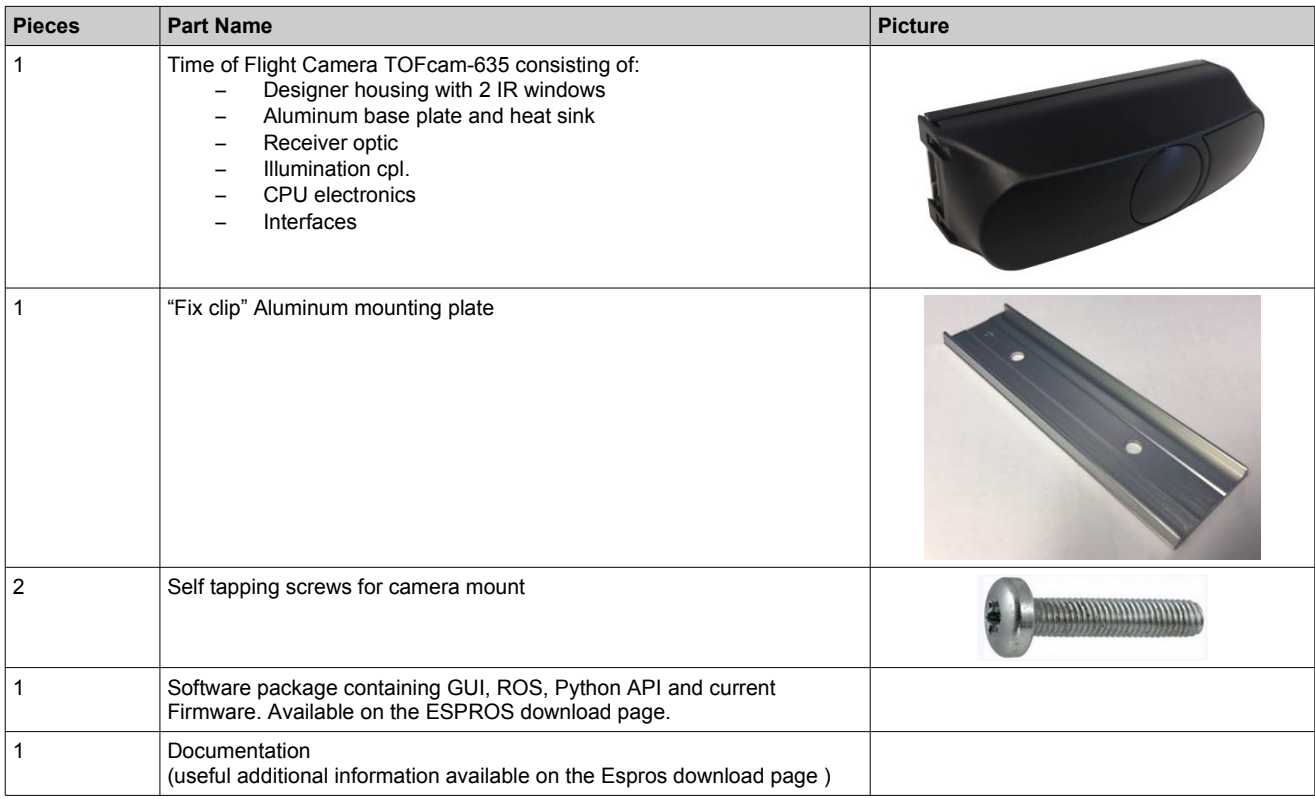

Table 2: Scope of delivery

# **3.3. Ordering information**

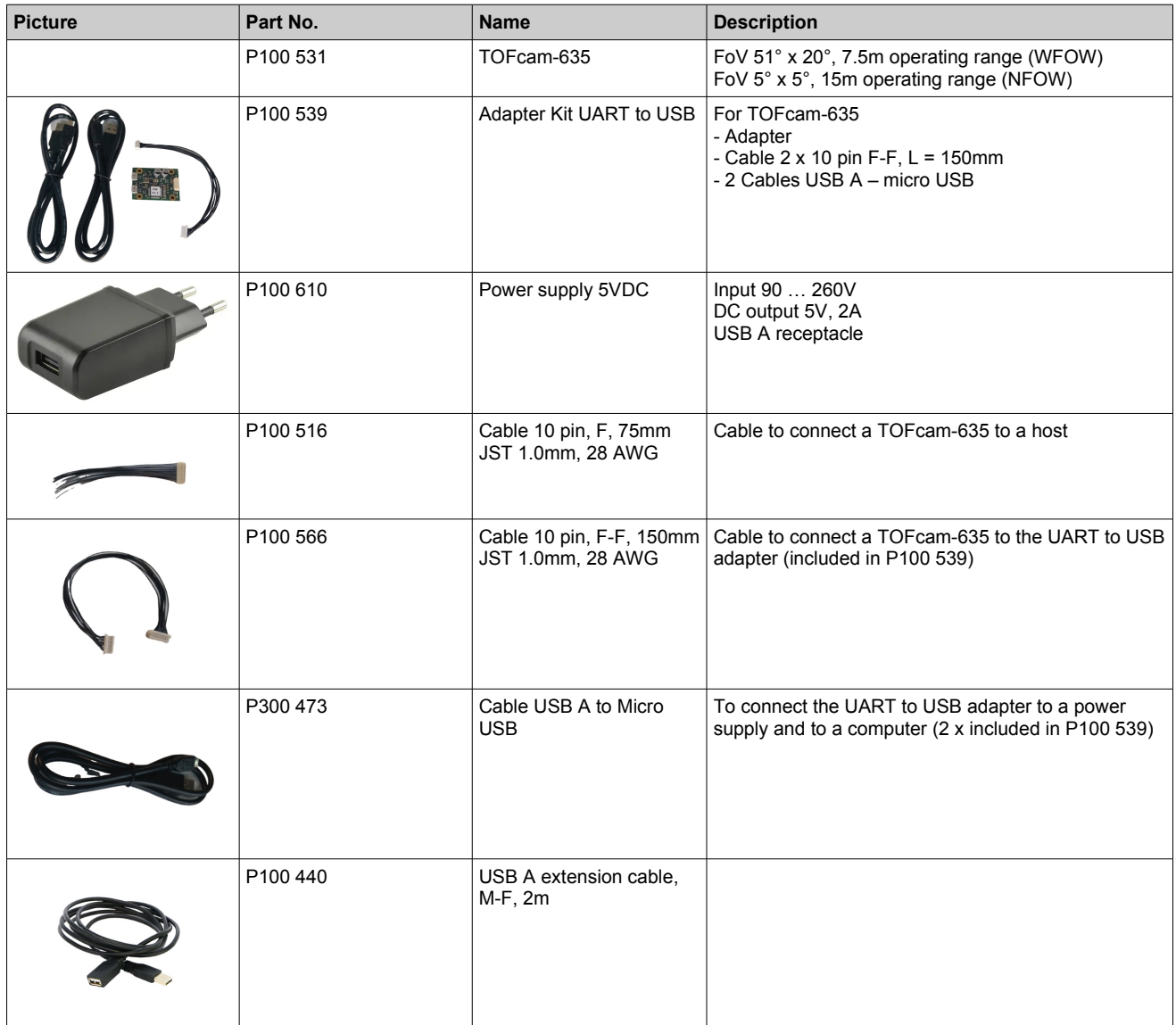

Table 3: Order information for cameras and accessories

## **3.4. Technical data**

All characteristics are at typical operational ratings,  $T_A = +25^{\circ}C$ ,  $V_{DD}$  /  $V_{DDLED} = 5V$ , object reflectivity 90%, unless otherwise stated.

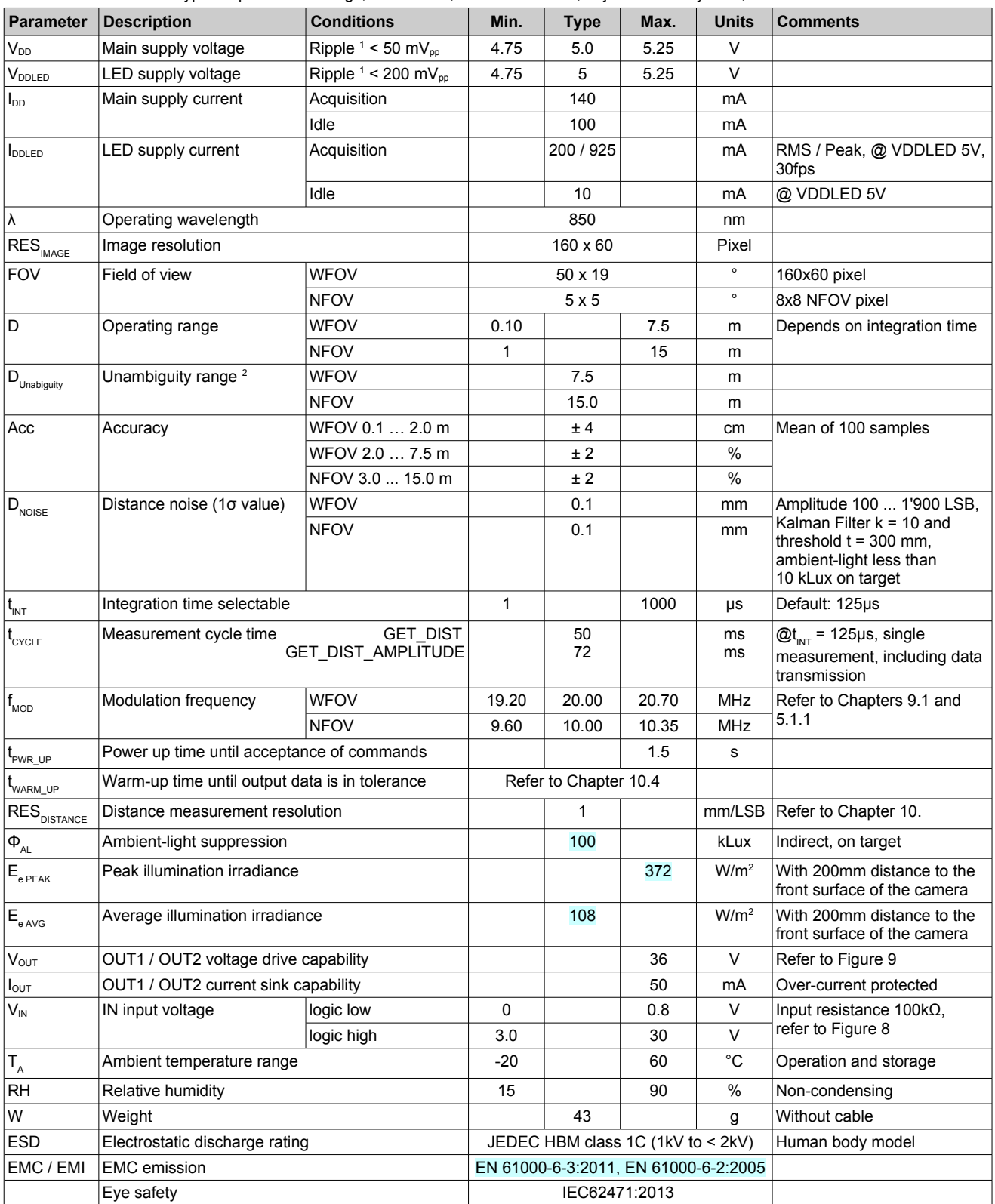

Table 4: Technical data

#### Notes:

<sup>1</sup> Min. and Max. voltage values include noise and ripple voltage<br><sup>2</sup> The camera uses the continuous-wave TOE phase-shift meas

<sup>2</sup> The camera uses the continuous-wave TOF phase-shift measurement technique with a modulation frequency of 10MHz (NFOV) and 20MHz (WFOV). This leads to unambiguity distances of 15m and 7.5m respectively. Highly reflective objects outside of the effective operating range of 15 / 7.5m will appear closer due to the wrap-around of the modulation period.

#### **3.5. Mechanical data**

#### **3.5.1. Mechanical features**

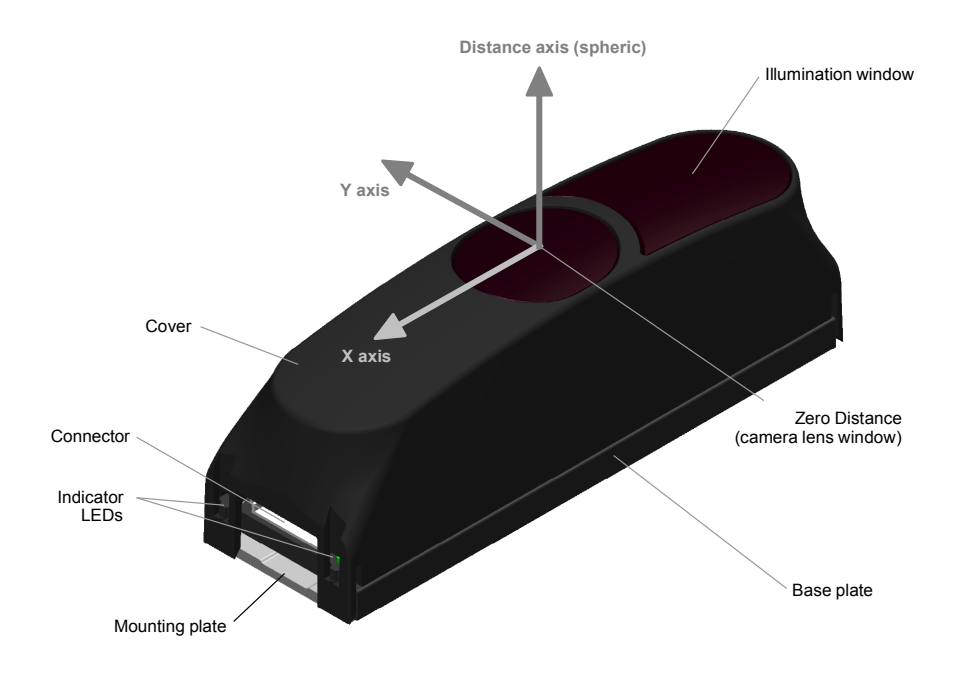

Figure 3: Mechanical features

The distance measurement starts from the front window of the housing with distance value 0mm. The mounting plate contains 2 holes with a diameter of 3.6mm for mounting. Use only these mounting points. Use the screws included in the scope of delivery. A maximum height of 2.8mm is allowed for the screw head. Because the mounting plate is also a heat sink for the illumination LEDs, it should not be covered by thermal insulating material. Free air flow shall be provided at any time in order to avoid excessive heat of the camera. The camera temperature can be monitored by reading the temperature with the command GET\_TEMPERATURE (refer to Chapter 11.3) or using the GUI respectively (refer to Figure 25)

#### **3.5.2. Mechanical dimensions**

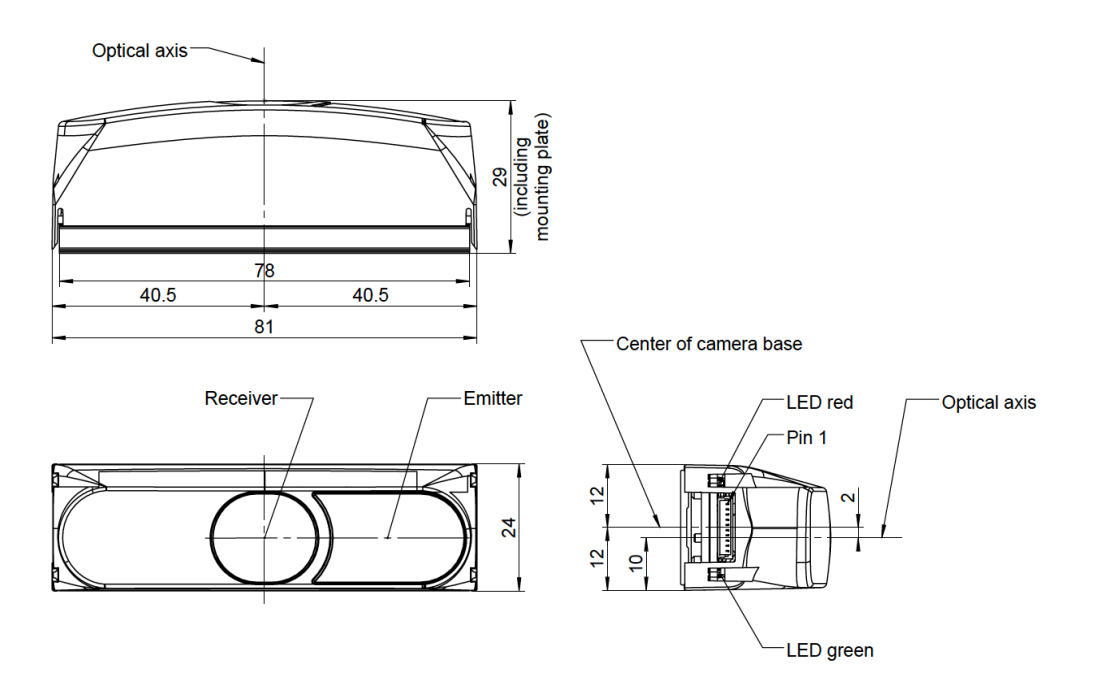

Figure 4: Mechanical dimensions

**3.5.3. Mounting the camera** 

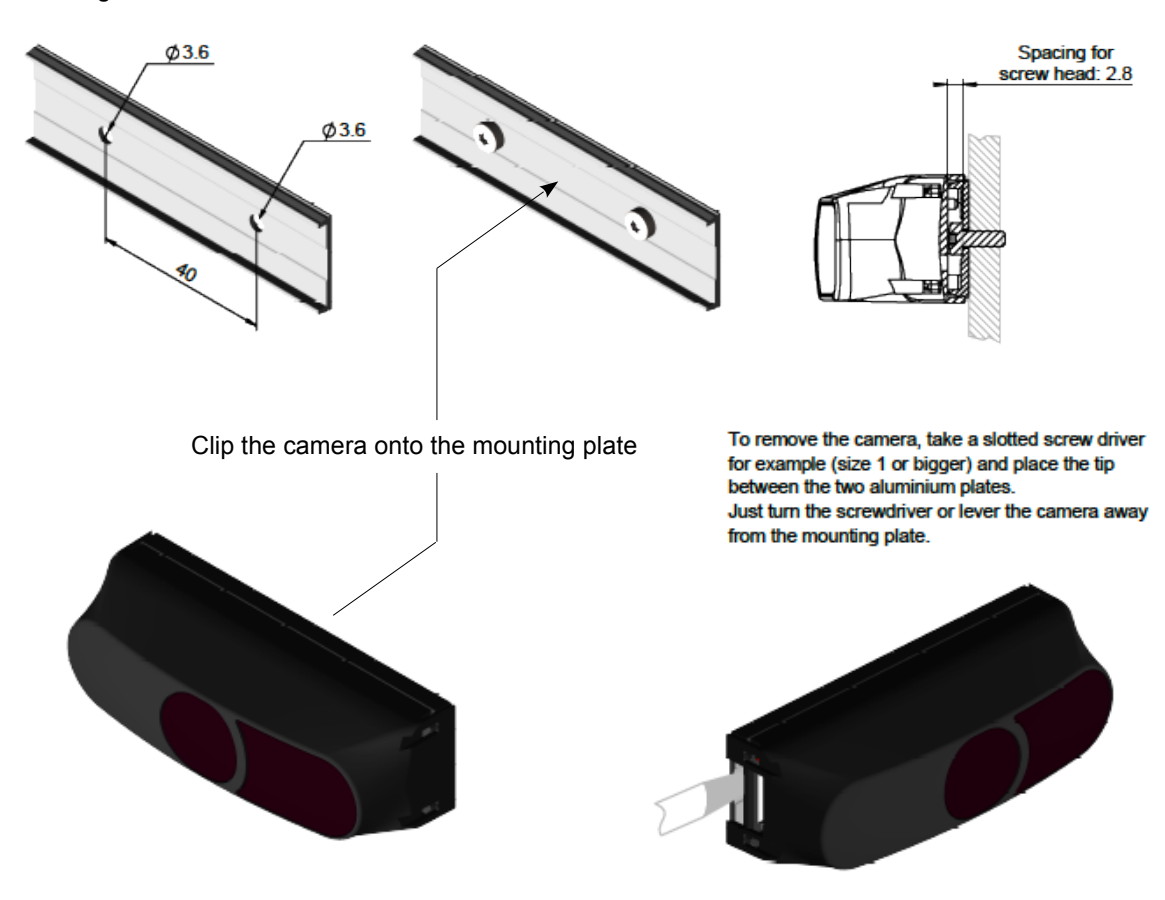

Figure 5: Mounting and dismounting the TOFcam-635

## **3.6. Camera connectors**

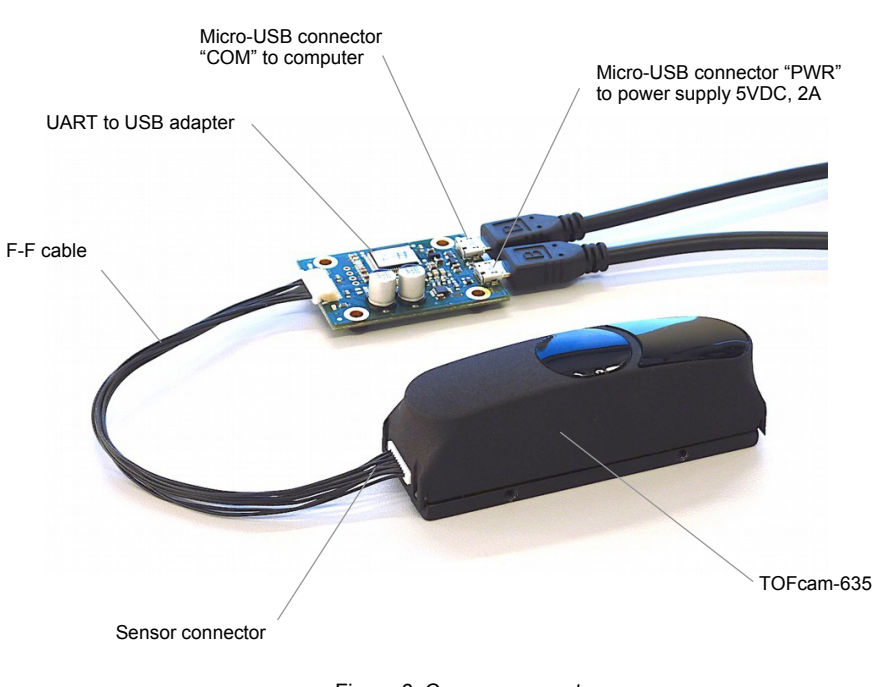

Figure 6: Camera connectors

Connector type: JST SM10B-SRSS-TB Matching plug: JST SHR-10V-S-B or JST SHR-10V-S Accessory: A cable with one side plug and other side with cable leads is available. Refer to Chapter 3.3.

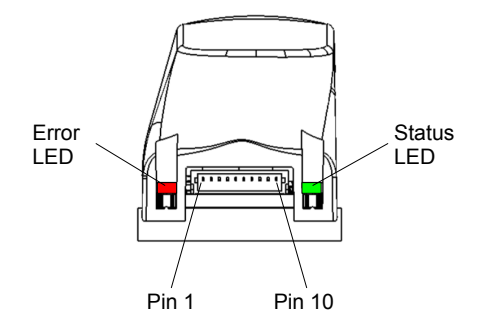

Figure 7: Interface view

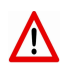

Make sure to use the right plug and insert it properly to avoid damage of the device connector!

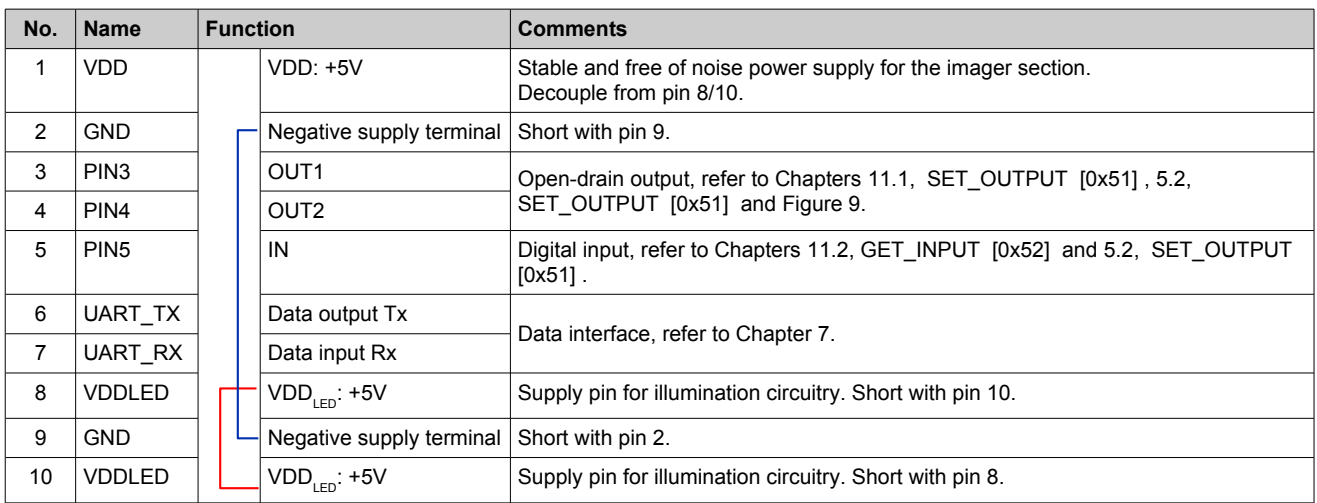

Table 5: Pin table

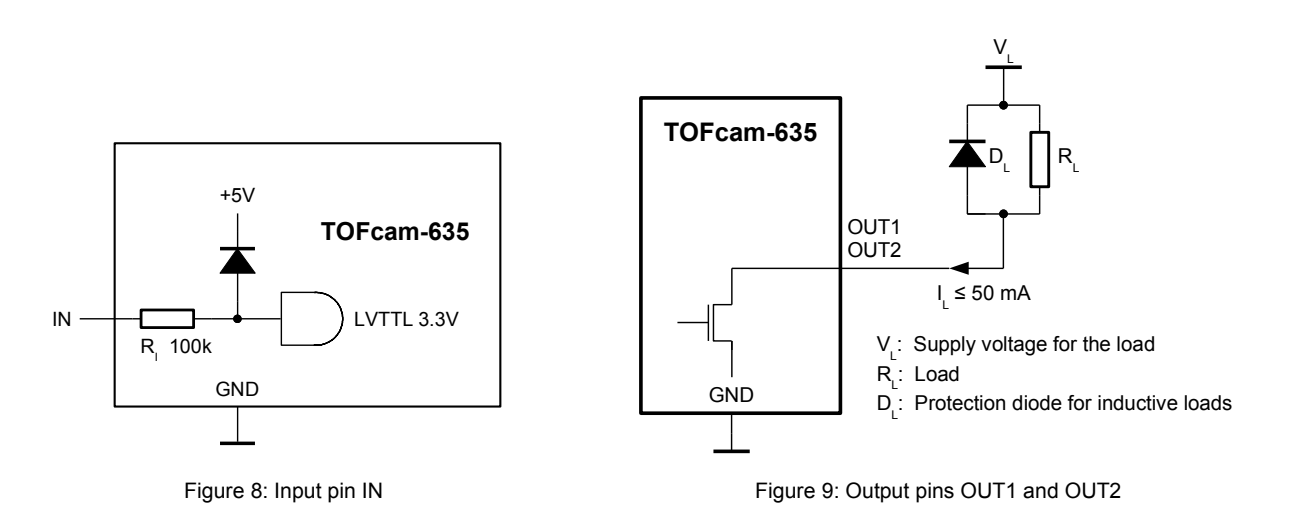

#### **3.7. Interface assembly variant**

As an assembly variant it would be possible to replace the UART by an RS-485 interface. The connector according to Figure 7 and the pinning according to Table 5 keeps the same.

For additional information please contact your ESPROS sales office or send an email to sales@espros.com.

# **4. Start up**

## **4.1. Power up with UART**

Apply power on VDD and VDDLED. The sequence does not matter. The device notifies the power-up with a short red LED flash (Error LED). It is ready to operate as soon as the green status LED is on. Refer to Figure 7.

Error cases:

- Red error LED periodically short flashing: Firmware not or not correctly downloaded. Download the firmware with the GUI of TOFcam-635 or with the bootloader (refer to Chapter Fehler: Referenz nicht gefunden and 13).
- Red error LED slow flashing (0.5Hz), green LED off: Error during boot-up. Switch power off/on again.
- Red error LED stays on: Error during operation. Read-out the error number or fix the problem which caused the error.
- Red error LED fast flashing (2Hz): FW-update
- If the error remains, contact your sales responsible.

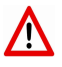

Make sure that the power supply has the correct voltage and is capable to deliver the required current. Please note that there is a surge current draw by the camera during power up. Also during image acquisition, pulse currents are drawn by the camera. A voltage drop due to surge currents shall be avoided by placing a big enough block capacitor nearby the power supply terminals.

## **4.2. System setup over USB**

Using the optional UART to USB adapter allows a direct connection of the camera to a computer using the micro USB port indicated with "COM". To properly drive the camera the adapter needs an additional connection to an external 5VDC power supply with minimum 2A using the micro USB port indicated with "PWR".

The TOFcam-635 runs at 10 Mbit/s on the UART interface. Means, the USB adapter has to run this baud rate also on his UART port to communicate with the camera. Thus, the TOFcam-635 GUI sets automatically host's corresponding COM Port to 10 Mbit/s.

- 1. Connect the TOFcam-635 to plug J2 of the USB adapter (TOFcam-635). Refer to Figure 10.
- 2. Connect a USB power supply (min. 2.0 A) to the plug J1 of the USB adapter (Power Supply +5V / 2.0A). Power consumption depends on the frame rate, so in most cases you can use also a 2<sup>nd</sup> powerful USB port from the computer (e.g. USB 3.0 high-power: >0.9A) or a battery bank with USB port.
- 3. Connect your host computer to the plug J3 of the USB adapter (Host communication USB 2.0).

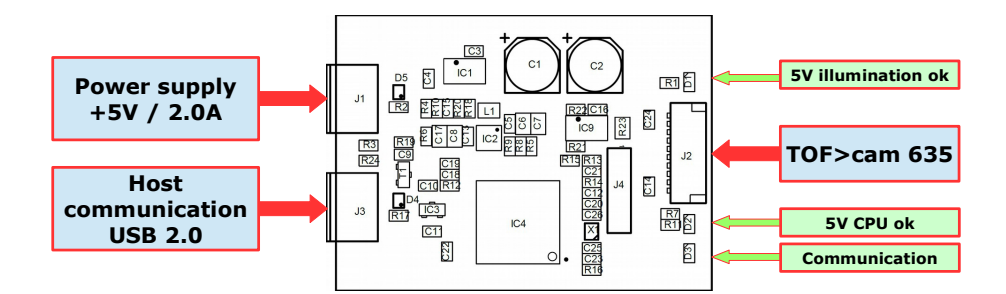

Figure 10: Cable connections (blue) and status LEDs (green)

- 4. Check if all 3 LEDs are on. Refer to Figure 10:
	- LED 5V illumination ok: ON when both USB ports are connected.
	- LED 5V CPU ok: ON when host communication USB is connected.
		- LED Communication: ON when host communication USB is connected and no communication, BLINKING when communication is in progress.
- 5. The device TOFcam-635 is recognized on the host as "STMicroelectronics Virtual COM Port", automatically.
- 6. The TOFcam-635 is now ready to use.

# **5. GUI**

First, before installation of a new software release, read the README and CHANGELOG files of the download package to get latest product information.

## **5.1. GUI main window**

After starting the "TOFCAM635\_GUI" application, the control window of the GUI appears. The software connects automatically to the device if a camera is physically connected to the computer. The connection is indicated in the status indicator line in the footer of the control window, the header shows the GUI version in use, the current firmware installed on the camera as well as the wafer and chip ID of the epc635 imager. The menu selection on the left side bar allows a user to step into the GUI control options.

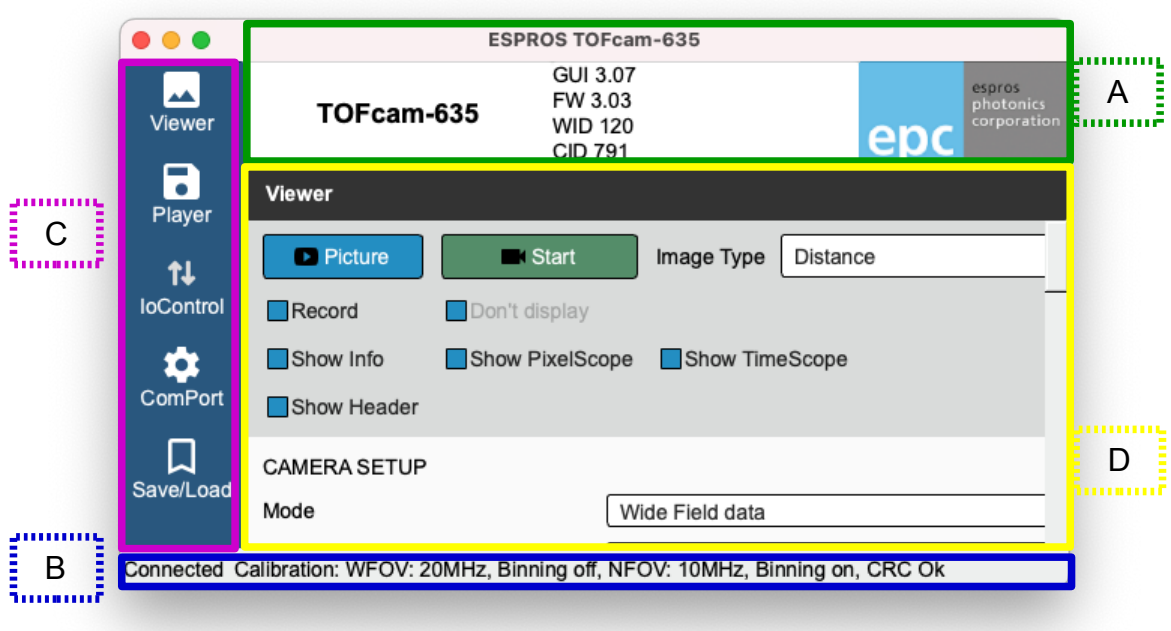

Figure 11: Sections of the GUI main screen

- A) Camera type, GUI version, Firmware version, Chip-/Wafer-ID of the epc635 in the connected camera
- B) Connection status:
- C) Menu tab

| Chapter 5.1.1<br>Chapter 5.1.2<br>Chapter 5.2<br>Chapter 5.3 |
|--------------------------------------------------------------|
| Chapter 5.4                                                  |
|                                                              |

D) Controls for the selected menu tab

#### **5.1.1. View menu**

The View menu allows to control the camera and the camera output. Distance, amplitude and gray-scale images, DCS (raw data) or point clouds can be captured, streamed or recorded. Detailed information about pixel groups or one single pixel can be illustrated. For the whole GUI there are helpful tooltips available. These tooltips pop-up by moving the cursor either to the corresponding text (refer to Figure 13).

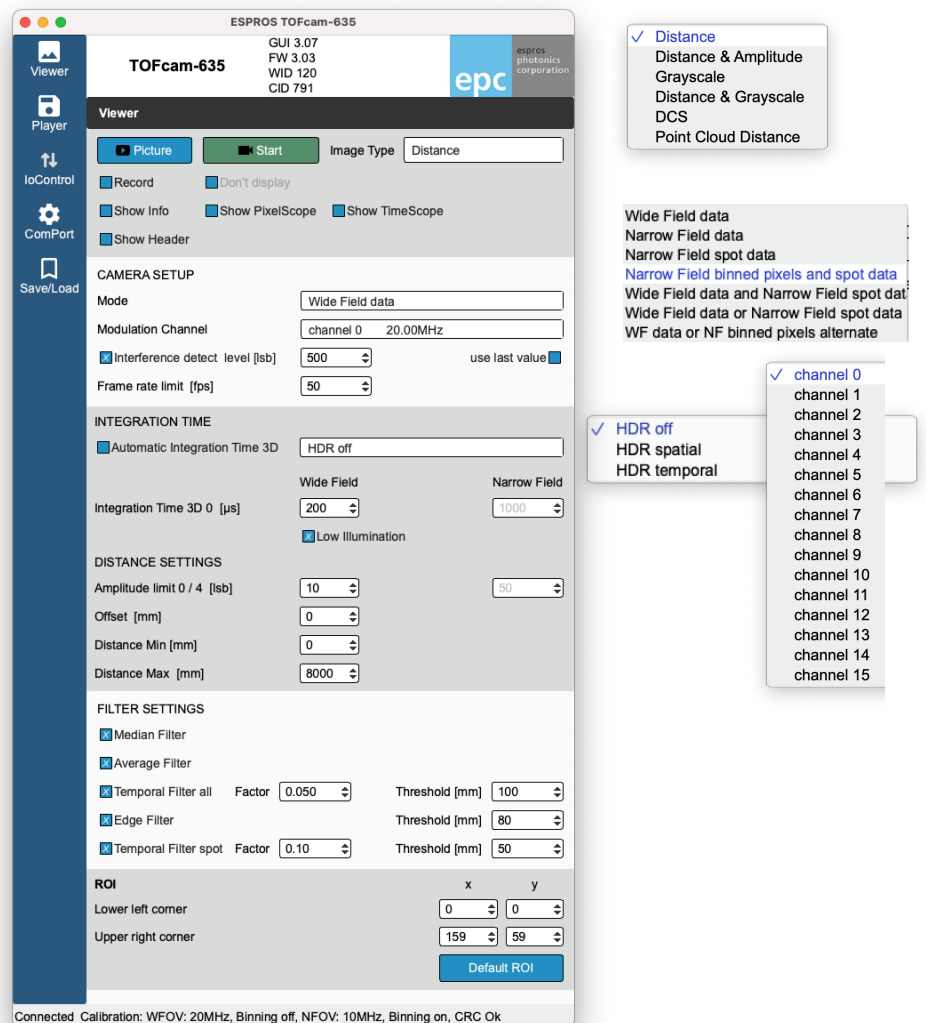

Figure 12: Camera controls

- "Picture" and "Start" open the "Image" window according to the selection in the "Image Type" drop-down menu. Please see Chapter 5.1.4 to read the details about the live image window. The "Picture" button acquires one single frame while the "Start" button starts a live stream. It changes its look to "Stop" which allows terminating the streaming.
- The "Record" function allows to save picture data (one picture per push on the "Picture" button) or live stream (from "Start" to "Stop" command each). On computers with low performance it might be helpful to enable the "Don't display" function to use all resources for recording the live stream. The recorded data contains all values according to the selected "Image Type".
- The "Info", "Scope" and "Header" check boxes open additional windows with dedicated information. You will find additional description about these functions in Chapter 5.1.6.
- In the "Mode" drop-down menu the acquisition mode is selected:
	- Wide Field data acquires with 20 MHz modulation frequency the full WFOW with 160 x 60 pixels if no additional region of interest (ROI) was selected. The wide field illumination is active.
	- Narrow field data acquires with 10 MHz modulation frequency the 8 x 8 center pixels only with active narrow beam illumina tion.
	- Spot data acquires one single distance value out of the acquired 8 x 8 center pixels
	- In binning modes a 2 x 2 binning is applied to the 8 x 8 center pixels.
- "Modulation channel" selection allows a shift of the modulation frequency from the main (default) modulation frequency. Multiple cameras operating in the same scenery (full or partially) with the same modulation frequency will interfere each other which leads to sporadically wrong distance information. This can be eliminated if the cameras do not use the same modulation frequency or channel respectively.
- "Interference detect" marks all interfered pixels within the set level. The "use last value" allows to overwrite interfered pixels with the distance and amplitude values out of last valid acquisition.
- With the "Frame rate limit" a specific frame rate can be set. This frame rate needs to be below the maximum possible frame rate at a specific camera setting.
- The "Automatic integration time" controls the integration time automatically depending on reflective objects in the illuminated scenery.
- "HDR off" let's the camera operate with one integration time only.
- "HDR spatial" operates all odd rows of the imager with the "Integration Time 3D low" value and all even rows with the "Integration Time 3D medium" value. This operation is only enabled for Wide Field data.
- "HDR temporal" allows using up to 3 different integration time values (integration times with zero values are ignored). In this mode one complete image is acquired with each set integration time 3D low … high. After the acquisition of all frames, a new image is generated from the different frames by using the most confident value (pixel by pixel). Due to multiple image acquisitions, this mode reduces the frame rate.
- Integration time setting allows to define the exposure time to acquire the required Differential Correlation Samples (DCS) to calculate the distance for each pixel.
- "Low illumination" reduces the illumination power. This allow to operate the camera with adequate integration time even if high reflective objects are detected in very narrow distance range.
- A minimal amplitude can be set. This is the minimum received signal to provide distance. One should use low limits for object recognition but high limits for accurate distance measurements. Please investigate the TOF theory to become familiar with the physical context. A very helpful lecture might be the book "3D-TOF, A guideline to 3D-TOF sensors that work" by ESPROS Photonics Corp. (author Beat De Coi et. al.).
- An "Offset" moves the zero point for distance calculation away from the calibrated origin. Refer to Chapter 3.5.1
- "Distance min" cuts off all pixels reporting a value below this setting. In addition, the color distance minimum scale is adjusted to this setting.
- "Distance max" cuts off all pixels reporting a value beyond this setting. In addition, the color distance maximum scale is adjusted to this setting.
- The color scale visualizes distance of every pixel in the viewer. Dark red represents the shortest, dark blue the farthest distances.
- Various powerful filter functions are available with specific thresholds and filter factors. The algorithms behind are shown in corresponding tooltips.
- The ROI (region of interest) allows to reduce the readout of the pixel field. Only pixels within the selected ROI will be acquired. The "Default ROI" button resets the ROI to full imager size of 160 x 60 pixels.

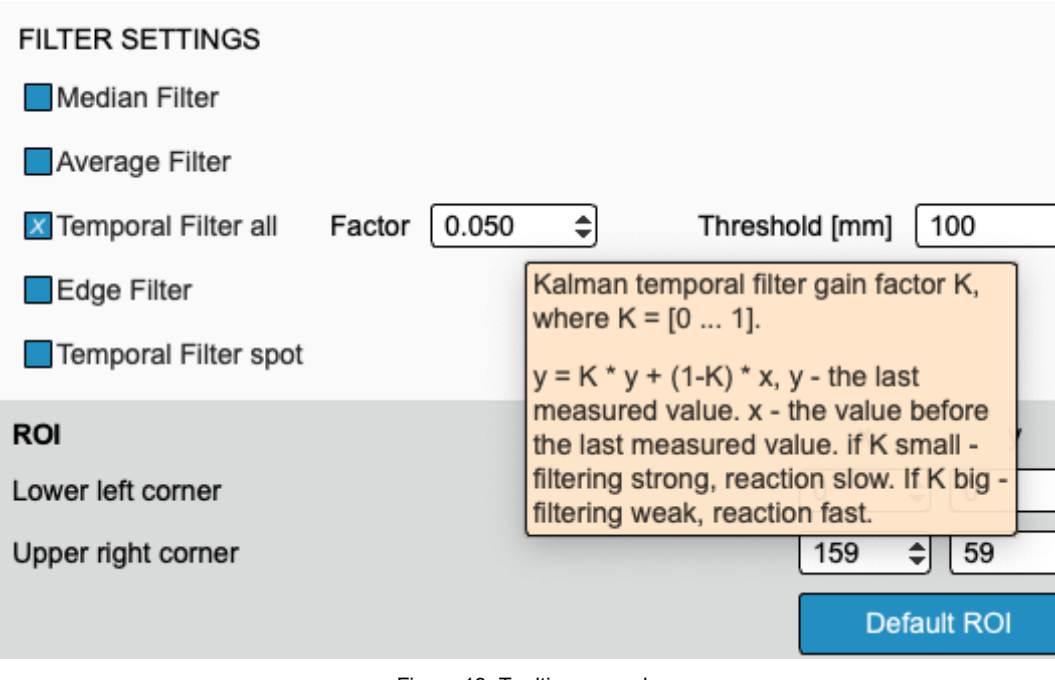

Figure 13: Tooltips example

#### **5.1.2. Play menu**

The "Play" menu allows replaying the recorded streams. This is possible in slow motion, original speed or accelerated. A single frame can be searched and selected and the streamed data can be converted to point clouds. This functions of the GUI can be used even if no camera is connected.

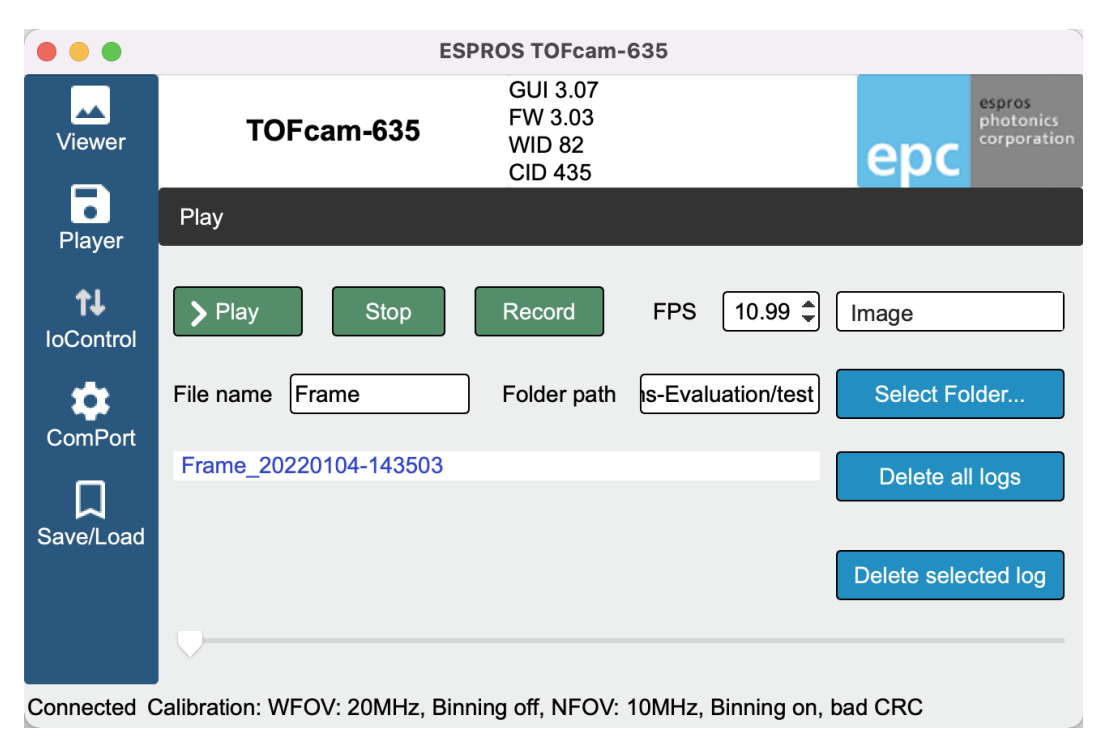

#### Figure 14: Player controls

• "Play" replays the selected stream with the set frame rate. After changing the selection or pushing the "Stop" button the original frame rate of the recording is used. The "Start" button changes its look to "Pause" after been pushed. Selecting the "Pause" button interrupts the playback and allows to continue from the same point.

The player can replay the recorded data only with the parameters which has been set during the recording process. This includes also the "Image Type" according to the "View" menu.

- "Stop" aborts the replay, resets the timer to zero and the frame rate to the recording frame rate.
- "Record" streams images according to the parameters set in the "View" menu, refer to Chapter 5.1.1.
- "FPS" sets the acquisition frame rate (or the replay speed respectively). This value is reset by pressing the "Stop" button or by changing the selected log in the list.
- "File name" defines the file name of the log file. An "underline" character separates this name from the current calendar day followed by a "minus" separated time stamp.
- "Folder path" defines the log file location. This path can be changed either directly in the input field or with the "Select Folder" function.
- "Delete all logs" will delete all logs in the selected folder. "Delete selected log" deletes the selected log only. All deletions needs to be confirmed by the user.
- "Convert to PCD" allows converting the recorded binary files to point cloud files which are compatible with point cloud applica tions such as "Cloud Compare" or "Cloud Compare Viewer". The converted 3D point cloud has a distance color coding or an amplitude color coding ("Convert to PCDA").
- The slide bar in the bottom allows manual spooling of the stream forth and back.

#### **5.1.3. Streaming files format description**

Images are recorded in selected folder and consists of 2 type files: A) index ASCII file – <file name>\_<yyyymmdddd>-<hhmmss>.idx B) binary data files – <file name>\_<yyyymmdddd>-<hhmmss>-<index>.bin

Index .idx file contains binary file names in ASCII format. Image .bin files contains image information in binary format, are using LittleEndian coding and consist of 3 parts:

1. Image header (80 bytes)

- 2. Data ROI (width x height)  $*$  2 or ROI (width x height)  $*$  4 (2 bytes per pixel)
- 3. Additional recorder information (5 bytes )

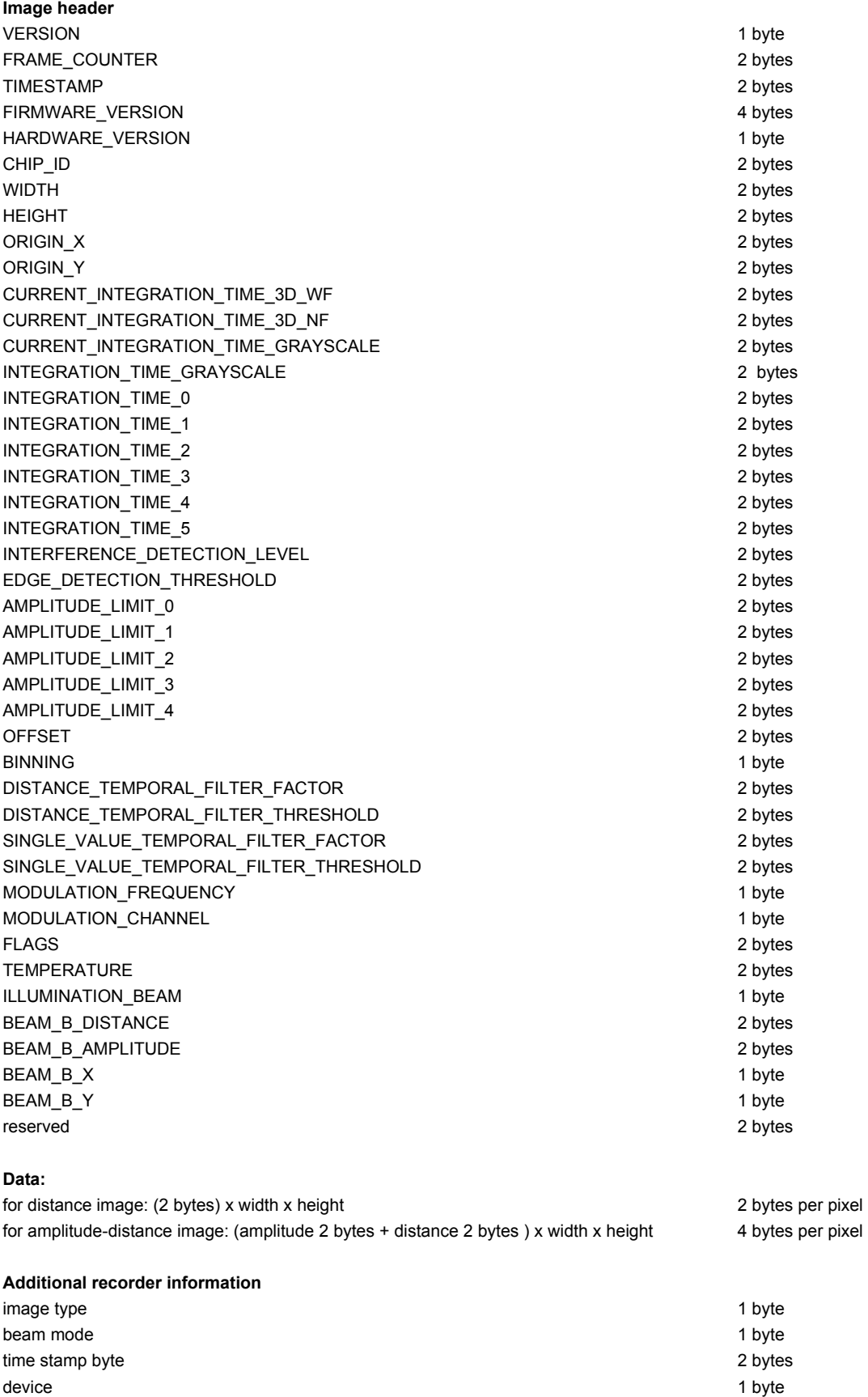

#### **5.1.4. Live image window**

The "Image" window pops-up after a streaming, a replay or a recording has been started from the "View" or the "Play" menu. This window contains the images according to the selected "Image Type". A recorded stream contains only the data which has been selected during the recording process (distance, amplitude, grayscale or DCS raw data).

With several controls the image can be adjusted to users needs: mirror and rotation functions to adjust the image according to the camera installation position and direction of view, region of interest and all info and scope functions with dedicated information as described in Chapter 5.1.6.

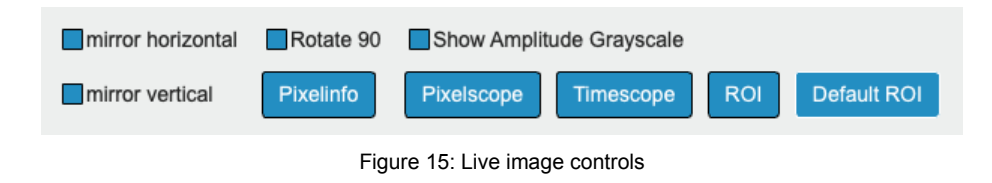

- "mirror horizontal" flips the image horizontally.
- "mirror vertical" flips the image vertically.
- "rotate 90°" rotates the image for 90°.
- The amplitude can be shown as color coded values (default) or as gray-scale.
- The scope functions allow to show some decided information about one single pixel or a selection of many pixels. A description about these information can be found in Chapter 5.1.6. The pixel selection can be deleted with right mouse click or by just doing a new selection.
- "ROI" selects a region of interest by using the left mouse button. "Default ROI" resets the ROI.

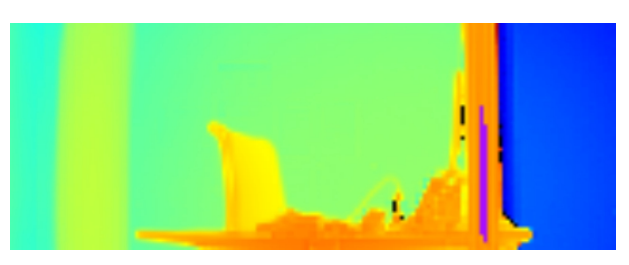

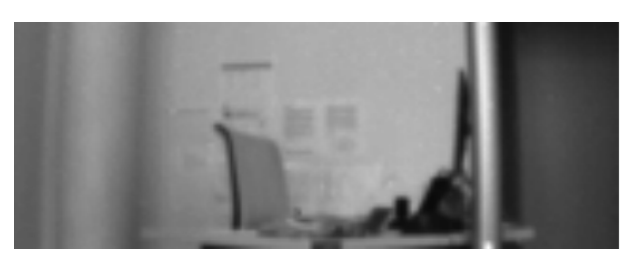

Figure 19: Image Type "Grayscale" Figure 18: Amplitude as Grayscale Crayscale

Figure 20: 4 DCS

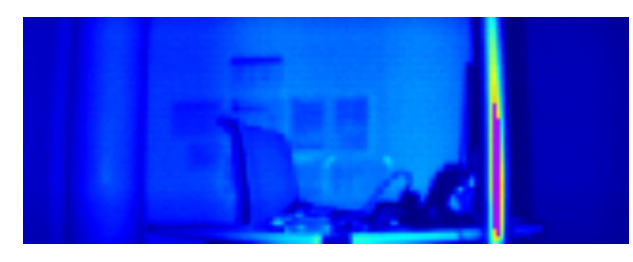

Figure 17: Image Type "Distance" Figure 16: Image Type "Amplitude"

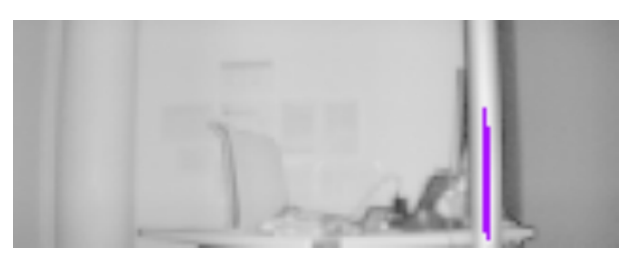

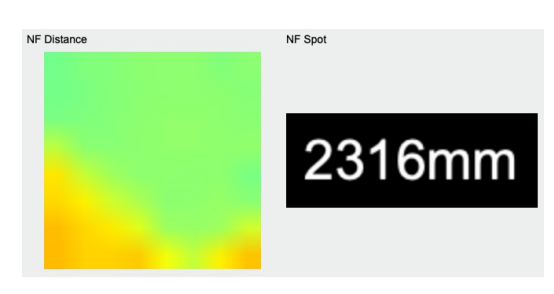

Figure 21: NFOV binned pixels and spot data

#### **5.1.5. Point cloud**

The "Point cloud" window pops-up after a streaming, a replay or a recording has been started from the "View" or the "Play" menu with image type "Point cloud".

The point cloud can be adjusted according to the camera installation position and direction of view with the mirror and rotation functions. Using the control buttons for default, front, side and top view turns the point cloud into a well defined direction.

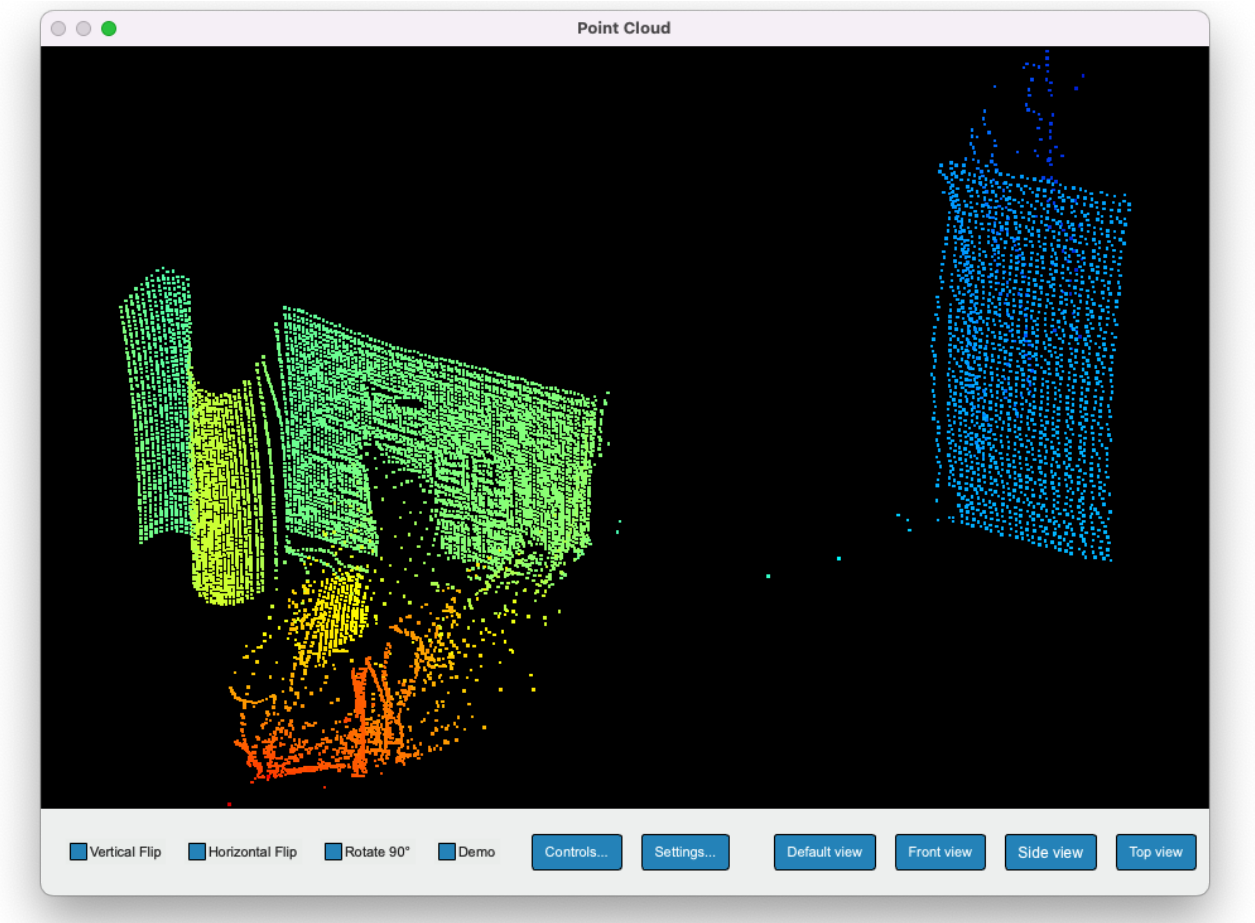

Figure 22: Point cloud window

Using keyboard and mouse allows further controls of the point cloud illustration. Activating the "Settings" allows additional fine tuning of the point cloud visualization.

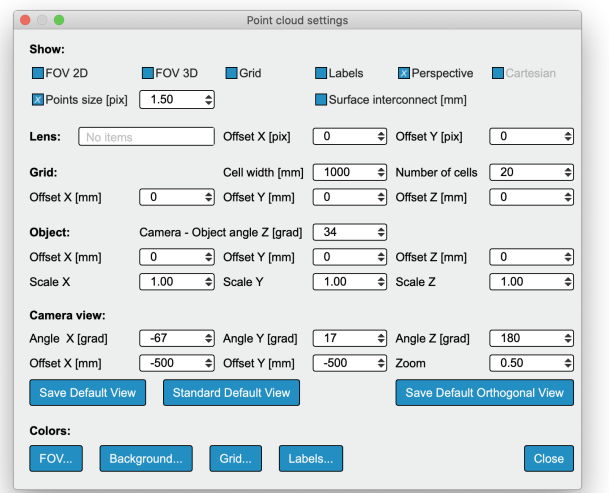

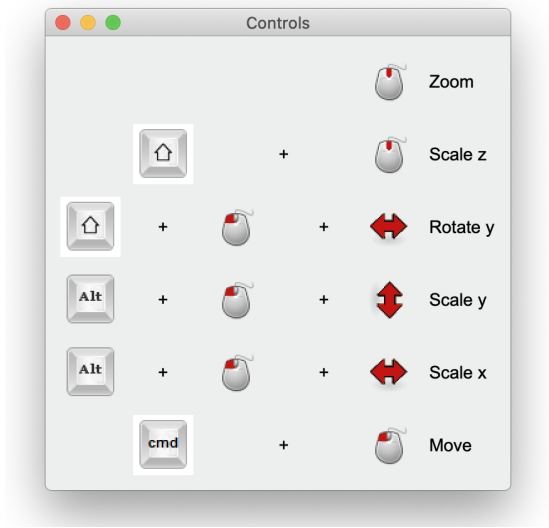

Figure 23: Point Cloud Settings Figure 24: Point Cloud Controls

#### **5.1.6. Dedicated information windows**

Pixel data shows the distance values and confidence level of one selected pixel. Minimum, Maximum and Average values from the last 100 measurements as well as standard deviation are shown. Additionally the current frame rate and the chip temperature (temporally filtered) are indicated.

The pixel scope shows the current values of a selected row or an area of selected pixels where each column is indicated separately and all pixels per column are averaged.

The time scope is used to plot the chronologic distance and / or amplitude values of a single pixel or a averaged values of a selected area of the pixel field.

|                                                                         | Info              |                    |  |  |  |  |  |  |  |
|-------------------------------------------------------------------------|-------------------|--------------------|--|--|--|--|--|--|--|
| Pixel data(100/36)                                                      |                   |                    |  |  |  |  |  |  |  |
| Statistics over 100 samples                                             |                   |                    |  |  |  |  |  |  |  |
|                                                                         |                   | Distance Amplitude |  |  |  |  |  |  |  |
| Current:                                                                | 2321mm            | 221sh              |  |  |  |  |  |  |  |
| Average:                                                                | 2320.4mm 217.7lsb |                    |  |  |  |  |  |  |  |
| Minimum:                                                                | 2312.0mm          | 211.0 sb           |  |  |  |  |  |  |  |
| Maximum:                                                                | 2324.0mm          | 223.0lsb           |  |  |  |  |  |  |  |
| σ:                                                                      | 3.2 <sub>mm</sub> | $2.7$ sb           |  |  |  |  |  |  |  |
| Temperature: 37°C                                                       |                   |                    |  |  |  |  |  |  |  |
| Frame rate: 20Fps                                                       |                   |                    |  |  |  |  |  |  |  |
| Select: Ctrl + left mouse button<br>Deselect: Ctrl + right mouse button |                   |                    |  |  |  |  |  |  |  |

Figure 25: Pixelinfo

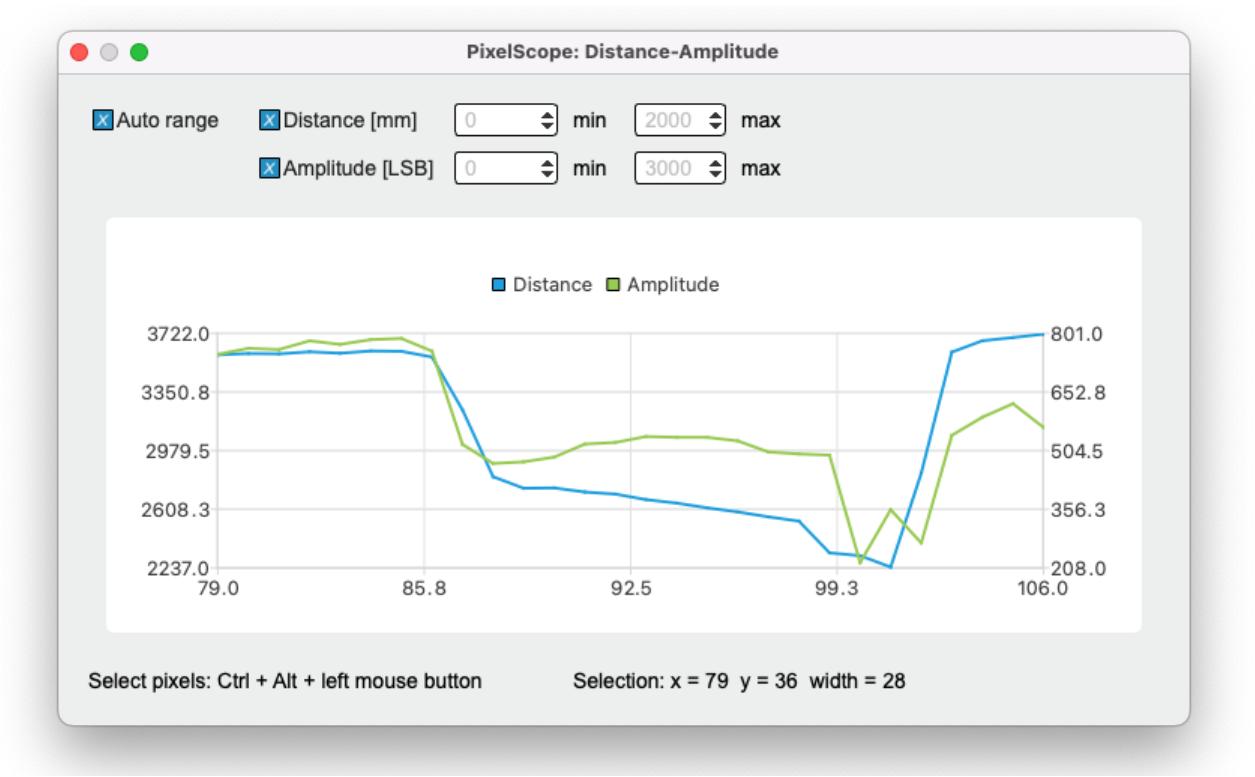

Figure 26: Pixelscope

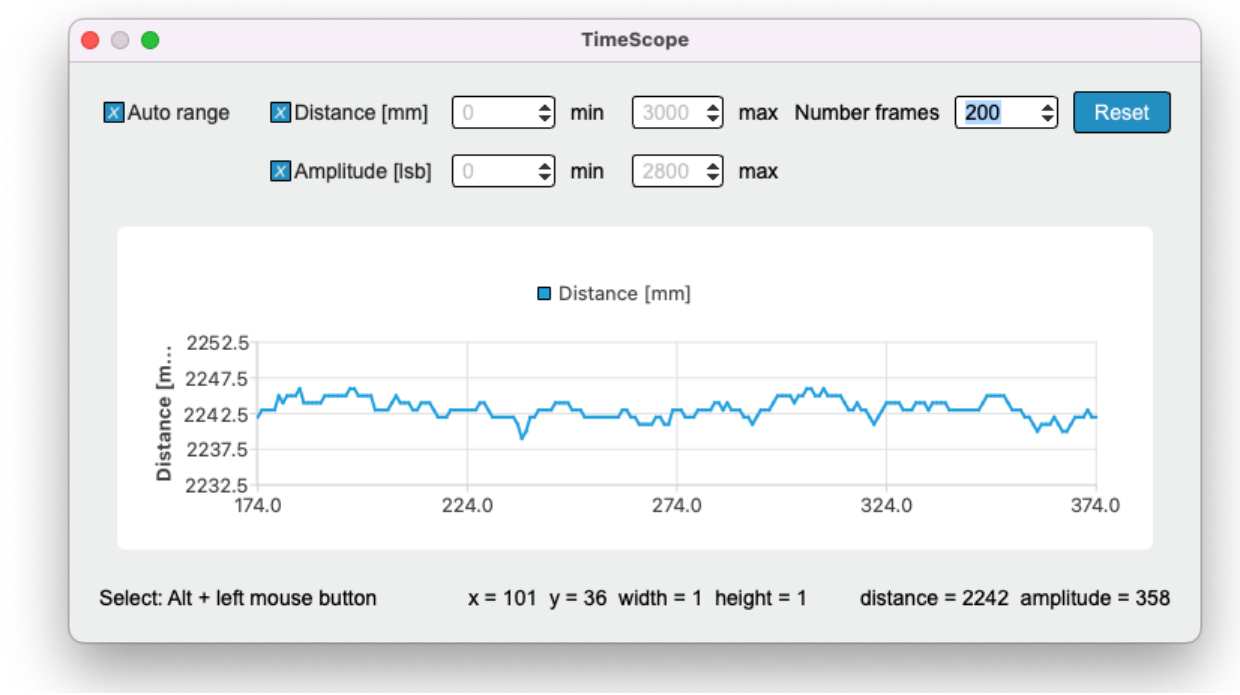

Figure 27: Timescope

# **5.2. I/O Control**

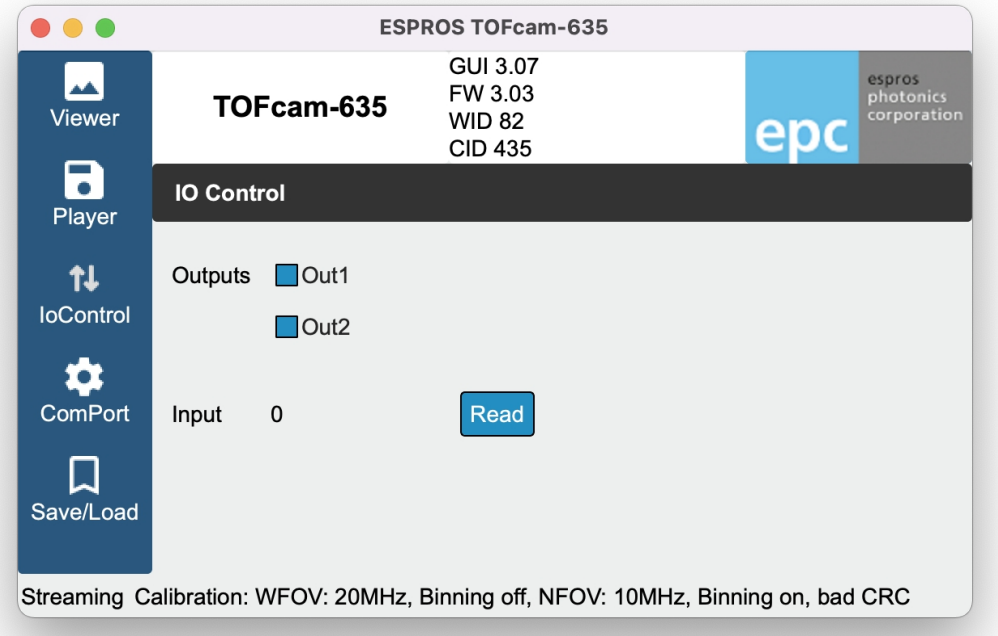

Figure 28: Input and output settings

## **5.3. COM port settings**

The GUI allows to configure the baud rate of the used COM port. The firmware of the standard TOFcam-635 do not support this feature.

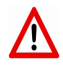

Do not change the baud rate with the standard TOFcam-635. This is a feature which is used for customized cameras only. A wrong setting can block the communication between your device and the host.

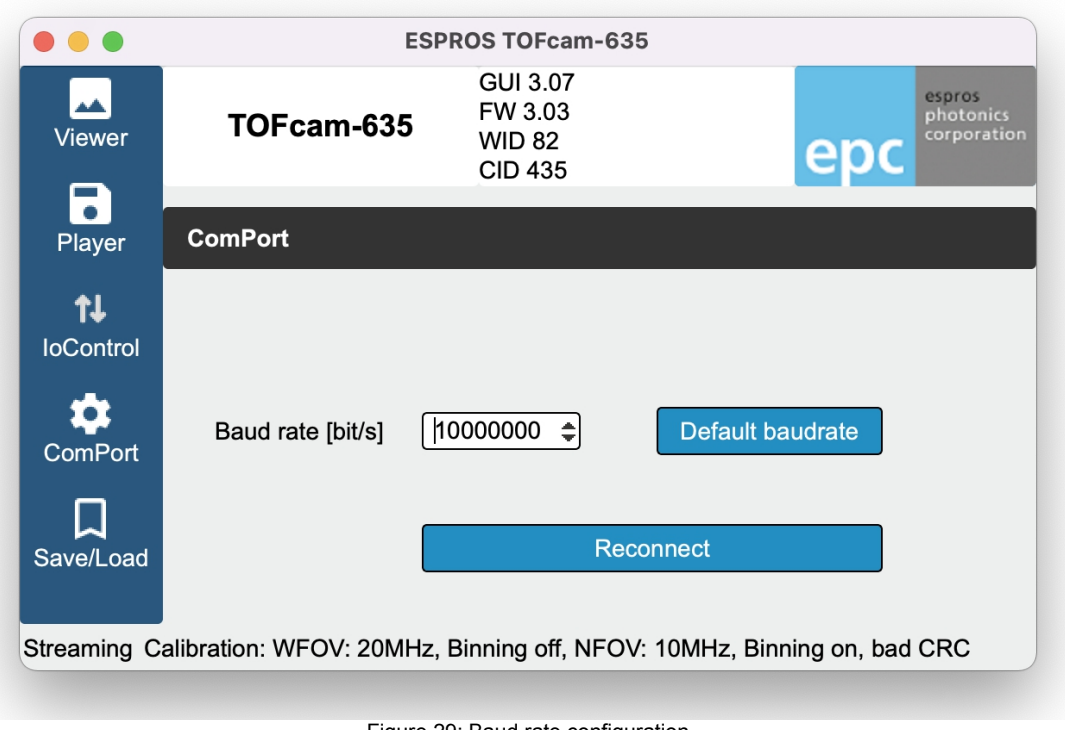

Figure 29: Baud rate configuration

## **5.4. Configurations menu**

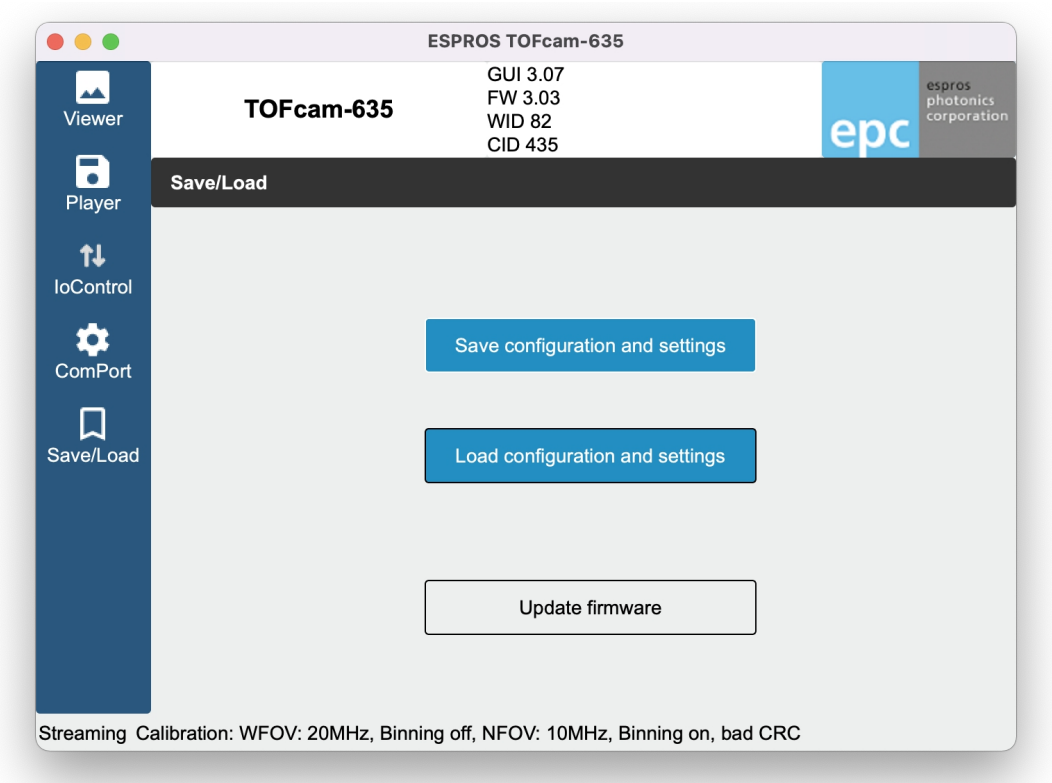

Figure 30: Save/Load and firmware update

"Save configuration and settings" from the current camera application to a file.

"Load configuration and settings" from a file stored on the PC into the camera application.

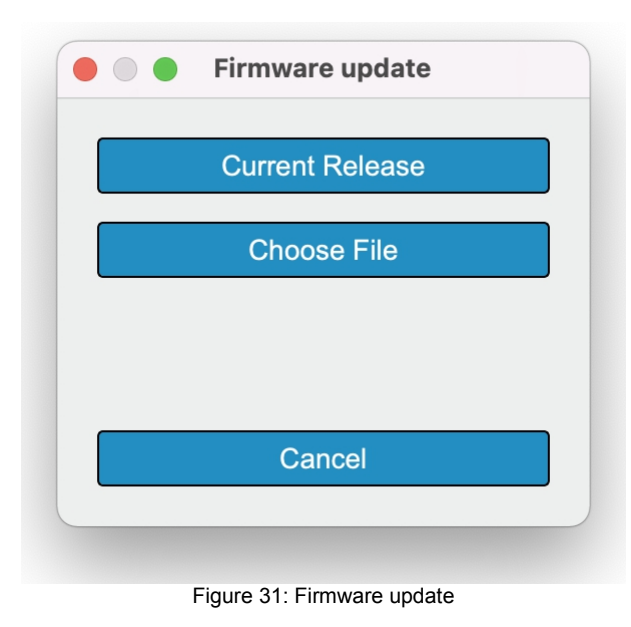

"Update firmware" allows to upgrade the firmware. One can choose the release according the published date of the GUI which is used. Or alternatively one can choose a specific binary file from a folder on the host computer.

# **6. Operating the device with a ROS**

## **6.1. ROS camera driver**

#### **6.1.1. What is ROS?**

The Robot Operating System (ROS) is a set of software libraries and tools that help you build robot applications. From drivers to state-ofthe-art algorithms and with powerful developer tools, ROS has what is needed for a robotics project. It is all open source (Source: ROS.org). For more details, also refer to ROS.org and ROS Wiki sensors.

#### **6.1.2. Installation**

System requirement: Linux operating system.

Download the "TOFCAM635\_SW\_Package" from the website www.espros.com, section Downloads, 02\_Cameras\_and\_Modules. There is enclosed the "TOFCAM635\_ROS\_driver" file. Unpack this ZIP file.

## **6.1.3. Running the ROS driver**

Change to the home directory and open the bash-file:

**> cd ~ > gedit .bashrc**

Insert the following line at the end of the bash-file: **Source ~/NameProjectDirectory/cam635\_ROS\_Driver/devel/setup.bash**

Save the file and exit editor.

Start the ROS with GUI in terminal mode with the following command: **roslaunch espros\_tof\_cam635 camera.launch**

The ROS tool opens with the different node windows and is ready to use.

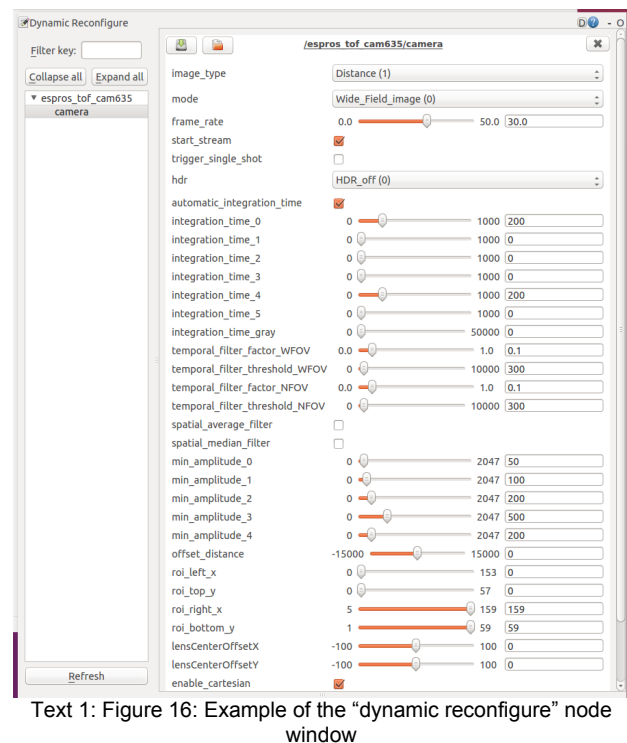

Start the camera operation by changing in the menu the parameter "start stream" from false to true.

## **6.2. ROS API**

This is the official driver for the ESPROS TOFcam635. The annotation follows the rules of ROS.org.

#### **6.2.1. Test environment**

This ROS API was tested with these Linux & ROS configurations:

- Ubuntu 20.4 Noetic
- Ubuntu 18.4 Melodic
- Ubuntu 16.4 Kinetic
- Ubuntu 20.4 Noetic Raspberry Pi 4 / 64 bit

#### **6.2.2. Start of the node**

If you use in terminal mode the APIs only, without GUI: Start the ROS operating system in a Terminal1 with the command: **roscore**<br>Start the TOFcam635 in a Terminal2 with the command: **rosrum** 

 $rosrun$  espros\_tof\_cam635 tof\_cam635\_node

#### **6.2.3. Published topics**

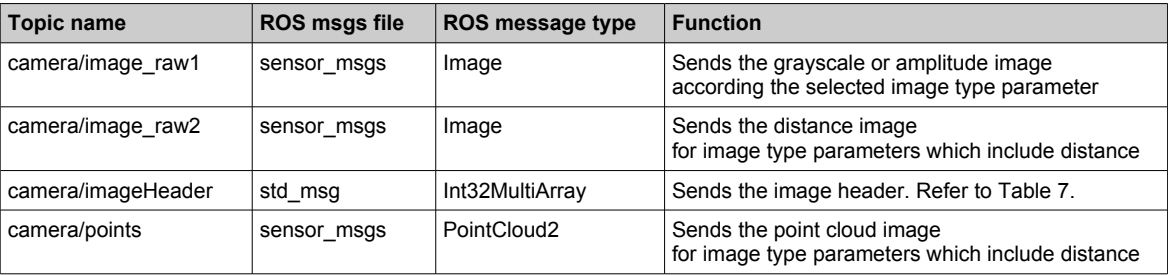

Table 6: ESPROS ROS topics

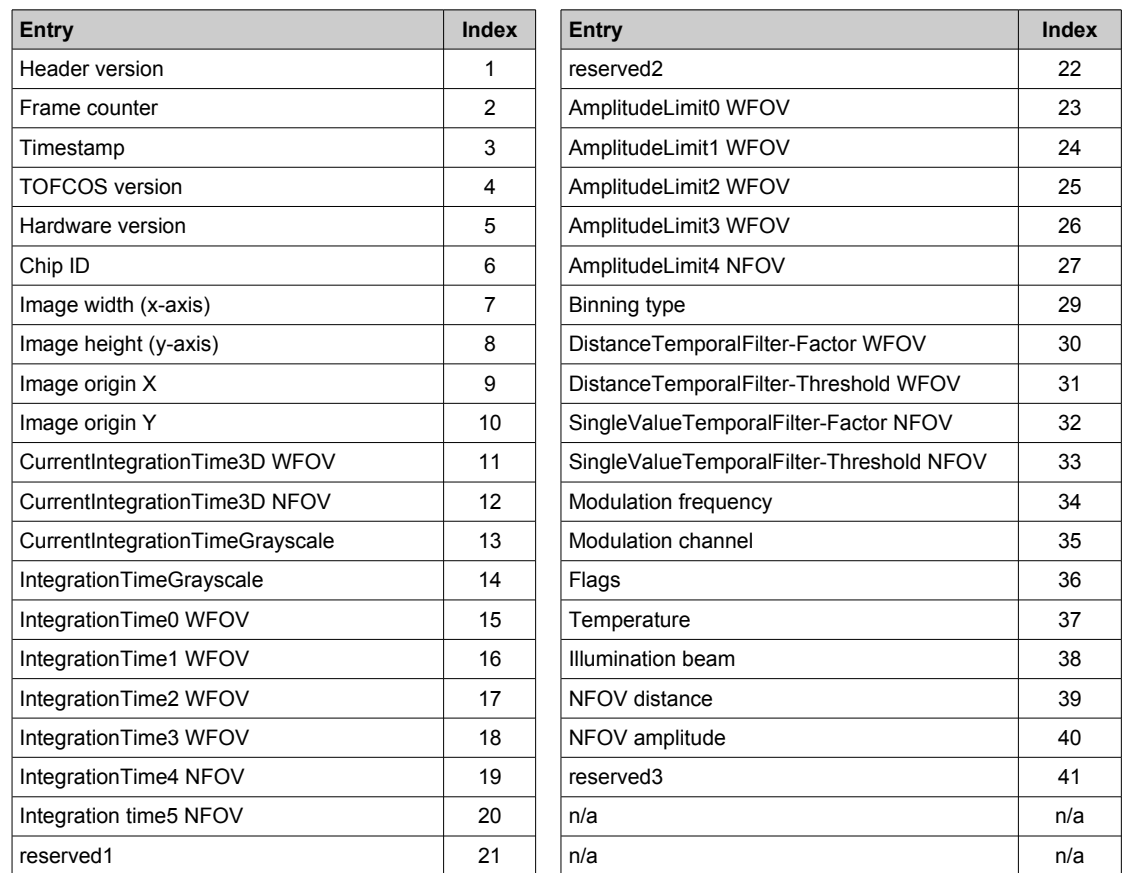

Table 7: Header parameters (see also notes below)

Notes:

■ For details and descriptions to the header parameters, refer to Chapter 10.3.

■ ROS header bytes: In total 164 bytes. Each parameter is transmitted in corresponding 32 bit data format (Int32MultiArray).

#### **6.2.4. Dynamically reconfigurable parameters**

Refer for details on the dynamically reconfigurable parameters to the enclosed "dynamic\_reconfigure package" or to http://wiki.ros.org/dynamic\_reconfigure.

Detailed descriptions of the parameter's functions are listed in Chapter 8 and following of this document.

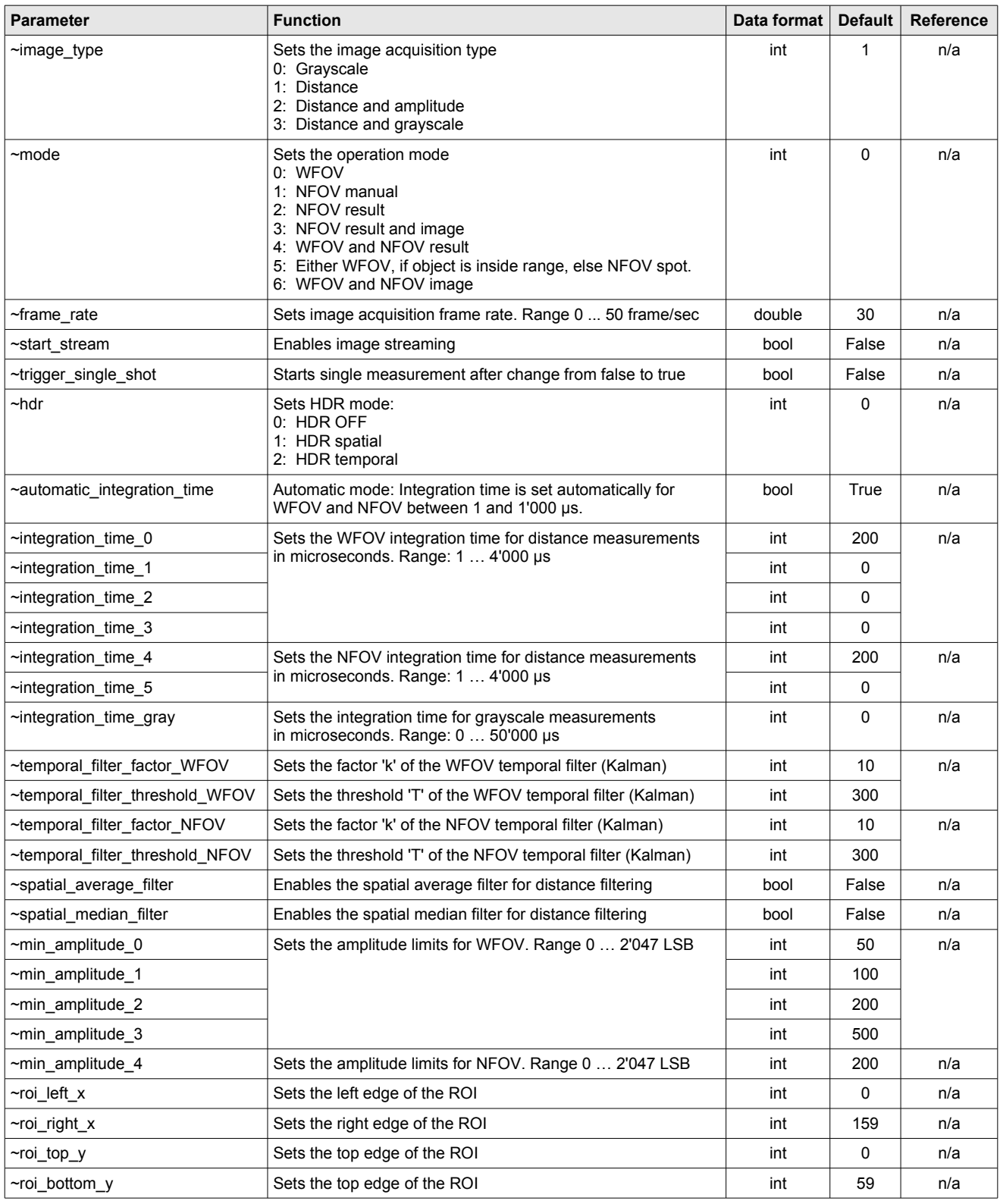

Table 8: ROS parameter table

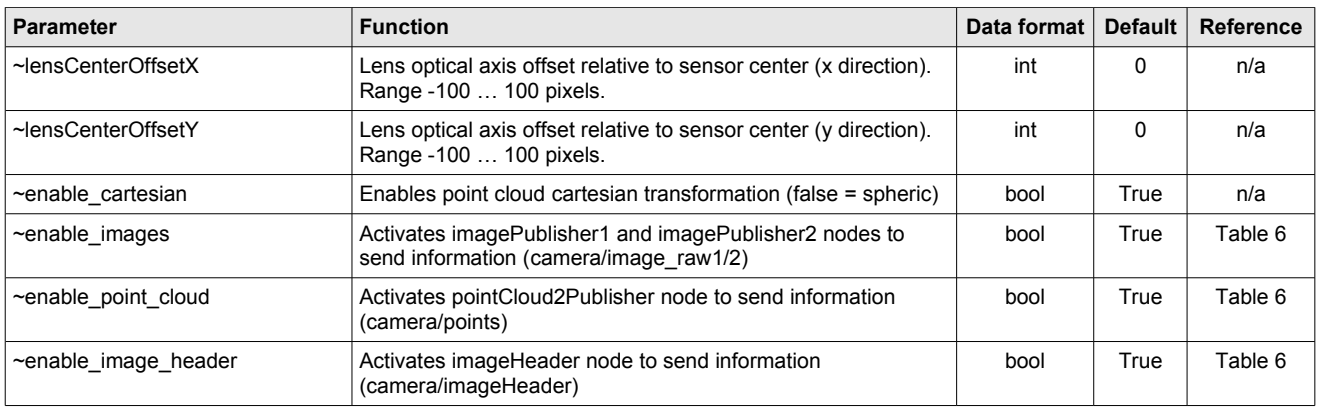

Table 8 cont: ROS parameter table

# **7. Communication interface**

## **7.1. Hardware interface**

Communication takes place over a standard TTL UART interface. The communication protocol is as follows:

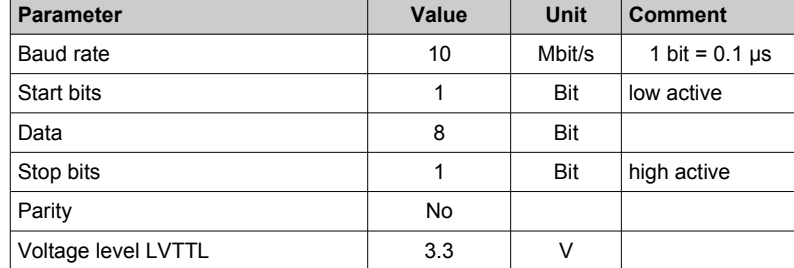

Table 9: UART configuration

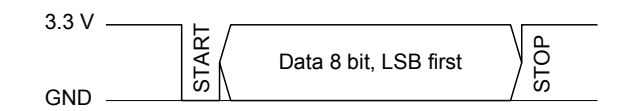

Figure 32: UART frame format

## **7.2. Software interface**

The UART operates in a master-slave mode with the application as the master and the camera as the slave. A request is initiated with a command by the master. The camera as the slave returns the answer to the request after the processing time  ${\sf t}_{\sf PROC}$ . The camera does not accept commands during the processing  $t_{PROC}$  and the communication  $t_{COM_TX}$ . A next command can be issued earliest after finishing Data Out.

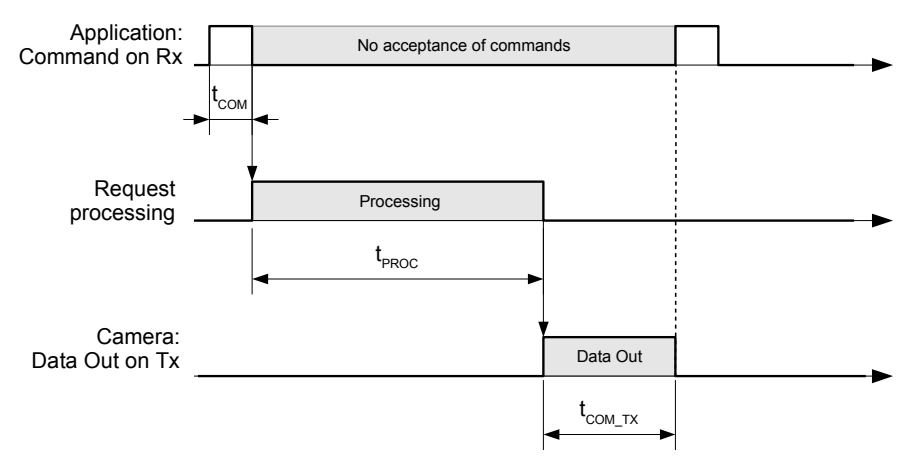

Figure 33: Command and answer sequence

Additionally, the camera has a streaming mode. The master starts the stream with a stream command. The camera continuously streams data to the master until the master stops the streaming by command. During streaming, the camera accepts commands to change parameters or to stop the stream.

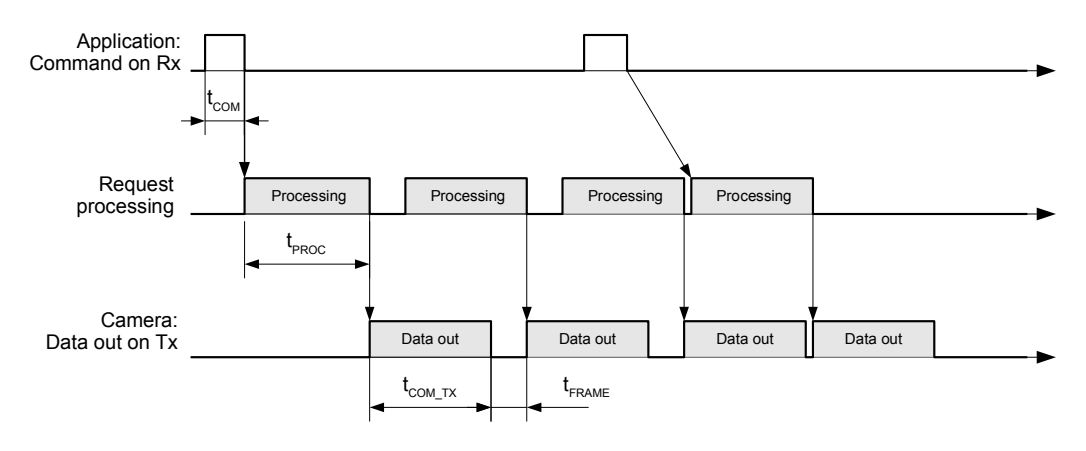

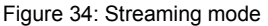

## **7.3. Command format**

The camera is operated by issuing commands on the UART interface UART\_RX. The camera answers to each command with either the required data, acknowledge, not acknowledge or an error. LSB is transmitted first, MSB last.

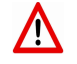

Use the listed commands only, otherwise uncontrolled operation or TOFCOS deadlock can occur.

The command packet has a fixed length of 14 Bytes: A start byte (value 0xF5), followed by 1 byte command identifier (CMD), 8 bytes of parameters corresponding to the command and 4 closing bytes with a 32bit CRC.

| $: 1$ byte $: 1$ byte $:$<br>8 bytes |            |     |                               |  |  |  |  | 4 byte |            |     |            |  |            |  |
|--------------------------------------|------------|-----|-------------------------------|--|--|--|--|--------|------------|-----|------------|--|------------|--|
| 0xF5                                 | <b>CMD</b> |     | <b>Parameters, fix length</b> |  |  |  |  |        |            |     | 32 bit CRC |  |            |  |
|                                      |            | LSB |                               |  |  |  |  |        | <b>MSB</b> | LSB |            |  | <b>MSB</b> |  |

Figure 35: Command format

Note: Configuration settings applied by commands are stored as long as power is on or a new value is set.

#### **7.4. Response format**

The answer packet has variable length: A start byte (value 0xFA), followed by 1 byte type definition, 2 byte length definition n, n bytes data and 4 closing bytes with a 32bit CRC.

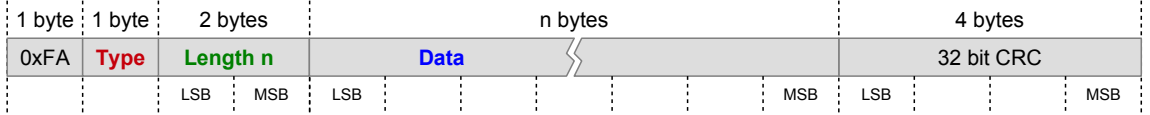

Figure 36: Response format

Note: The Readout order for pixel data starts at row 0, pixel 0 until end of row0 ... and ends with last row, last pixel.

#### **7.5. CRC checksum**

Data integrity is provided by a CRC checksum added to every camera response. The calculation of the CRC includes all bytes of the packet except the CRC itself. Examples are listed in the command list. The CRC specification is as follows:

- Byte-wise CRC32
- Polynomial: 0x04C11DB7
- Xor value: 0x00000000
- Init value: 0xFFFFFFFFF

**CRC calculation function:**

```
uint32_t CrcCalc::calcCrc32_32(const uint8_t *data, const uint32_t size)
{
   uint32_t crc = initValue;
  for (uint32 t i = 0; i < size; i++) {
     crc = calcCrc32Uint32(crc, data[i]);
   }
   return crc ^ xorValue;
}
uint32_t CrcCalc::calcCrc32Uint32(uint32_t crc, uint32_t data)
{
   int32_t i;
   crc = crc ^ data;
   for(i=0; i<32; i++)
   {
     if (crc & 0x80000000)
     {
      \text{circ} = (\text{circ} \ll 1) \land \text{polynom}; }
     else
     {
      \text{crc} = (\text{crc} \ll 1); }
   }
   return(crc);
}
```
## **7.6. Acknowledge ACK (response)**

#### **DATA\_ACK**

An acknowledge (ACK) by the camera confirms the successful processing of commands, which do not respond with a set of data e.g. such as distance (GET\_DIS).

**Response type** 0x00: Acknowledged (ACK) **Response data** 0 bytes Response | 0xFA | **0x00** | **0x00 0x00** | (**0 bytes**) | 0xBC 0x7D 0x6A 0x77 |

## **7.7. Error handling**

In case of a communication error, two special responses are implemented.

#### **DATA\_NACK**

System response only: Command not accepted or unknown. **Response type** 0x01: Not acknowledged **Response data** 0 bytes Response | 0xFA | **0x01** | **0x00 0x00** | (**0 bytes**) | 0xDA 0xD7 0x6A 0x85 |

#### **DATA\_ERROR**

System response only: Error occurred during the execution of the command. Response instead of the required data. **Response type** 0xFF: Error **Response data** 2 bytes: bit 0..14: Error number. Try it again. If the error remains, contact your sales responsible. bit 15: 0 Response e.g. | 0xFA | **0xFF** | **0x02 0x00** | **0x03 0x00** | 0xC7 0x30 0x55 0x4B | (error number 3)

# **8. Command set overview**

# **8.1. SET commands**

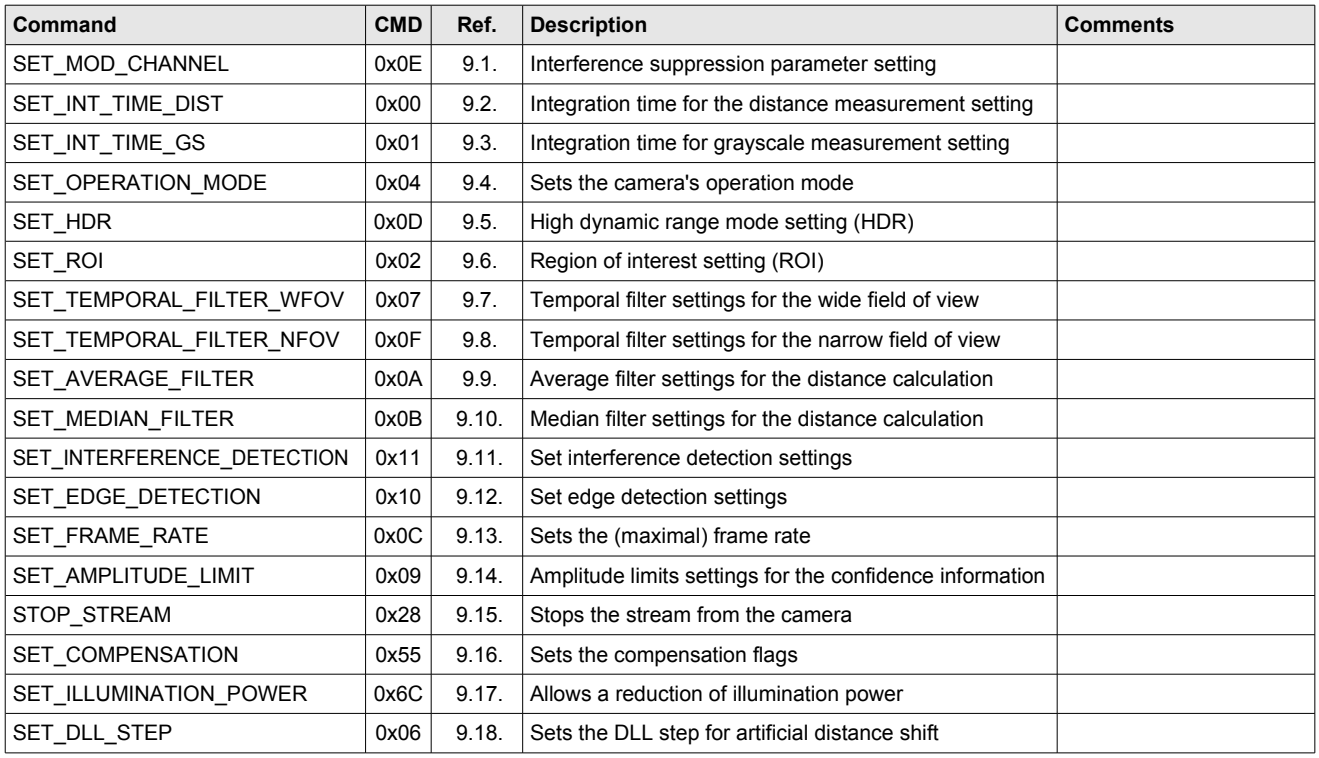

Table 10: SET commands

# **8.2. GET commands**

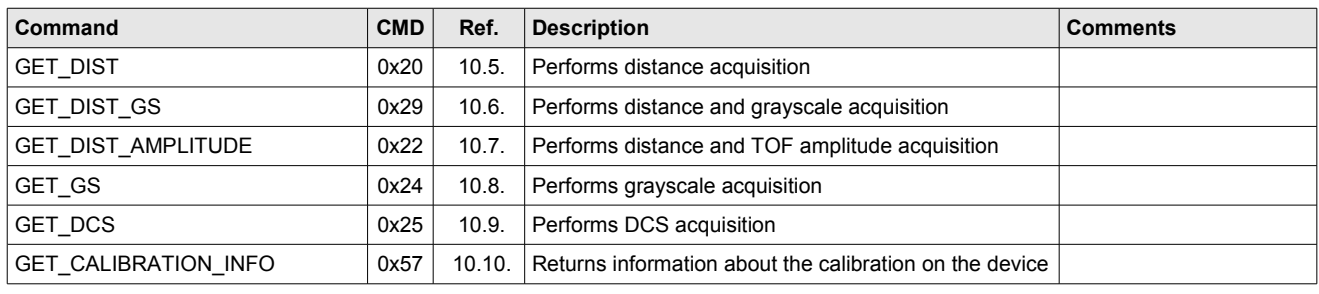

Table 11: GET commands

## **8.3. Miscellaneous commands**

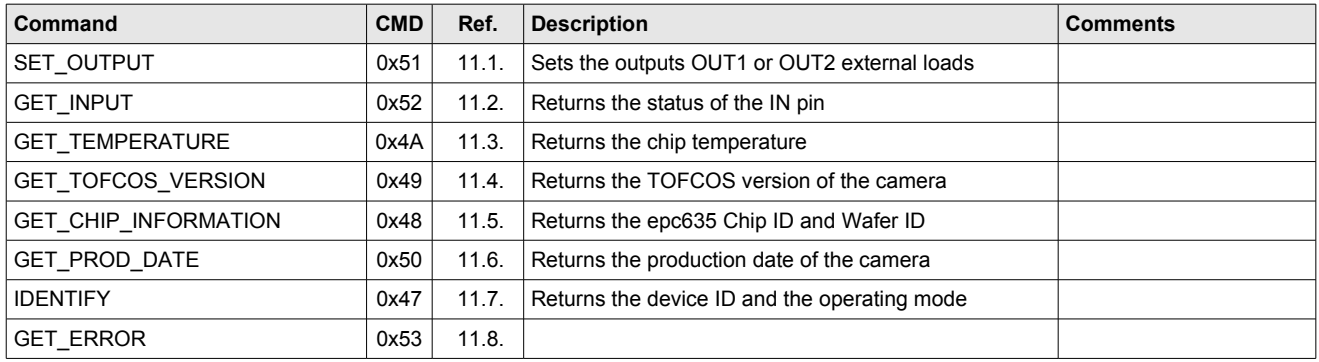

Table 12: Miscellaneous commands

## **8.4. Factory maintenance commands**

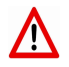

These commands shall be used with highest care. Incorrect use may lead to camera malfunction or even may destroy the camera. It may be possible that the camera is not eye safe anymore !

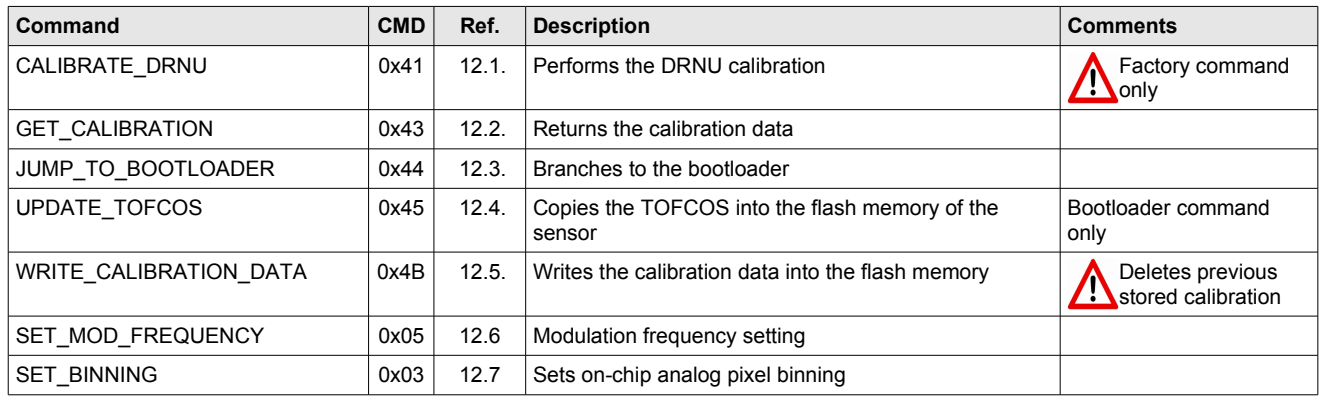

Table 13: Factory maintenance commands

# **9. SET commands**

# **9.1. SET\_MOD\_CHANNEL [0x0E]**

In the case that more than one 3D TOF cameras (or in general high frequency modulated illumination sources, higher than several MHz) operate in the same scenery, 3D TOF cameras can get disturbed by interference effects. ESPROS 3D TOF cameras operate on the synchronous demodulation principle (super-heterodyne demodulation) which is like a narrow frequency bandpass filter given by the modulation frequency. Modulated light by a "disturber" needs to operate at the same or very similar frequency to disturb an ESPROS 3D TOF camera. However, if the "disturber" operates in this narrow frequency band, it may interfere other cameras.

#### **Interference detection**

The TOFcam-635 has a built in interference detection which detects pixels with wrong distance data due to interference. The distance data of such interfered pixels are either marked with 'not valid' or return the last measurement value.

#### **Interference avoidance**

To prevent interference, the TOFcam-635 camera has an option to slightly change the modulation frequency in order to "shift" away from a disturbers frequency. Therefore, the camera has predefined "modulation channels", each preset with a slightly shifted modulation frequency.

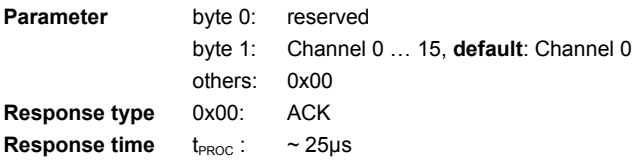

**Example**<br>Command e.g.

Command e.g. | 0xF5 | **0x0E** | 0x00 **0x01** 0x00 0x00 0x00 0x00 0x00 0x00 | 0xBD 0xAA 0x58 0xFC | (modulation channel 1)

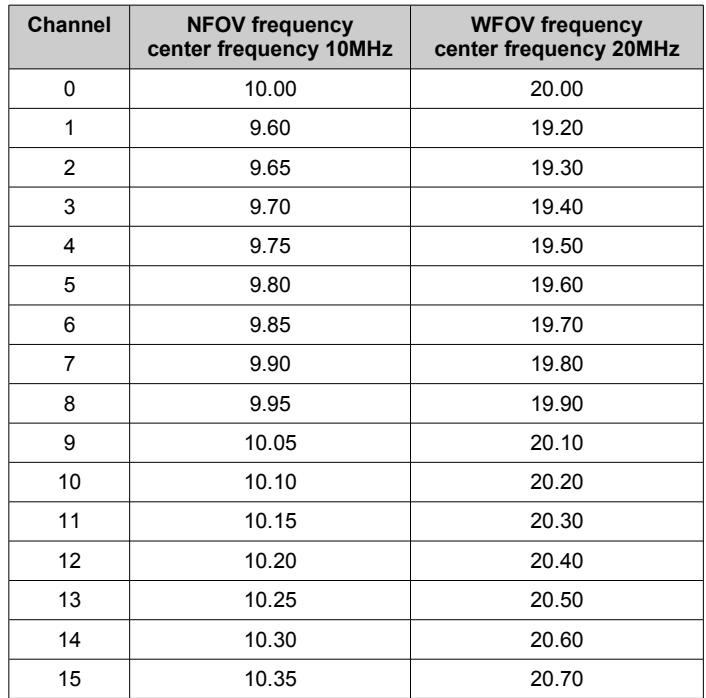

Table 14: Modulation channels

## **9.2. SET\_INT\_TIME\_DIST [0x00]**

The integration time, called exposure time in 2D cameras, is the central parameter to control the camera. Like in any 2D camera, the exposure time is essential for good image quality. If the scenery is in the dark, a longer exposure time is necessary in order to make dark areas in the picture visible. On the other hand, a high brightness in the scenery needs a shorter exposure time in order not to saturate the pixels. Typically, the exposure time setting in modern digital cameras is set automatically, dependent on the illumination situation.

Every 3D camera depends also on a good integration time setting. The longer the integration time, the higher the sensitivity. Thus, a longer integration time allows the detection of objects farther away. However, high reflective objects in close distance lead to saturation in one or more pixels so distance measurement is no longer possible.

The TOFcam-635 allows manual and automatic integration time operation. In the manual mode, the integration time can be set by a parameter previous to the exposure.

In the automatic mode, the integration time is set automatically based on the brightness of the scenery. The NFOV and WFOV select independently their integration time.

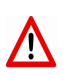

It is to note that a longer integration time leads to the collection of more ambient-light. The more ambient-light collected, the higher the distance noise due to the shot noise created by the ambient-light. Thus, the shorter the integration time, the lower the distance noise. As a rule of thumb, an integration time less than 1'000µs allows a very efficient ambient-light suppression. Integration times greater than 1'000µs should be used only in indoor applications.

It is also to note that the reflectivity of an object can have an impact on the distance measurement accuracy.

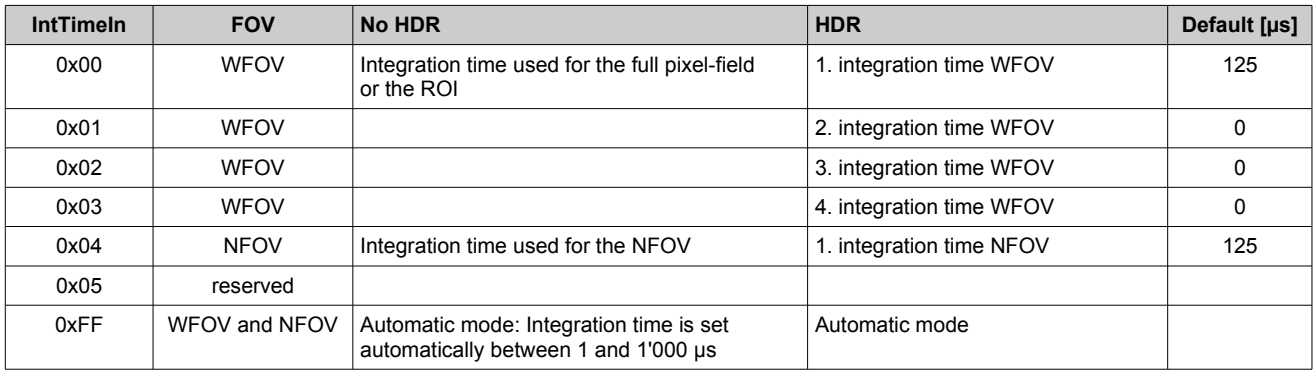

Table 15: Integration time index, refer also to Chapter 9.5.

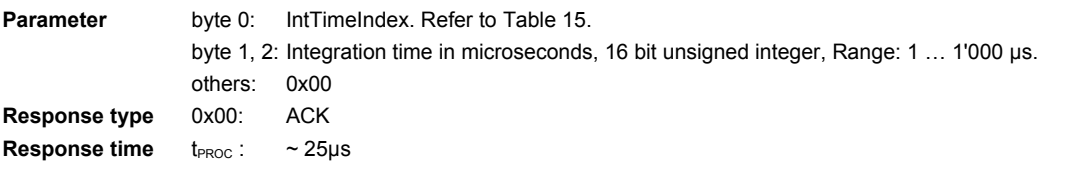

#### **Example**

Command e.g. | 0xF5 | **0x00** | **0x00 0x1E 0x00** 0x00 0x00 0x00 0x00 0x00 | 0x47 0x7 0xEC 0xC0 | (integration time 0 = 30µs)

Consider the following amplitude returns for adequate integration time settings:

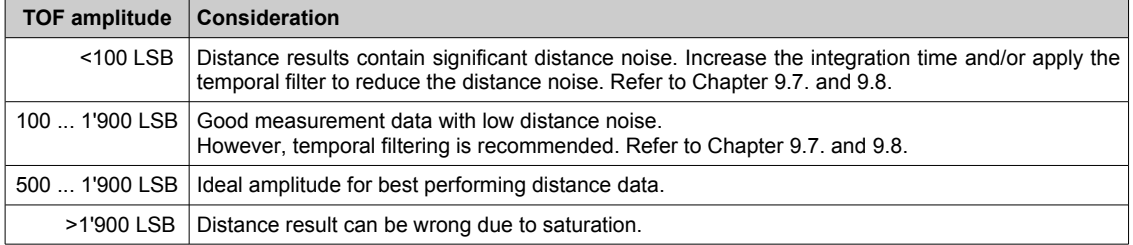

Table 16: TOF amplitude rating

## **9.3. SET\_INT\_TIME\_GS [0x01]**

Sets the integration time for grayscale measurements. Setting gray scale integration time to zero enables the ambient light compensation. Any value different than 0 disables the ambient light compensation. Refer to chapter 9.16. There is no auto integration time mode available for gray scale.

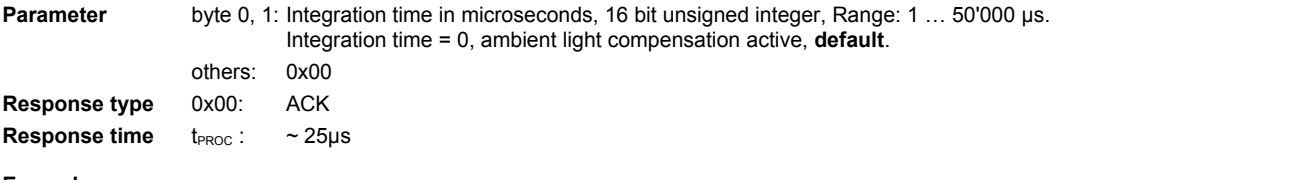

# **Example**

Command e.g. | 0xF5 | **0x01** | **0x1E 0x00** 0x00 0x00 0x00 0x00 0x00 0x00 | 0x59 0xB0 0xAC 0x6B | (integration time GS = 30µs)

## **9.4. SET\_OPERATION\_MODE [0x04]**

Sets the camera's operation mode. Refer for definitions to Chapter 8.2.

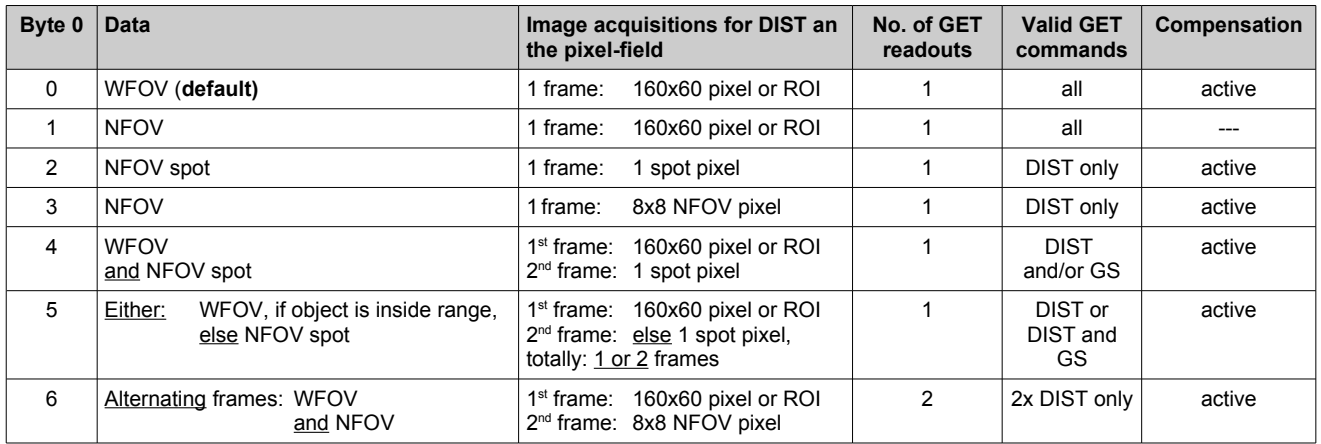

Table 17: Operation modes

Note:

A compensated distance image DIST acquires always 4 DCS frames and a grayscale frame for compensation. Whereas the regular grayscale image GS is a separate acquisition.

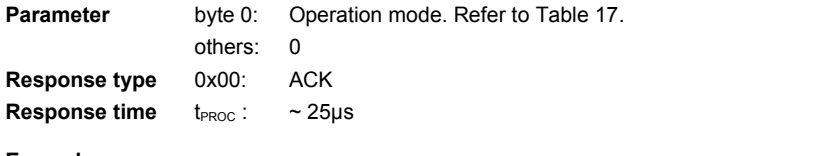

Example<br>Command e.a.

Command e.g. | 0xF5 | **0x04** | **0x00** 0x00 0x00 0x00 0x00 0x00 0x00 0x00 | 0xAF 0x18 0xEA 0x5B | (Mode 0)

## **9.5. SET\_HDR [0x0D]**

Sets the type of the high-dynamic range (HDR) for distance acquisition. They are preferably used in distance and TOF amplitude mode. They do not affect the grayscale modes. Please refer also to Chapter 10.7. Two different modes are available:

#### **1. Spatial HDR**

In this mode, different integration times set with IntTimeIndex0/1/2/3 for WFOV and IntTimeIndex4/5 for NFOV are used simultaneously during the acquisition of an image. IntTimeIndex0/2/4 are used for the even rows and IntTimeIndex1/3/5 for the odd rows. After image acquisition, the TOFCOS then selects the pixel with the "best" amplitude value of the up to four pixels values from the two vertical adjacent pixels and stuffs (patches) the other pixel of this pixel pair with the same value. The result is an image with a very high dynamic range, best possible frame rate but with a lower vertical resolution. Virtually, the pixel becomes a vertical rectangle because always the two vertical neighbor pixels contain the same value. Refer also to Table 15.

It is possible to use one pair, 2 integration times, only. Therefore, set the not used integration time pair to zero. In this case, the camera acquires one image by applying two different integration times for the even and the odd rows. Thus, the image acquisition is faster because there is one acquisition only instead of two.

#### **2. Temporal HDR**

The camera acquires and transmits image data in a consecutive and incrementing sequence by using IntTimeIndex0, IntTimeIndex1, IntTimeIndex2, IntTimeIndex3, IntTimeIndex4 and IntTimeIndex5. The host software has then to patch the up to four images to one HDR image by a selection of the best amplitude for each pixel. It is possible to use 2 or 3 integration times only. In this case, set not used integration times to zero.

Note: These modes cannot be used with NFOV modes.

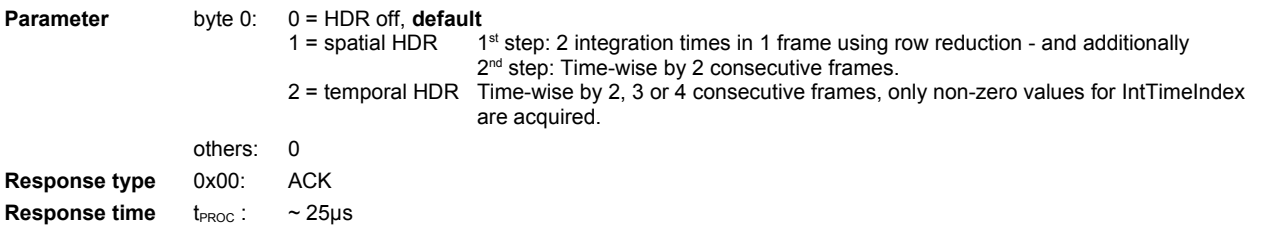

# **Example**<br>Command e.g.

Command e.g. | 0xF5 | **0x0D** | **0x00** 0x00 0x00 0x00 0x00 0x00 0x00 0x00 | 0x2A 0x7C 0x6A 0xBD | (HDR off)

## **9.6. SET\_ROI [0x02]**

A full image of the TOFcam-635 has a pixel-field of 160x 60 pixels in WFOV mode. A "region of interest" acquires only a selected number of pixels which are necessary for the application. This reduces the amount of readout data and increases the frame rate. The ROI is active for the WFOV image only.

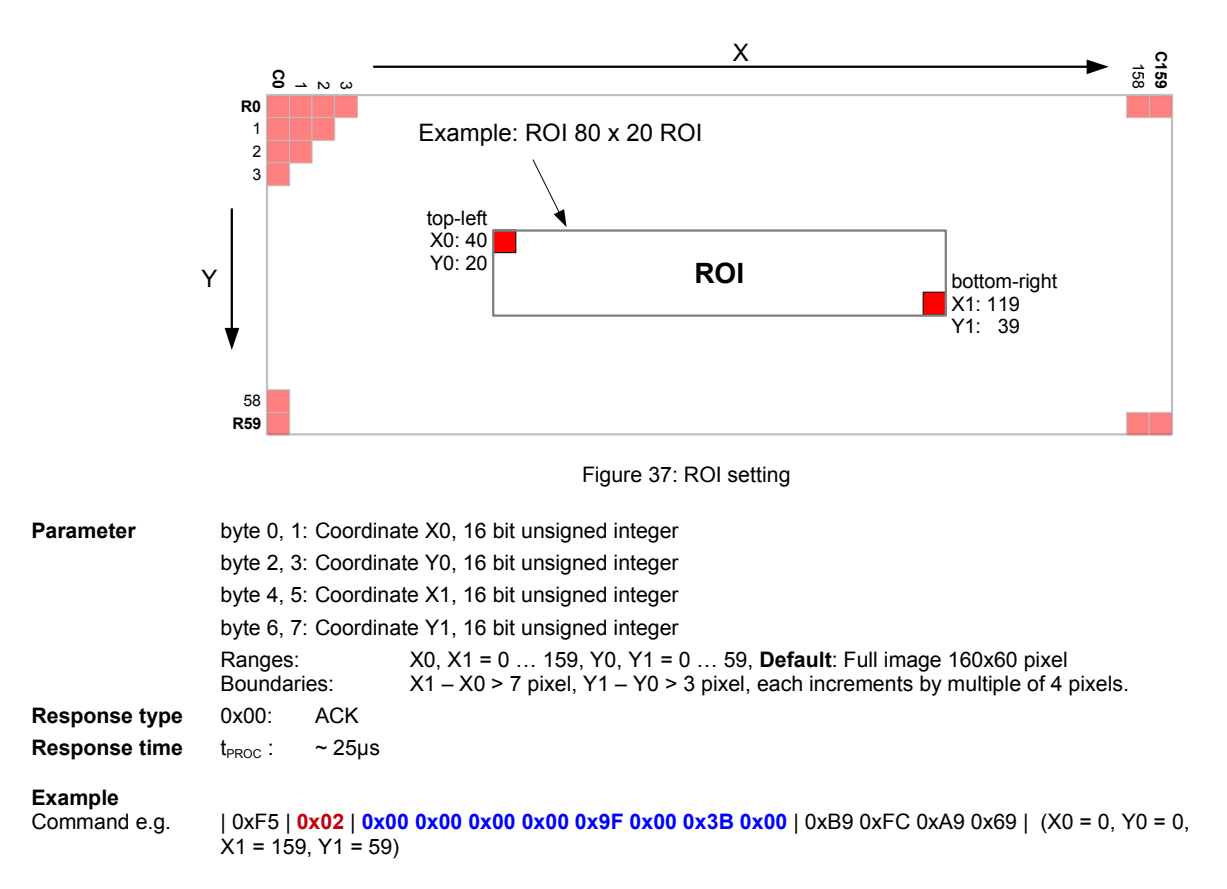

## **9.7. SET\_TEMPORAL\_FILTER\_WFOV [0x07]**

The temporal filter is a Kalman filter, which uses two parameters: A threshold 'T' and a filter value 'k'. As long as new distance measure ment values are in between ±'T' to the former distance measurement, the filter takes the average of previous distance measurement values, depending on the 'k' value. The temporal filter applies to all pixels individually.

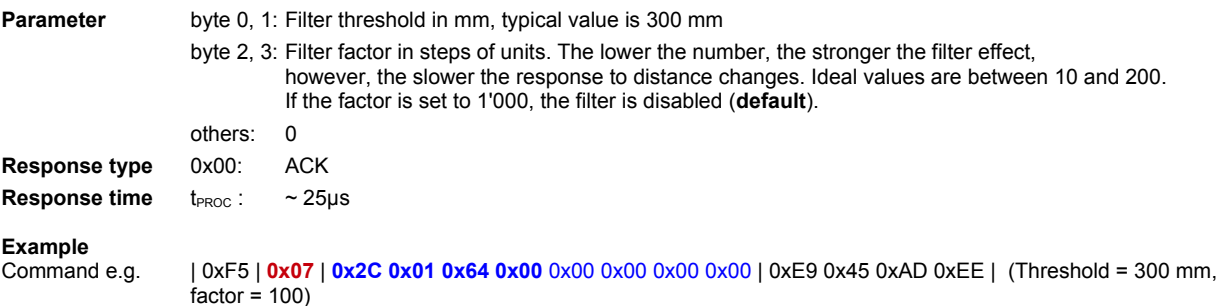

#### **9.8. SET\_TEMPORAL\_FILTER\_NFOV [0x0F]**

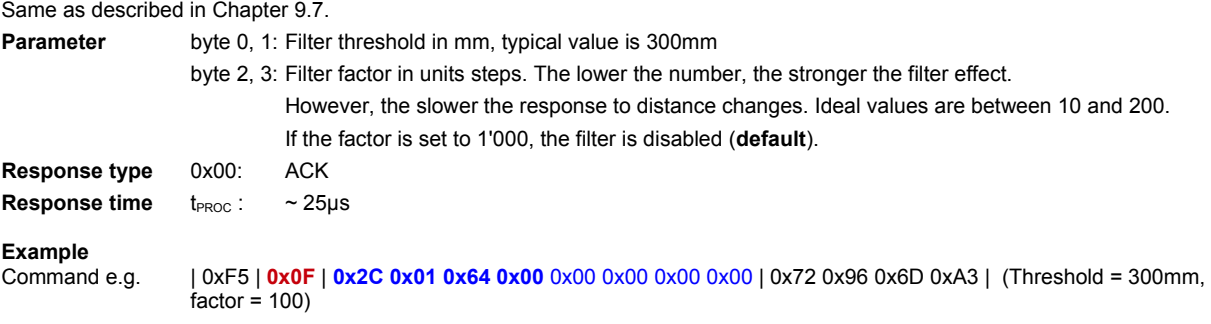

## **9.9. SET\_AVERAGE\_FILTER [0x0A]**

This spatial filter uses a 2x2 pixel sliding window. It averages the distance values of the four pixels and places the result to the upper left pixel in the 2x2 window (refer to Figure 38). The sliding window is shifted all across the image. The last row and column of the image remain as they are.

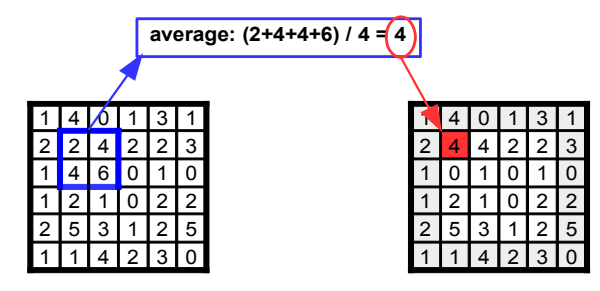

Figure 38: Example of a 2 x 2 pixel sliding window for the median filter, sliding means, do the same for all columns and rows of the image

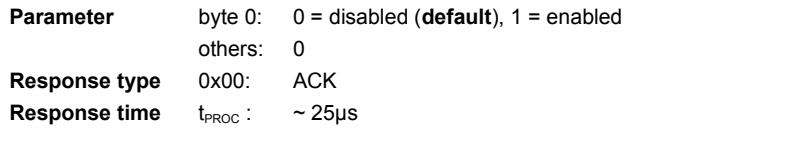

**Example**<br>Command e.g. Command e.g. | 0xF5 | **0x0A** | **0x01** 0x00 0x00 0x00 0x00 0x00 0x00 0x00 | 0x1E 0x19 0x54 0x95 | (Average filter enabled)

## **9.10. SET\_MEDIAN\_FILTER [0x0B]**

This spatial filter uses a 3x3 pixel sliding window. It selects the median value of the 9 pixel in the window and places the result to the center pixel in the 3x3 window (refer to Figure 39). The sliding window is shifted all across the image. First and last row as well first and last column of the image remain as they are.

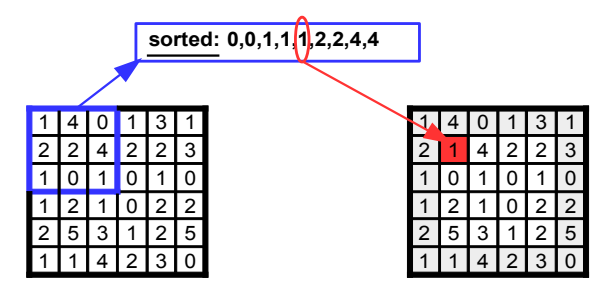

Figure 39: Example of a 3 x 3 pixel sliding window for the median filter, sliding means, do the same for all columns and rows of the image

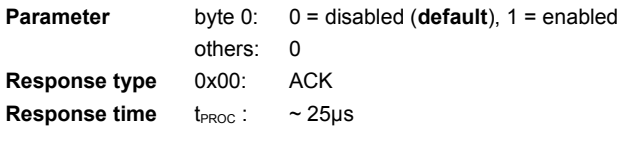

## **Example**

Command e.g. | 0xF5 | **0x0B** | **0x01** 0x00 0x00 0x00 0x00 0x00 0x00 0x00 | 0x00 0xAE 0x14 0x3E | (median filter enabled)

## **9.11. SET\_INTERFERENCE\_DETECTION [0x11]**

Cross-interference will lead to asymmetric zero-crossing of DCS0 versus DCS2 and / or DCS1 versus DCS3. A pixel is marked as interfered if DCS0(signed) + DCS2(signed) > threshold or DCS1(signed) + DCS3(signed) > threshold.

Set interference detection settings.

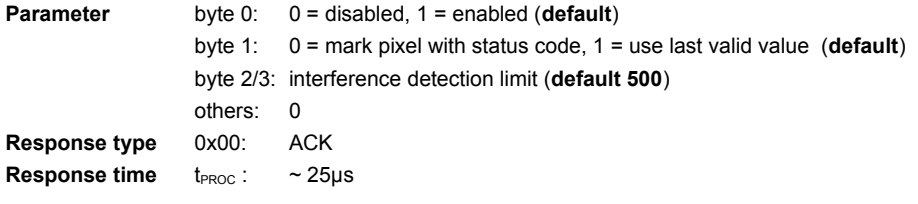

#### **Example**

Command e.g. | 0xF5 | **0x11** | **0x01 0x01 0x90 0x01** 0x00 0x00 0x00 0x00 | 0x93 0xD8 0x1B 0x77 | (enabled, use last value, 400lsb)

## **9.12. SET\_EDGE\_DETECTION [0x10]**

Set edge detection settings.

**Parameter** byte 0,1: 0 = disabled, else edge detection threshold (**default 300**)

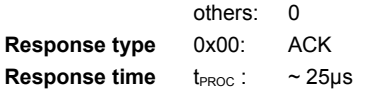

#### **Example**

Command e.g. | 0xF5 | **0x10** | **0x2C 0x01** 0x00 0x00 0x00 0x00 0x00 0x00 | 0xDA 0x6E 0xA8 0x50 | (threshold 300)

## **9.13. SET\_FRAME\_RATE [0x0C]**

This command can be used to limit the maximal frame rate. The frame rate basically depends on the integration time plus the processing time. There are two different cases to consider:

- 1. If the integration time plus the processing time is less than the set frame time, the set frame time limits the effective frame rate.
- 2. If the integration time plus the processing time is greater than set frame time, the set frame rate setting is inactive. In this case, the frame rate is given by the integration rate plus the processing time.

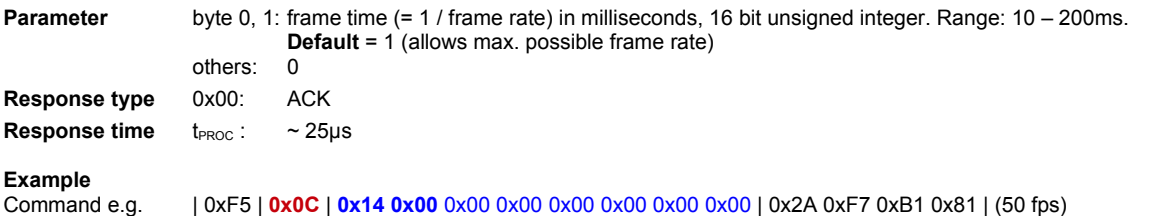

## **9.14. SET\_AMPLITUDE\_LIMIT [0x09]**

Sets the amplitude limits for the confidence information. The limits decide if distance is valid and confidence bits are set. Refer to Table 19.

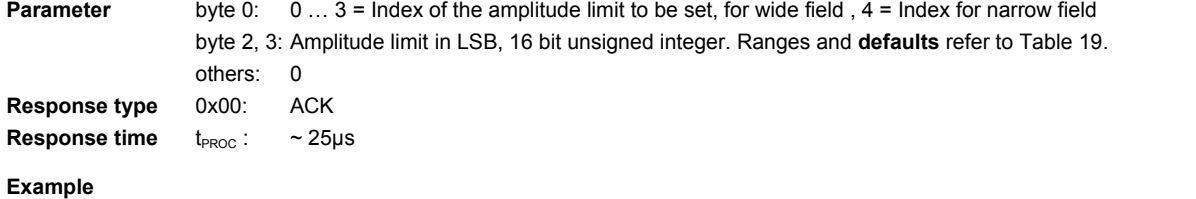

#### Command e.g. | 0xF5 | **0x09** | **0x00 0x64 0x00** 0x00 0x00 0x00 0x00 0x00 | 0xE7 0x34 0xAE 0x47 | (Set limit 0 = 100 LSB)

## **9.15. STOP\_STREAM [0x28 ]**

Stops the stream if the camera is in streaming mode. Refer to Figure 34 and Chapters 10.5 - 10.9.

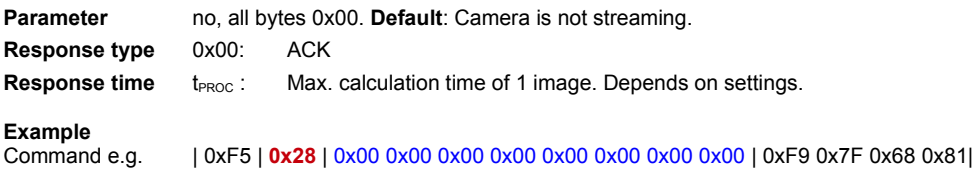

## **9.16. SET\_COMPENSATION [0x55]**

Without calibration and runtime compensation, the distance measurement is rather inaccurate and it drifts by changes in temperature and ambient-light. Thus, the TOFcam-635 is factory calibrated and it uses a runtime compensation for best possible accuracy. However, it is possible but not recommended to turn the runtime calibration off.

For ambient light compensation the integration time for gray scale needs to be set to 0. Refer to chapter 9.3.

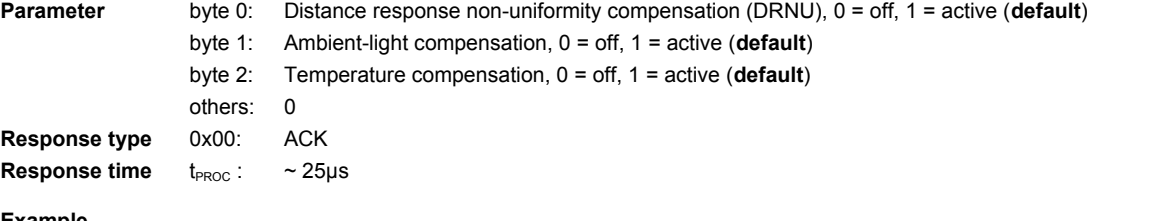

#### **Example**

Command e.g. | 0xF5 | **0x55** | **0x01 0x01 0x01** 0x00 0x00 0x00 0x00 0x00 | 0x7F 0x70 0x24 0x71 | (enable all compensations)

## **9.17. SET\_ILLUMINATION\_POWER [0x6C]**

The illumination power of the WFOV can be reduced to improve accuracy at low distances.

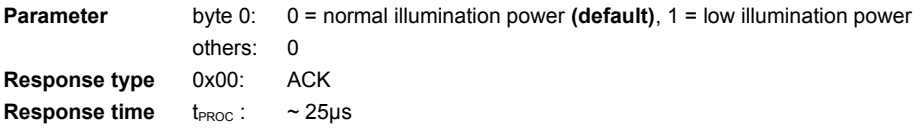

#### **Example**

Command e.g. | 0xF5 | **0x6C** | **0x01** 0x00 0x00 0x00 0x00 0x00 0x00 0x00 | 0xEE 0x79 0xD2 0x37 | (Set low illumination power)

## **9.18. SET\_DLL\_STEP [0x06]**

The DLL is a delay line which is placed into the illumination modulation signal chain. Adding a delay is like moving the distance of an object to a farther distance. Based on the speed of light, a delay of one nanosecond (ns) represents a distance change of 150mm.

Sets the number of DLL steps for artificial phase/distance shifting. One step is approx. 2.15ns which is a distance change of approx. 315mm.

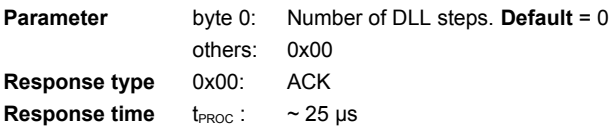

**Example**<br>Command e.g. Command e.g. | 0xF5 | **0x06** | **0x01** 0x00 0x00 0x00 0x00 0x00 0x00 0x00 | 0x93 0x2D 0x14 0x7C | (Number of steps = 1)

# **10. GET commands**

The GET commands do the image acquisition and the data readout. The selection of the field-of-view WFOV, NFOV, NFOV spot is given by the operation mode. Refer to Chapter 9.4.

## **10.1. Acquisition modes**

The acquisition modes in the "GET" commands in Chapters 10.5 to 10.9 have the following meaning:

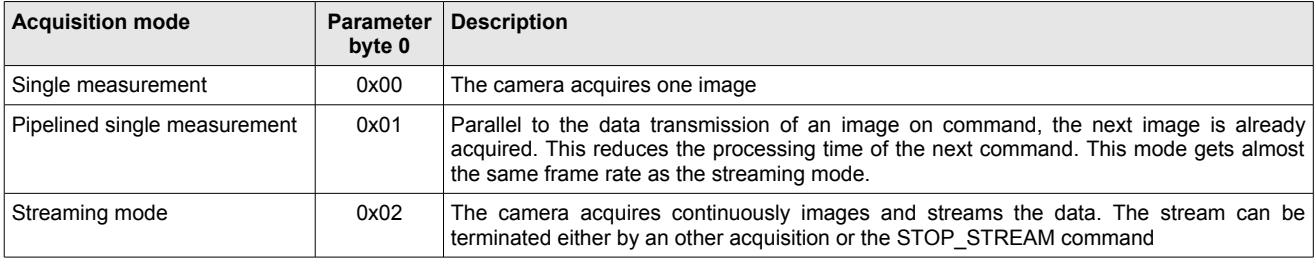

Table 18: Acquisition mode definition

## **10.2. Acquisition data output formats**

The data output formats of the GET commands are listed in Table 19 and 20 and are according to the selected operation modes:

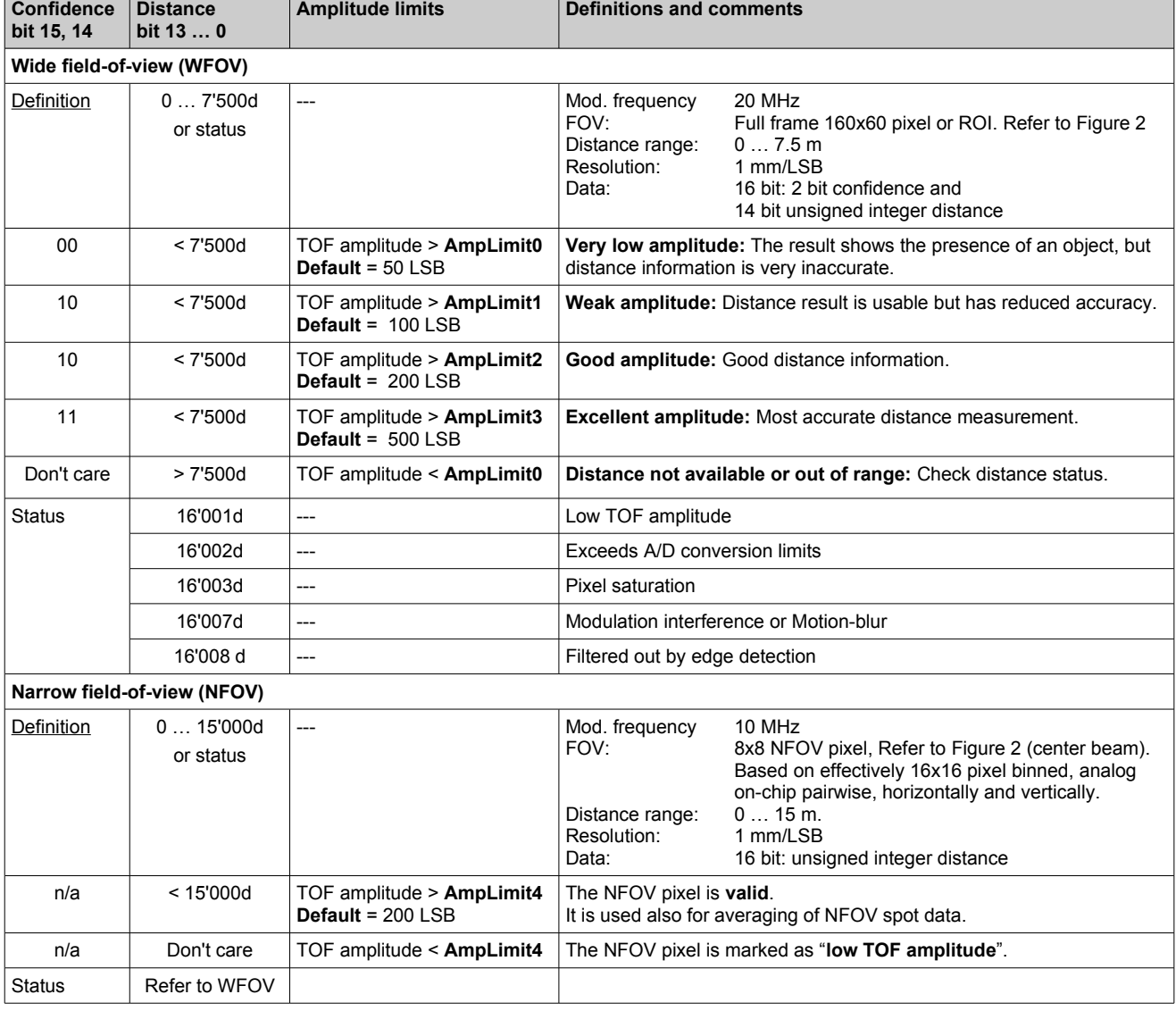

Table 19: Definition and decision table for distance data and confidence (refer also to Chapter 9.14.)

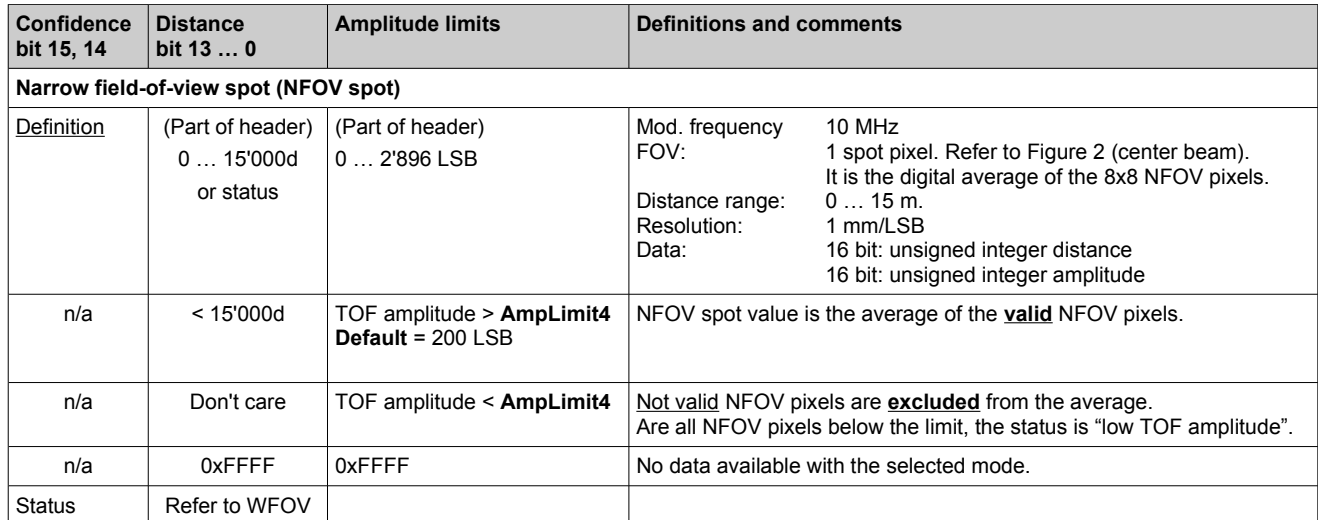

Table 19 cont.: Definition and decision table for distance data and confidence (refer also to Chapter 9.14.)

In the cases where the camera uses modes responding with distance results only and without other quality information, the distance data format per pixel encloses two bits with quality information of the measurement, called confidence data. Refer to Table 19. This confidence data is based on the TOF amplitude. Refer also to Chapters 10.5 and 10.6.

The levels for checking the confidence are initialized by default, to values out of practice. A change to application specific values is possible. Refer to Chapter 9.14.

It is to note that the reflectivity of the object can have an impact on the distance measurement accuracy. Make sure, the amplitudes are in the specified range.

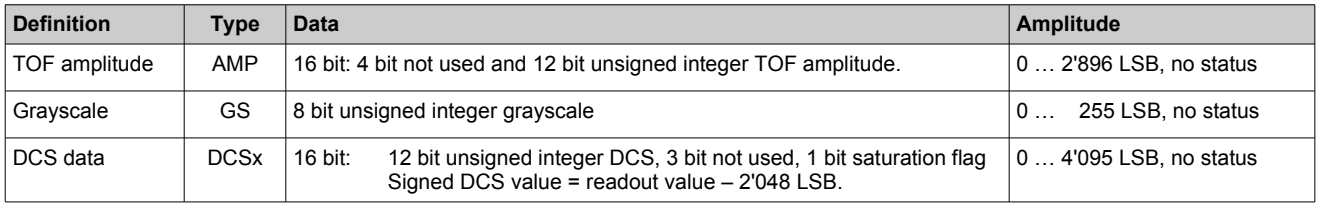

Table 20: Definitions of other data formats

## **10.3. Response header**

Every response to a command request for distance, grayscale, amplitude and DCSx includes this header as a fix part of the transmission. It contains information about the parameter settings for the acquisition and to the system. The application can skip the information if not needed.

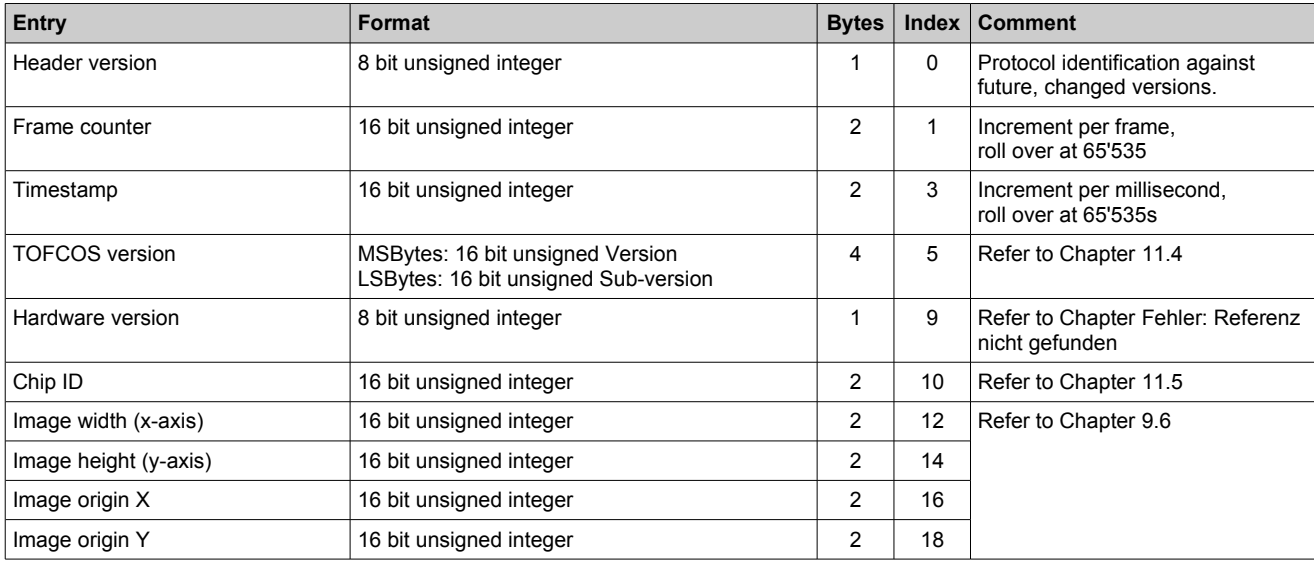

Table 21: Header parameters

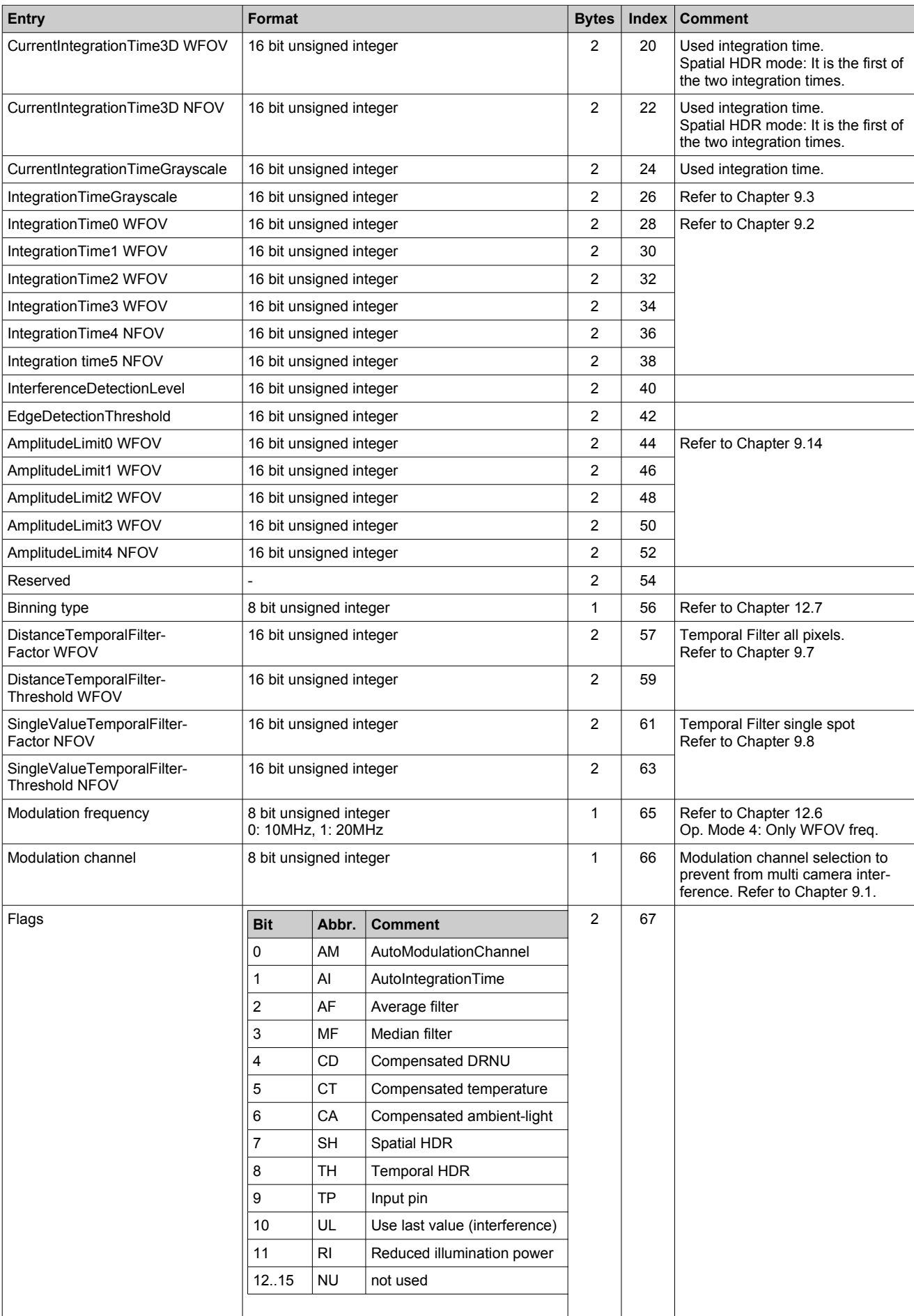

Table 21 cont.: Header parameters

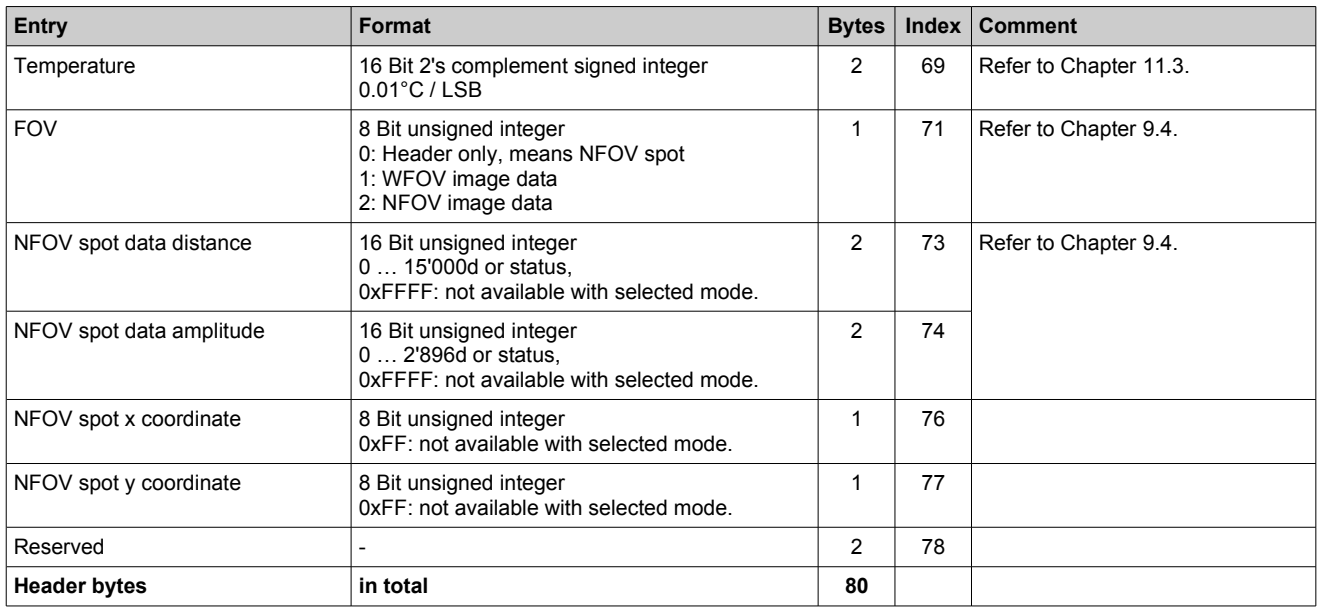

Table 21 cont.: Header parameters

#### **10.4. Warm-up**

The distance accuracy of TOF cameras is sensitive to temperature change due to the temperature dependent electron mobility velocity in semiconductors. This phenomenon effects the speed of the electrons of the illumination, the illumination driver, the pixel of the imager chip, etc. Thus, an effective temperature compensation is implemented into the TOFcam-635. However, if there are fast and large temperature changes of the camera, the measured distance may deviate significantly from the real object distance. Such a large and fast temperature step takes place when the camera is powered on, until the operating temperature reaches its equilibrium. Figure 40 shows a typical error curve of a pixel during power up.

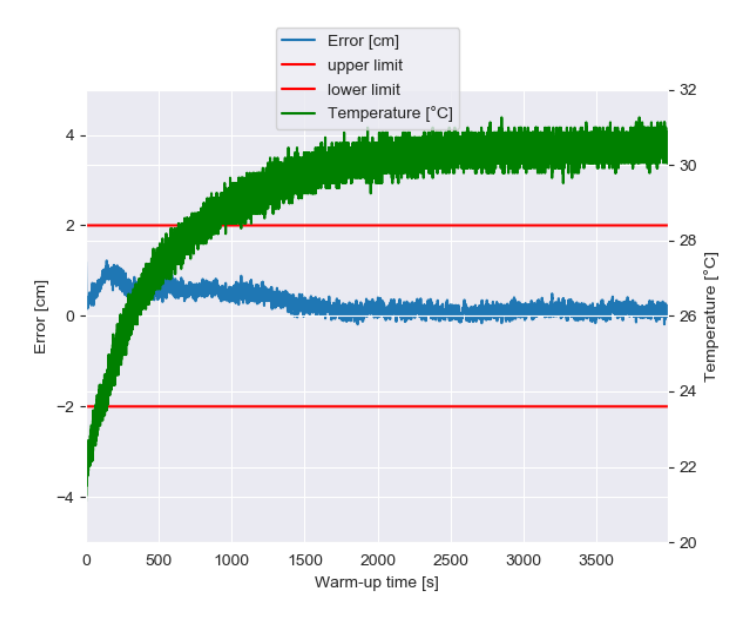

Figure 40: Typical warm-up phase of camera at room temperature

## **10.5. GET\_DIST [0x20]**

Performs distance acquisition. Refer to Figure 41. It returns, in streaming mode continuously, the result or status. For parameter settings and response details, refer to Table 17, 18, and 19.

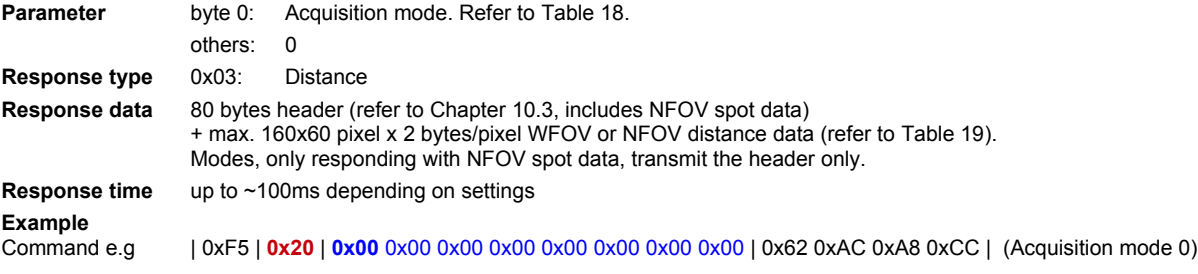

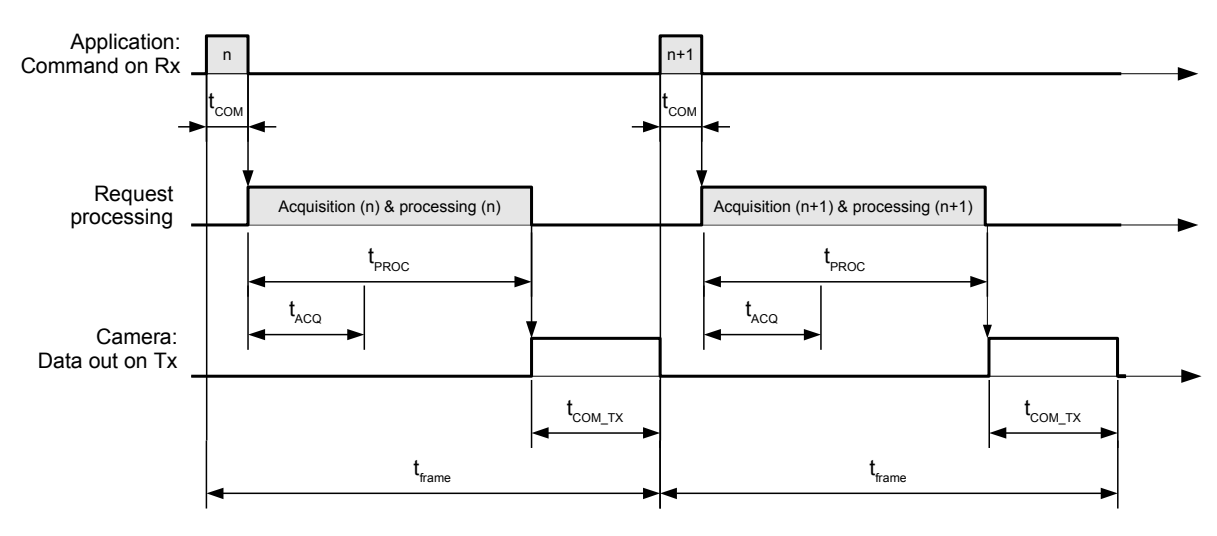

Figure 41: Timing of a single distance measurement

## **10.6. GET\_DIST\_GS [0x29]**

Performs distance and grayscale acquisition. It returns, in streaming mode continuously, the result or status. For parameter settings and response details, refer to Table 17, 18, 19 and 20.

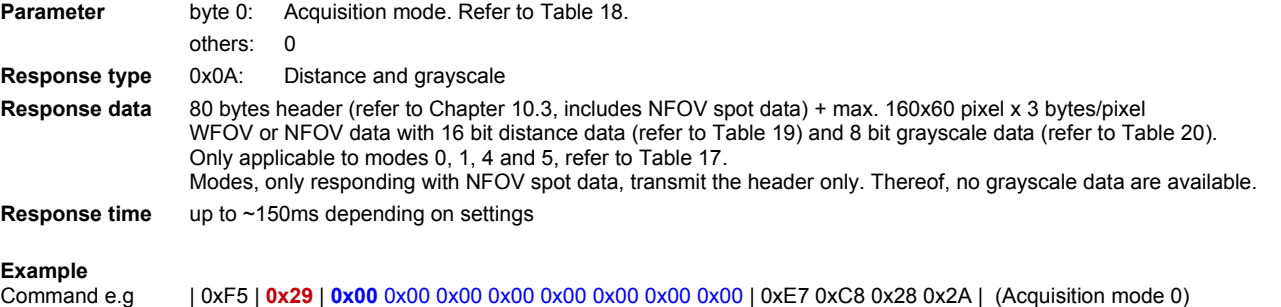

Response e.g | 0xFA | **0x0A** | **0xD0 0x70** | **0x28 0x0F 0x00 0x00 … (28'880 bytes total)** | CRC (4 bytes) |

## **10.7. GET\_DIST\_AMPLITUDE [0x22]**

Performs distance and TOF amplitude acquisition. It returns, in streaming mode continuously, the result or status. For parameter settings and response details, refer to Table 17, 18, 19 and 20.

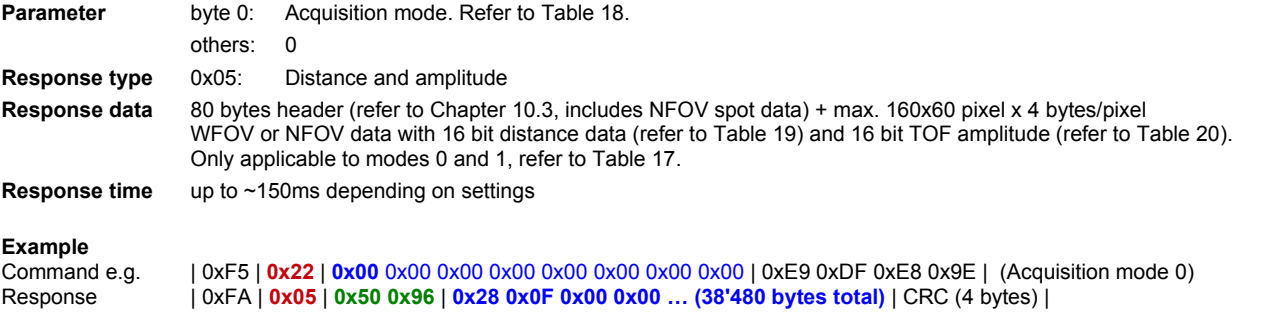

#### **10.8. GET\_GS [0x24]**

Performs grayscale acquisition. It returns, in streaming mode continuously, the result or status. For parameter settings and response details, refer to Table 17, 18 and 20.

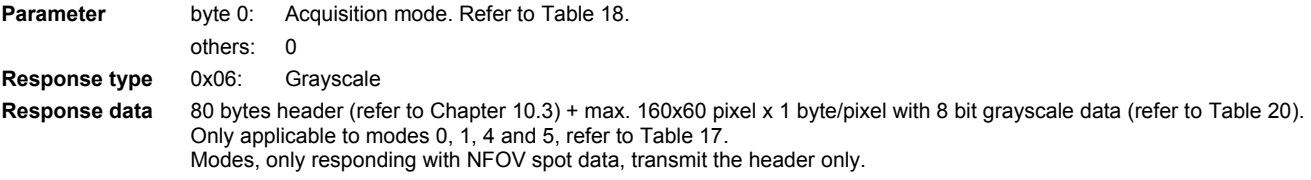

**Response time** up to ~100ms depending on settings

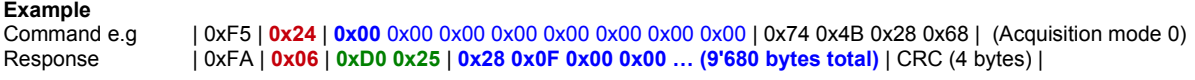

## **10.9. GET\_DCS [0x25 ]**

Performs DCS acquisition. It returns, in streaming mode continuously, the result or status. For parameter settings and response details, refer to Table 17, 18 and 20.

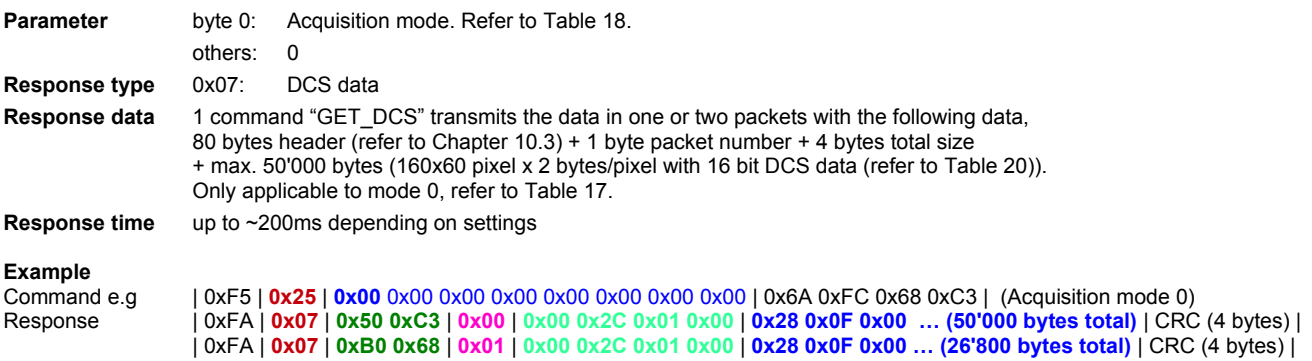

## **10.10. GET\_CALIBRATION\_INFO [0x57 ]**

Returns information about the calibration on the device. These includes a flag about calibration data consistency.

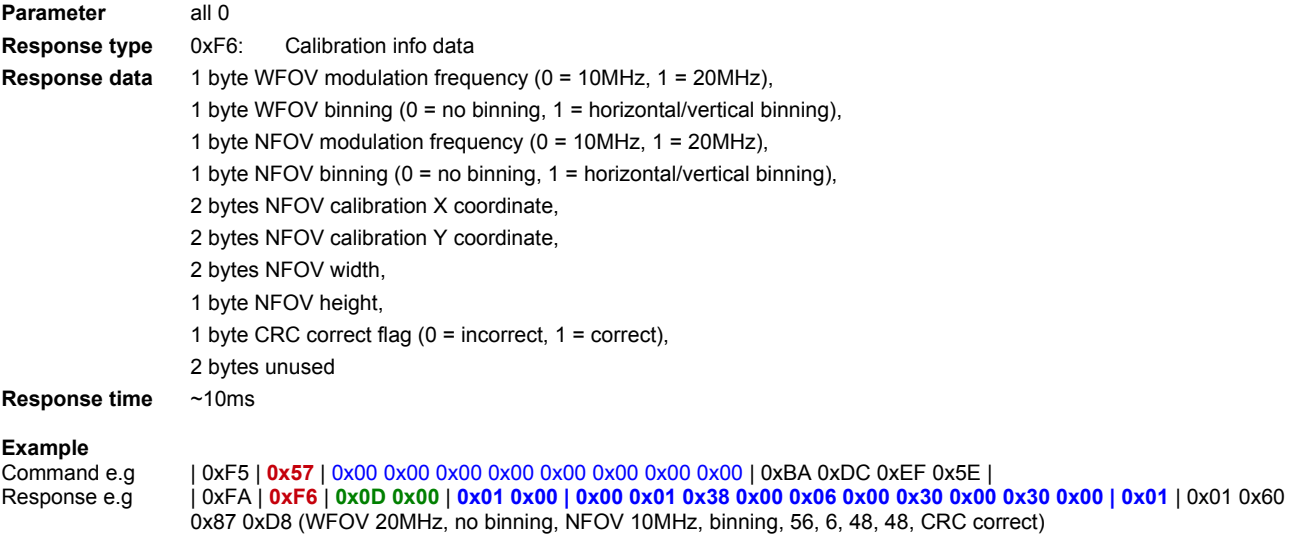

# **11. Miscellaneous commands**

# **11.1. SET\_OUTPUT [0x51]**

Sets the outputs OUT1 or OUT2. Can be used by the application to switch external loads.

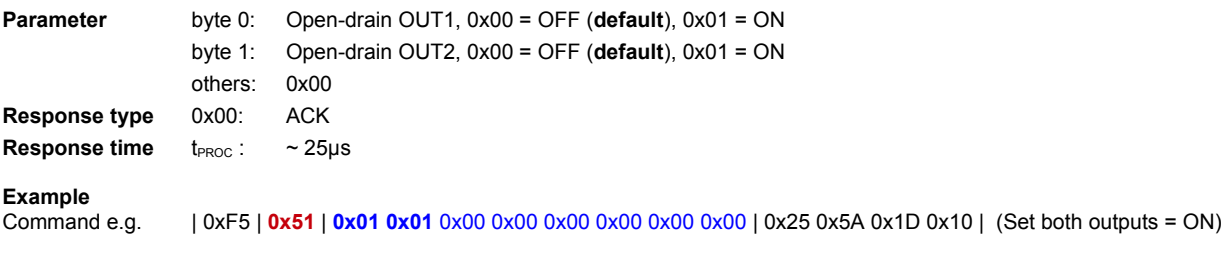

# **11.2. GET\_INPUT [0x52]**

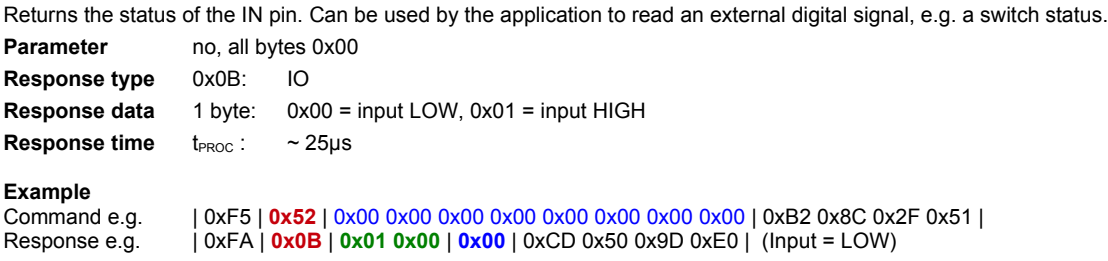

## **11.3. GET\_TEMPERATURE [0x4A]**

Returns the chip temperature during last distance acquisition.

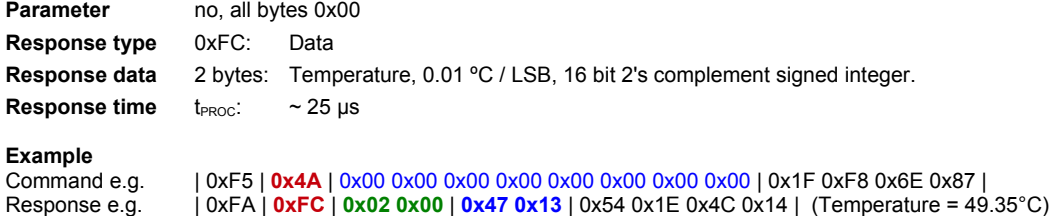

## **11.4. GET\_TOFCOS\_VERSION [0x49]**

Returns the TOFCOS version and sub-version of the camera.

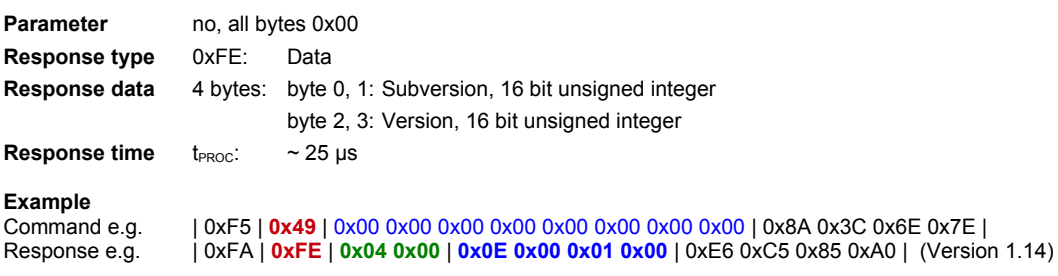

## **11.5. GET\_CHIP\_INFORMATION [0x48]**

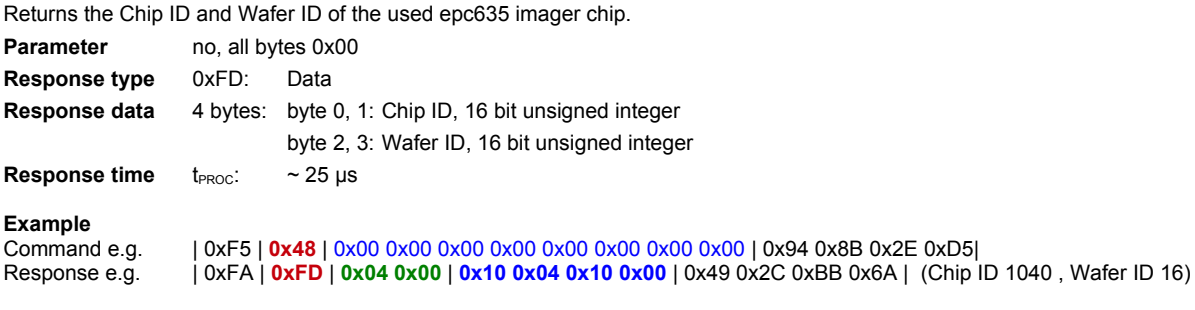

## **11.6. GET\_PROD\_DATE [0x50]**

Returns the production date of the camera.

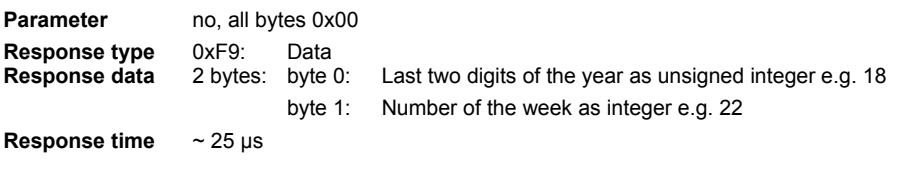

**Example** Command e.g. | 0xF5 | **0x50** | 0x00 0x00 0x00 0x00 0x00 0x00 0x00 0x00 | 0x39 0xFF 0x6F 0x3 | Response e.g. | 0xFA | **0xF9** | **0x02 0x00** | **0x12 0x16** | 0x4A 0x68 0xF7 0xA7 | (year 18, week 22)

## **11.7. IDENTIFY [0x47]**

Returns the device identification ID and the mode (normal operation or bootloader mode if a TOFCOS update was not successful). Is the camera in bootloader mode, run a TOFCOS update with the GUI ESPROS\_TOFCAM635 or with the bootloader (see next). The GUI detects a missing TOFCOS and runs an update automatically. This command may be used also for communication check.

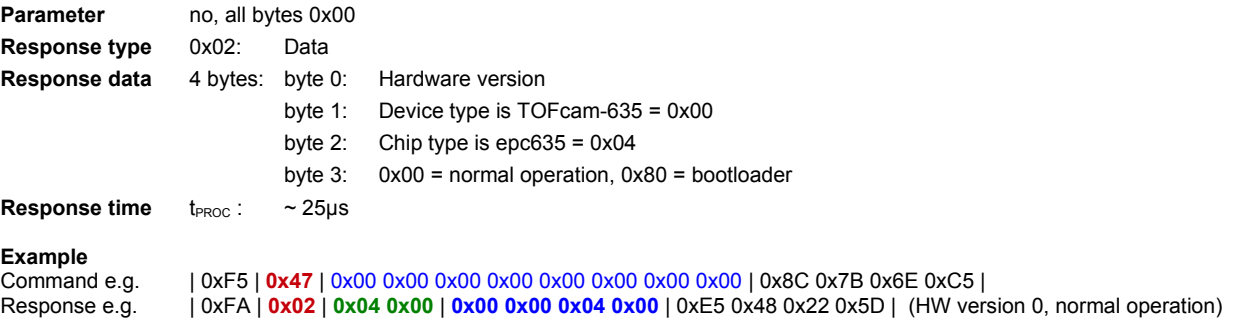

## **11.8. GET\_ERROR [0x53]**

Returns a number of the error of the device.

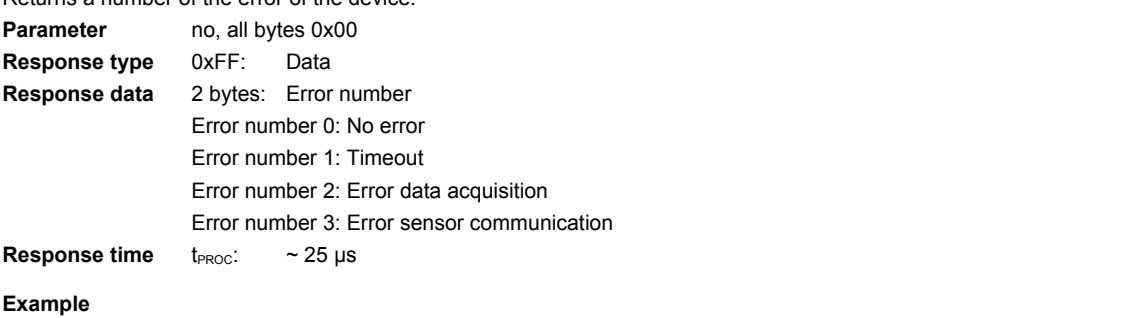

**Command** e.g. Command e.g. | 0xF5 | **0x53** | 0x00 0x00 0x00 0x00 0x00 0x00 0x00 0x00 | 0xAC 0x3B 0x6F 0xFA | **0xFA** | **0xFF** | **0x02 0x00** | **0x03 0x00** | 0xC7 0x30 0x55 0x4B | (Error sensor communication)

# **12. Factory maintenance commands**

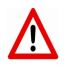

Use these commands only if you are familiar with its operation. Wrong usage may lead to an uncalibrated, non-working or even damaged TOFcam-635! In general, these commands are not needed for standard usage of the TOFcam-635.

## **12.1. CALIBRATE\_DRNU [0x41]**

Performs the DRNU calibration in the calibration box (more information about this from your ESPROS sales representative). It is to note that this command can take several minutes. Never remove the camera from the calibration box until the calibration process has been finished.

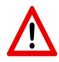

Deletes previous stored calibration!

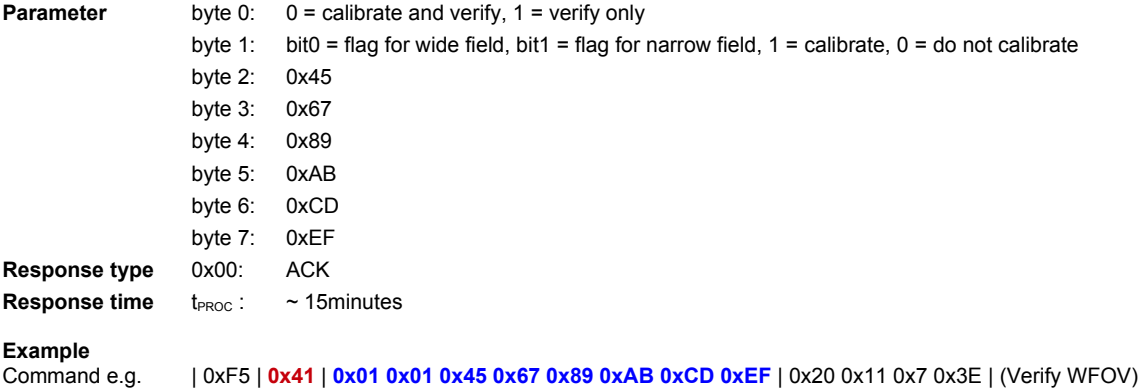

## **12.2. GET\_CALIBRATION [0x43]**

Returns the calibration data after  $t_{PROC}$ . Use this command to backup the calibration data before a TOFCOS update or new calibration.

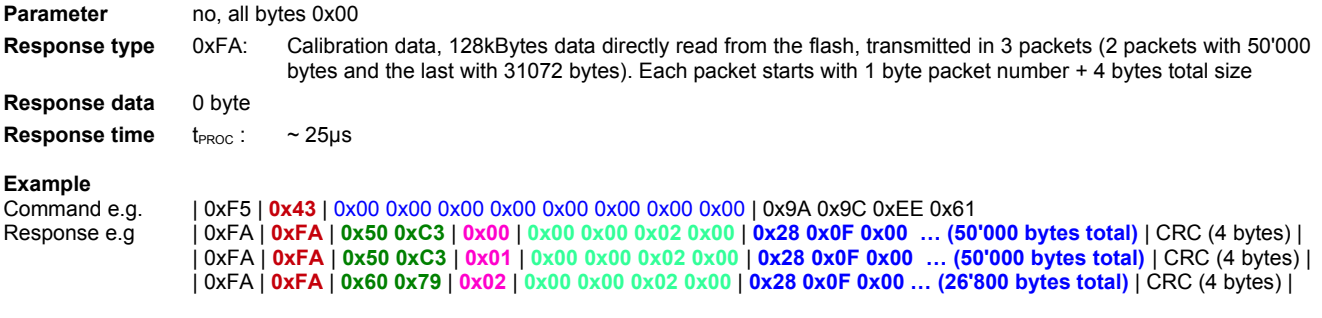

## **12.3. JUMP\_TO\_BOOTLOADER [0x44]**

Stops all normal operation activities and branches to the bootloader. The bootloader answers to this and all following commands. Refer also to Chapter 13.

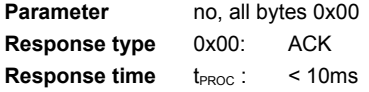

**Example**<br>Command e.g.

Command e.g. | 0xF5 | **0x44** | 0x00 0x00 0x00 0x00 0x00 0x00 0x00 0x00 | 0x19 0xBF 0x6E 0x3C

## **12.4. UPDATE\_TOFCOS [0x45]**

Bootloader command only: Copies the TOFCOS into the flash memory of the sensor. It returns acknowledge after t<sub>PROC</sub>.

**Procedure**  $1<sup>st</sup>$ , write control byte "start" with password and file size;  $2<sup>nd</sup>$ , write control byte "write" with index and data; 3 rd , write control byte "complete".

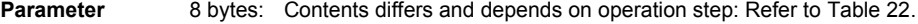

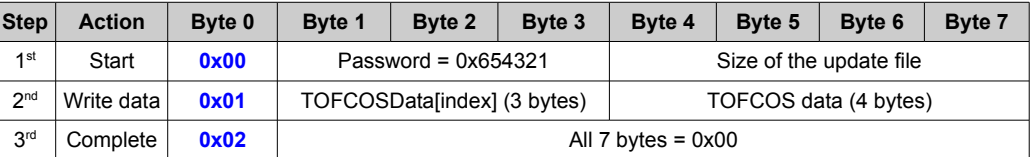

Table 22: Bootloader data format

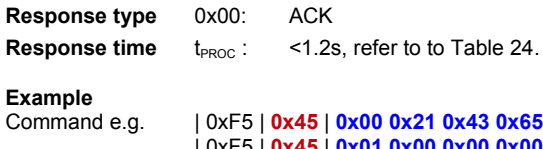

**0x10 0x00 0x00 0x00** | 0xBF 0x90 0xC2 0x9F | (Start for 16 byte file size) **0 0x10 0x4A 0x56 0x50** | 0x1C 0x41 0xAC 0x14 | (Write data to index 0) | 0xF5 | **0x45** | **0x02 0x00 0x00 0x00 0x00 0x00 0x00 0x00** | 0x69 0x85 0x52 0x7C | (Complete)

## **12.5. WRITE\_CALIBRATION\_DATA [0x4B]**

Writes the calibration data into the flash memory. This data is used during runtime DRNU compensation.

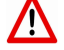

Deletes previous stored calibration!

**Procedure** 

1<sup>st</sup>, write control byte "start" with password and file size; 2<sup>nd</sup>, write control byte "write" with index and data; 3 rd, write control byte "complete".

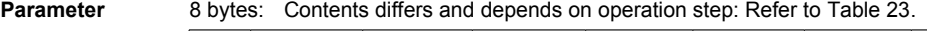

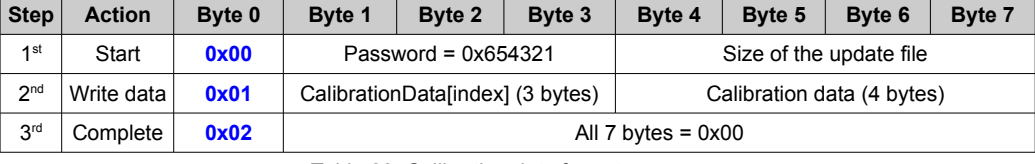

Table 23: Calibration data format

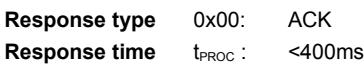

#### **Example**

Command e.g. | 0xF5 | **0x4B** | **0x00 0x21 0x43 0x65 0x10 0x00 0x00 0x00** | 0xB9 0xD7 0xC2 0x24 | (Start for 16 byte file size) | 0xF5 | **0x4B** | **0x01 0x00 0x00 0x00 0x10 0x4A 0x56 0x50** | 0x1A 0x06 0xAC 0xAF | (Write data to index 0) | 0xF5 | **0x4B** | **0x02 0x00 0x00 0x00 0x00 0x00 0x00 0x00** | 0x6F 0xC2 0x52 0xC7 | (Complete)

## **12.6. SET\_MOD\_FREQUENCY [0x05]**

Sets the modulation frequency. The modulation frequency defines the operating range, the distance resolution and distance noise.

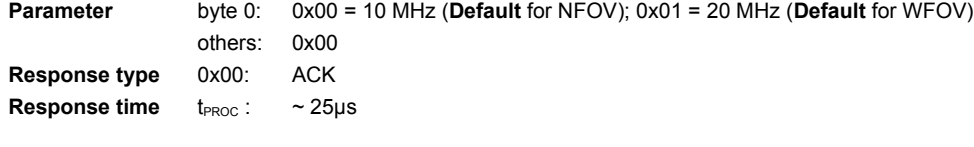

**Example**<br>Command e.g.

Command e.g. | 0xF5 | **0x05** | **0x01** 0x00 0x00 0x00 0x00 0x00 0x00 0x00 | 0x6 0xE9 0x14 0x85 | (20 MHz)

## **12.7. SET\_BINNING [0x03]**

Sets on-chip analog pixel binning. The binning increases the sensitivity approximately by a factor of four. And, it reduces the number of readout rows and columns by half each for the full image. It can be used with operation mode 0 and 1 (refer to Chapter 9.4.). Images with binning are not calibrated, except the distance.

Boundaries for the ROI with binning: X1 – X0 > 11 pixel, Y1 – Y0 > 3 pixel, each increments by multiple of 4 pixels.

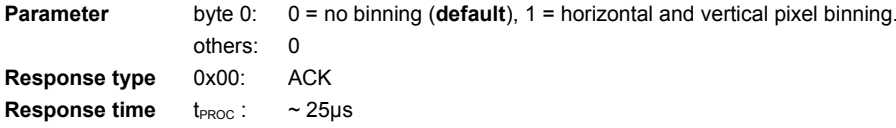

#### **Example**

Command e.g. | 0xF5 | **0x03** | **0x00** 0x00 0x00 0x00 0x00 0x00 0x00 0x00 | 0x2C 0x3B 0x6A 0x06 | (No binning)

# **13. Update camera operating system TOFCOS**

TOFCOS update can be done on site. ESPROS provides a TOFCOS "file" as part of the "TOFCAM635\_SW\_Package" on the website www.espros.com.

#### **Important:**

The upgrade will delete the calibration data. Therefore, first, read back the calibration data from the camera (refer to ChapterFehler: Referenz nicht gefunden). After the TOFCOS update, restore the calibration data back again to the device (refer to ChapterFehler: Referenz nicht gefunden).

The command sequence according Table 24 must be executed to upload the latest release of the TOFCOS to the camera. The following example of a TOFCOS update file with 16 bytes is used in the table below (No valid file, for demonstration purposes only): **0x10 0x4A 0x56 0x50 0xFF 0x67 0xA0 0xC0 0x23 0x45 0xAA 0x00 0x34 0x78 0x99 0xBB**

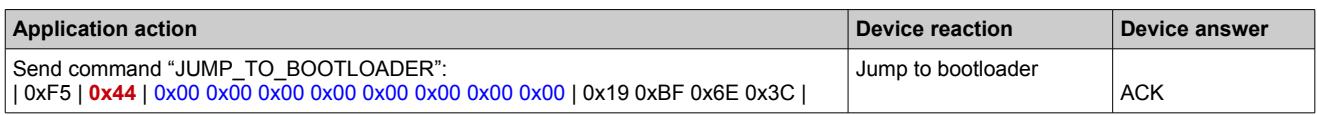

Note: If the command was executed correctly then the device sends an additional response prior to the ACK: | **0xF0 0x65 0x73 0x70 0x72 0x6F 0x73 0x00** |

This is an internal response which needs to be ignored.

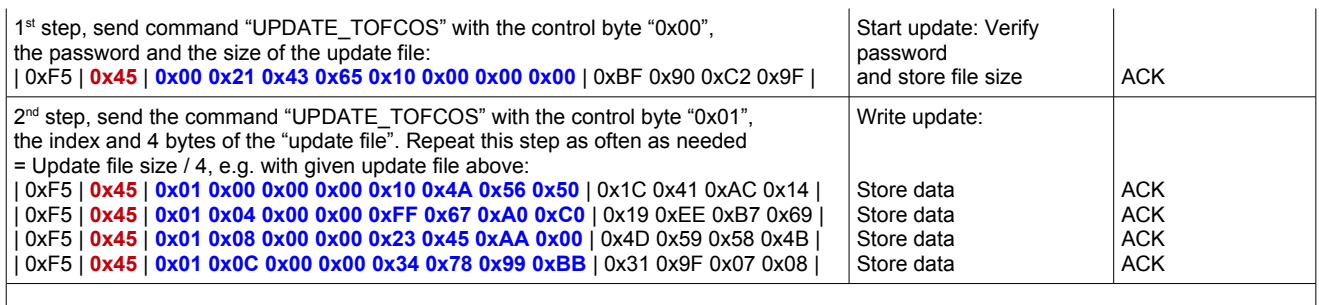

Note: This command deletes the flash storage. After the third repetition this leads to a response delay up to 1.2 seconds.

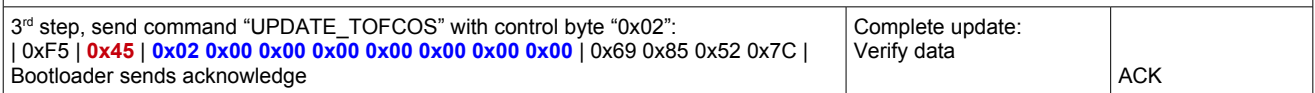

Note: If the command was executed correctly then the ACK response is followed by an additional response | **0xF8 0x65 0x73 0x700 0x72 0x6F 0x73 0x00** | This is an internal response which needs to be ignored.

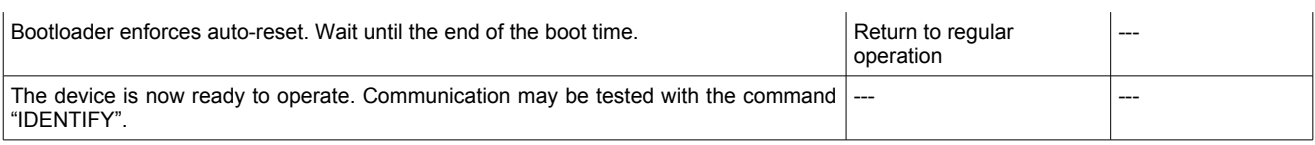

Table 24: Update procedure

#### **Notes:**

■ If an error occurs (e.g. corrupted data, invalid command), the device answers with NACK.

■ If the update procedure is interrupted, no valid TOFCOS is in the camera memory. Thus, the TOFcam-635 stays in bootloader mode. In such case, the update procedure must be restarted. It can be repeated as many times as needed.

# **14. Maintenance and disposal**

## **14.1. Maintenance**

The device does not need any maintenance. A functional check is recommended each time the device is taken into operation:

- Check the mounting position and the detection area of the sensor with respect to the operational conditions. Also check that there is no hazardous situation.
- From time to time, clean the lens with a soft towel like you clean your sunglasses. Never use any solvents for cleaning. THE DEVICE CAN BE DESTROYED!

## **14.2. Disposal**

Disposal should be done using the most up-to-date recycling technologies for electronic components according to the local regulations and laws. The design and manufacture of the cameras and components are done in compliance with the RoHS legal regulations. Traces of dangerous materials may be found in the electronic components, but not in harmful quantities.

## **15. Addendum**

## **15.1. Related documents**

Data sheet epc635, ESPROS Photonics Corp. Book 3D-TOF, A guideline to 3D-TOF sensors that work by ESPROS Photonics Corp. (author Beat Dede Coi et. al.)

## **15.2. Links**

www.espros.com www.doxygen.nl www.graphwiz.org www.opencv.org - OpenCV (OpenSource Computer Vision) www.pdal.io - Point Data Abstraction Library (PDAL) www.pointcloud.org - Point Cloud Library (PCL) www.qt.io – Application development framework (QT) www.ros.org - Robot Operating System (ROS) http://wiki.ros.org - ROS documentation

## **15.3. Licenses**

We appreciate the use of the following open source or free software in our tools and respect the large amount of work the owners have done:

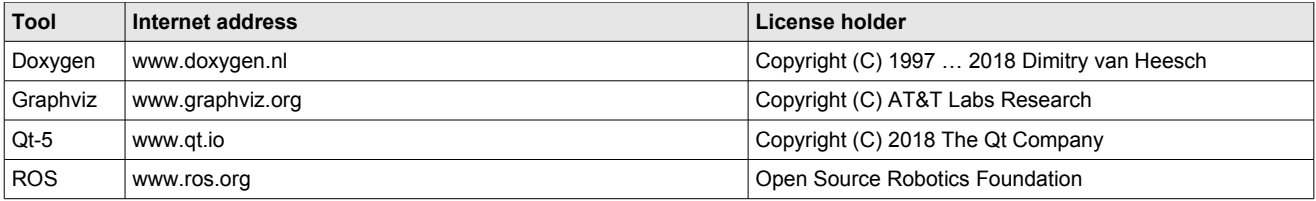

Table 25: Licensed open sources used

All rights reserved by the owners.

THIS SOFTWARE IS PROVIDED BY THE COPYRIGHT HOLDERS AND CONTRIBUTORS "AS IS" AND ANY EXPRESS OR IMPLIED WARRANTIES, INCLUDING, BUT NOT LIMITED TO, THE IMPLIED WARRANTIES OF MERCHANTABILITY AND FITNESS FOR A PARTICULAR PURPOSE ARE DISCLAIMED. IN NO EVENT SHALL THE COPYRIGHT HOLDER OR CONTRIBUTORS BE LIABLE FOR ANY DIRECT, INDIRECT, INCIDENTAL, SPECIAL, EXEMPLARY, OR CONSEQUENTIAL DAMAGES (INCLUDING, BUT NOT LIMITED TO, PROCUREMENT OF SUBSTITUTE GOODS OR SERVICES; LOSS OF USE, DATA, OR PROFITS; OR BUSINESS INTERRUP-TION) HOWEVER CAUSED AND ON ANY THEORY OF LIABILITY, WHETHER IN CONTRACT, STRICT LIABILITY, OR TORT (INCLUDING NEGLIGENCE OR OTHERWISE) ARISING IN ANY WAY OUT OF THE USE OF THIS SOFTWARE, EVEN IF ADVISED OF THE POSSIBILITY OF SUCH DAMAGE.

# **16. IMPORTANT NOTICE**

ESPROS Photonics AG and its subsidiaries (ESPROS) reserve the right to make corrections, modifications, enhancements, improvements, and other changes to its products, documentations and services at any time and to discontinue any product or service without notice. Customers should obtain the latest relevant information before placing orders and should verify that such information is current and complete. All products are sold subject to ESPROS' terms and conditions of sale supplied at the time of order acknowledgment.

ESPROS warrants performance of its hardware products to the specifications applicable at the time of sale in accordance with ESPROS' standard warranty. Testing and other quality control techniques are used to the extent ESPROS deems necessary to support this warranty. Except where mandated by government requirements, testing of all parameters of each product is not necessarily performed.

ESPROS assumes no liability for applications assistance or customer product design. Customers are responsible for their products and applications using ESPROS components. To minimize the risks associated with customer products and applications, customers should provide adequate design and operating safeguards.

ESPROS does not warrant or represent that any license, either express or implied, is granted under any ESPROS patent right, copyright, mask work right, or other ESPROS intellectual property right relating to any combination, machine, or process in which ESPROS products or services are used. Information published by ESPROS regarding third-party products or services does not constitute a license from ESPROS to use such products or services or a warranty or endorsement thereof. Use of such information may require a license from a third party under the patents or other intellectual property of the third party, or a license from ESPROS under the patents or other intellectual property of ESPROS.

Resale of ESPROS products or services with statements different from or beyond the parameters stated by ESPROS for that product or service voids all express and any implied warranties for the associated ESPROS product or service. ESPROS is not responsible or liable for any such statements.

ESPROS products are not authorized for use in safety-critical applications (such as life support) where a failure of the ESPROS product would reasonably be expected to cause severe personal injury or death, unless officers of the parties have executed an agreement specifically governing such use. Buyers represent that they have all necessary expertise in the safety and regulatory ramifications of their applications, and acknowledge and agree that they are solely responsible for all legal, regulatory and safety-related requirements concerning their products and any use of ESPROS products in such safety-critical applications, notwithstanding any applications-related information or support that may be provided by ESPROS. Further, Buyers must fully indemnify ESPROS and its representatives against any damages arising out of the use of ESPROS products in such safety-critical applications.

ESPROS products are neither designed nor intended for use in military/aerospace applications or environments unless the ESPROS products are specifically designated by ESPROS as military-grade. Only products designated by ESPROS as military-grade meet military specifications. Buyers acknowledge and agree that any such use of ESPROS products which ESPROS has not designated as militarygrade is solely at the Buyer's risk, and that they are solely responsible for compliance with all legal and regulatory requirements in connection with such use.

ESPROS products are neither designed nor intended for use in automotive applications or environments unless the specific ESPROS products are designated by ESPROS as compliant with ISO/TS 16949 requirements. Buyers acknowledge and agree that, if they use any non-designated products in automotive applications, ESPROS will not be responsible for any failure to meet such requirements.